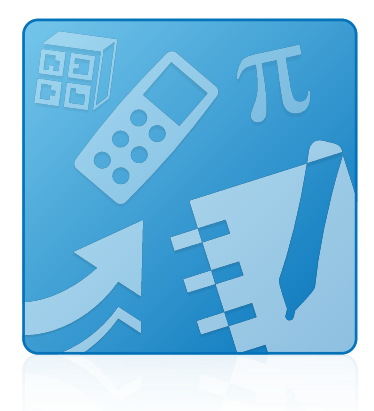

# **Education Software Installer 2015**

### **SYSTEM ADMINISTRATOR'S GUIDE**

FOR WINDOWS OPERATING SYSTEMS

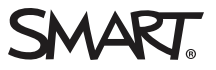

### Product registration

If you register your SMART product, we'll notify you of new features and software upgrades.

Register online at [smarttech.com/registration](http://www.smarttech.com/registration).

Keep the following information available in case you need to contact SMART Support.

Serial number:

Date of purchase:

#### **Trademark notice**

SMART Notebook, SMART Ink, SMART Response, Senteo, SMART Document Camera, smarttech, the SMART logo and all SMART taglines are trademarks or registered trademarks of SMART Technologies ULC in the U.S. and/or other countries. Microsoft, Windows, Internet Explorer, ActiveX, DirectX and Visual Studio are either registered trademarks or trademarks of Microsoft Corporation in the U.S. and/or other countries. Adobe, Flash and Reader are either registered trademarks or trademarks of Adobe Systems Incorporated in the U.S. and/or other countries. Firefox is a registered trademark of the Mozilla Foundation. InstallShield is a registered trademark or trademark of Flexera Software, Inc. and/or InstallShield Co. Inc. in the United States of America and/or other countries. All other third-party product and company names may be trademarks of their respective owners.

#### **Copyright notice**

© 2015 SMART Technologies ULC. All rights reserved. No part of this publication may be reproduced, transmitted, transcribed, stored in a retrieval system or translated into any language in any form by any means without the prior written consent of SMART Technologies ULC. Information in this manual is subject to change without notice and does not represent a commitment on the part of SMART.

This product and/or use thereof covered by one or more of the following U.S. patents.

w.smarttech.com/patents

12/2015

# **Contents**

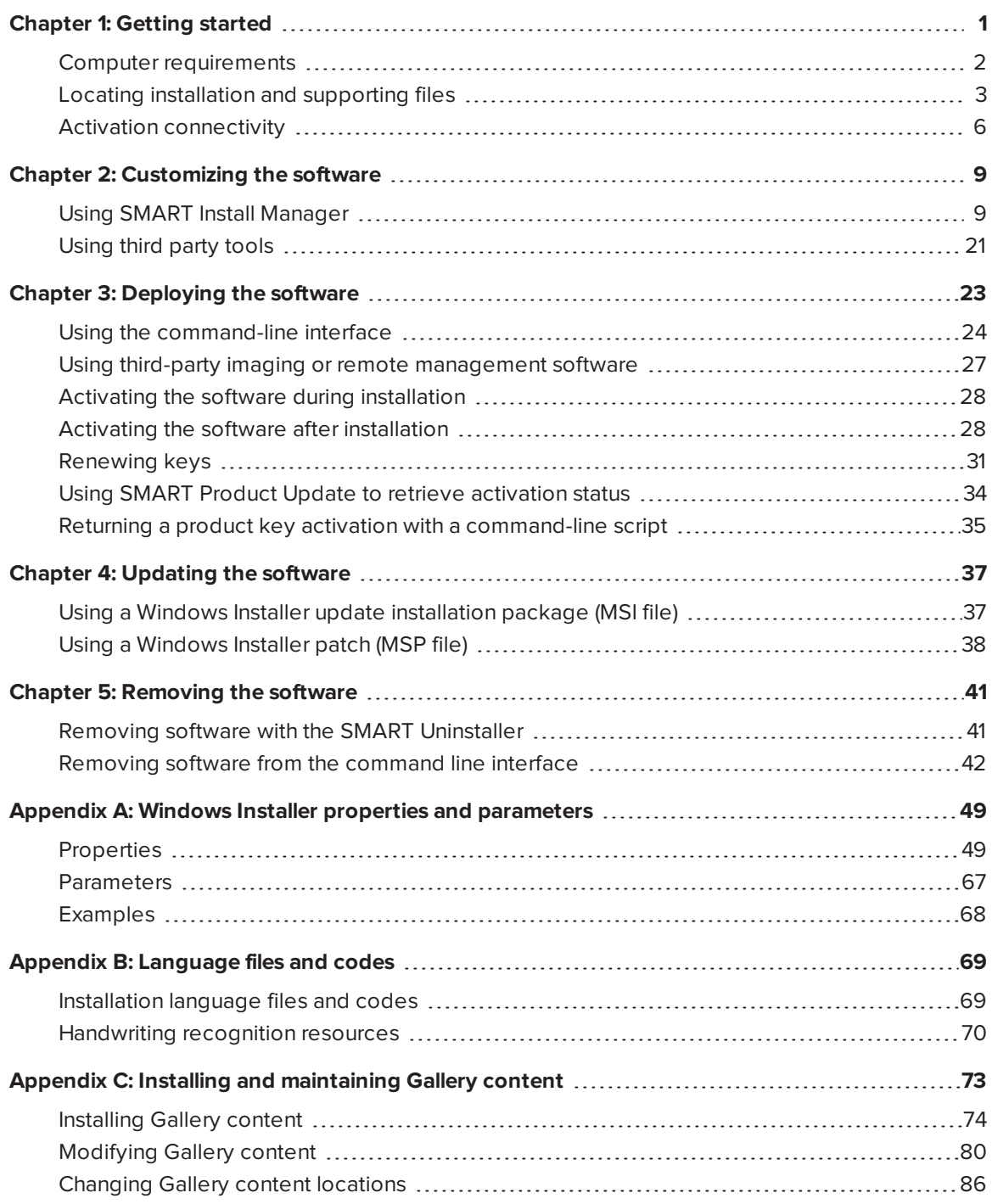

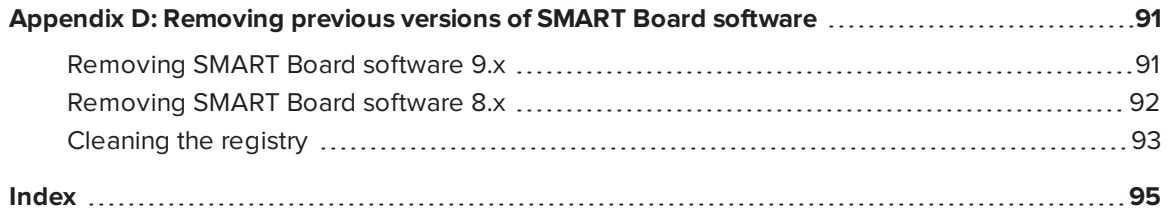

## <span id="page-4-0"></span>**Chapter 1 Chapter 1: Getting started**

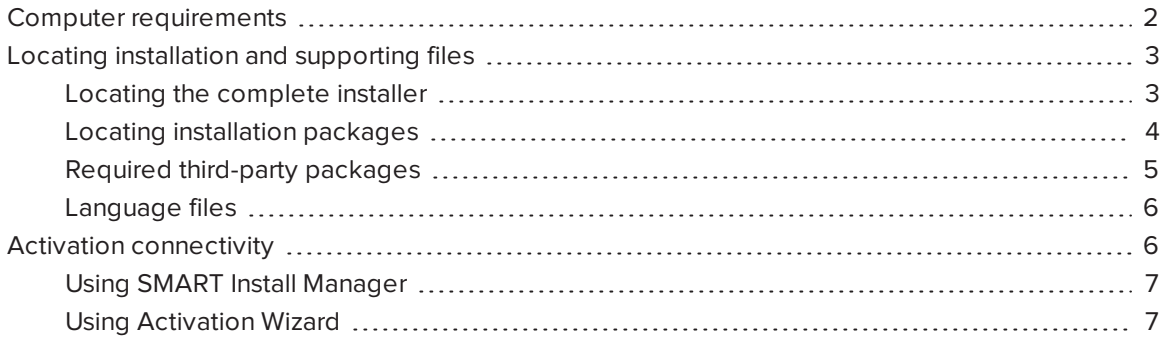

This guide explains how to customize and deploy the following software:

- SMART Notebook 15.2 collaborative learning software
- SMART Notebook Math Tools software
- SMART Product Drivers 12.4
- SMART Ink™3.2
- SMART Response® 2015 assessment software

### **NOTE**

For information on customizing and deploying previous versions of this software, see the appropriate system administrator's guides, available from [smarttech.com/support](http://www.smarttech.com/Home+Page/Support/Browse+Support/Product+Index?show=bar-2).

This guide is intended for IT administrators and others experienced with customizing, deploying and administering Windows® software in a networked environment. To use this guide, you must

- Know IT terminology such as "registry" and "domain controller"
- Know how to complete basic administrative tasks in Windows operating systems such as modifying the registry
- Have administrative privileges and access to servers
- Have access to the DVD or to the Internet

### *<u><b><i>f*</del> **IMPORTANT**</u>

You must run the commands documented in this guide in an *Administrator Command Prompt* window. To open an *Administrator Command Prompt* window, right-click the **Command Prompt** icon, and then select **Run as Administrator**.

## <span id="page-5-0"></span>Computer requirements

### **NOTE**

Operating systems and other third-party software released after this SMART software might not be supported.

Before you install the software, ensure the teachers' computers meet the minimum requirements:

- Intel® Core™ 2 Duo processor or better
- 2 GB of RAM
- Free hard disk space:

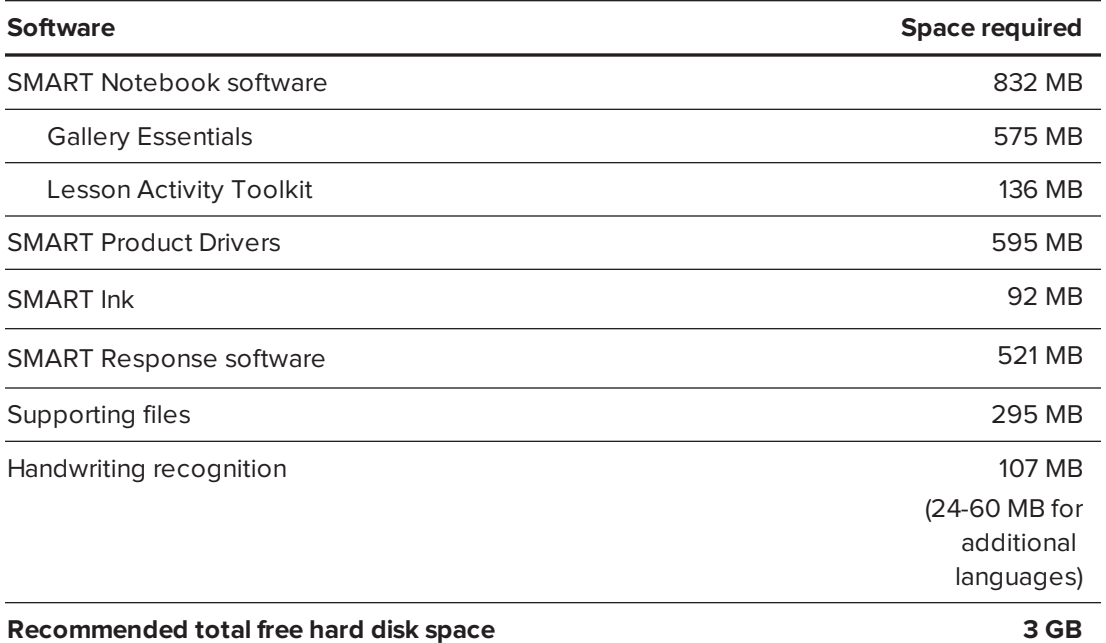

- Windows 7 SP1 (with Platform Update [KB2670838](https://support.microsoft.com/kb/2670838) and Security Update [KB3033929\)](https://support.microsoft.com/en-us/kb/3033929), Windows 8, Windows 8.1 or Windows 10 operating system
- **.** Microsoft<sup>®</sup> .NET Framework 4.5.1 for SMART Notebook software and SMART Ink
- Microsoft Visual Studio® Tools for Office for SMART Ink
- Adobe® Flash® Player 19 ActiveX® control for SMART Notebook software
- Adobe Flash Player 19 Firefox® plug-in for SMART Notebook software and SMART Response software
- Adobe Reader<sup>®</sup> 8.0 or later
- DirectX® technology 10 or later for SMART Notebook software
- DirectX 10 compatible graphics hardware for SMART Notebook software
- Internet Explorer® Internet browser 8 or later
- Internet access to download SMART software

#### **IMPORTANT**

- Some features require access to specific web sites. You might need to whitelist those web sites if your network restricts outbound Internet access. For further information, see *[SMART Notebook](http://knowledgebase.force.com/pkb_Home?q=15226) and SMART Response VE add-ons behave unexpectedly behind a [firewall](http://knowledgebase.force.com/pkb_Home?q=15226) or proxy*.
- All prerequisite third-party software is built into the EXE file and is automatically installed in the correct order if you deploy the smartesi2015web.exe file or the SMART Education Software.exe file.
- The required Adobe Flash Player, Microsoft .NET Framework and Microsoft Visual Studio 2010 prerequisites will be installed automatically when you run the EXE file.

## <span id="page-6-0"></span>Locating installation and supporting files

Before you can customize or deploy SMART software, you must decide which type of file to use for the installation, and then locate the installation and supporting files. Select one of the following available installation file types.

- Complete installer, also known as an executable (EXE) file
- <span id="page-6-1"></span>• Installation package, also known as an MSI file

### Locating the complete installer

The complete installer (also known as an EXE file) contains all software and prerequisite third-party software in a single, executable file. The complete installer (**SMART Education Software.exe**) is located on the DVD in *[DVD drive]***\SMART Education Software.exe**.

Alternatively, you can download a web-based version of the installer (smartesi2015web.exe) from [smarttech.com/software](http://www.smarttech.com/software).

Third-party installation packages are located on the DVD in *[DVD drive]***:\Windows\Support**.

If you want to install the third-party installation packages and do not have the DVD, the installation packages are available for download from

[https://education.smarttech.com/en/products/notebook/download#admin.](https://education.smarttech.com/en/products/notebook/download#admin)

#### **To download the third-party installation package**

- 1. Select **I know what software I need** under *Step 1 – Enter your key of the web page*.
- 2. Select **SMART Notebook 15.2** from *Step 2 - Select your version menu*.
- 3. Select **Windows** from *Step 3 – Confirm your operating system*.
- 4. Select **MSI installer Package** or **EXE Installer** from *Step 4 – Select install package*.
- 5. Click **Download**.
- 6. Browse to and double click the file you downloaded.
- 7. Unzip the .zip file.

When the third-party installation packages are unzipped, they can be found in the root of the *Support* folder.

### **NOTE**

If you do not have a license key select **Download a trial version today** the trial version is only available for EXE.

### <span id="page-7-0"></span>Locating installation packages

The Education Software Installer installation package (**SMARTEducationSoftware.msi**), supporting third-party installers, and supporting handwriting language packages can be found within the .zip file and you can download the installation packages from

[https://education.smarttech.com/en/products/notebook/download#admin.](https://education.smarttech.com/en/products/notebook/download#admin)

Extract and save the installation packages in a location on your network that's accessible to all computers on which you plan to install the software.

#### *<u><b>C</u>* **IMPORTANT**

SMART recommends that you use the **SMARTEducationSoftware.msi** installation package to deploy the SMART software. If you deploy the software using individual installation packages, you need to do the following:

- **Ensure you use one path for the INSTALLDIR** property for SMART Product Drivers and SMART Ink, and use a second path for the **INSTALLDIR** property for SMART Notebook software and SMART Response software.
- If you deploy any handwriting recognition resource with the administrator installer, ensure the **Support\Language** folder exists in the root of the admin.zip and the folder structure is intact if you install handwriting languages. This allows the administrator installer to find the resources to install.

### <span id="page-8-0"></span>Required third-party packages

Before deploying the Education Software Installer installation package, you must deploy the following third-party installation packages:

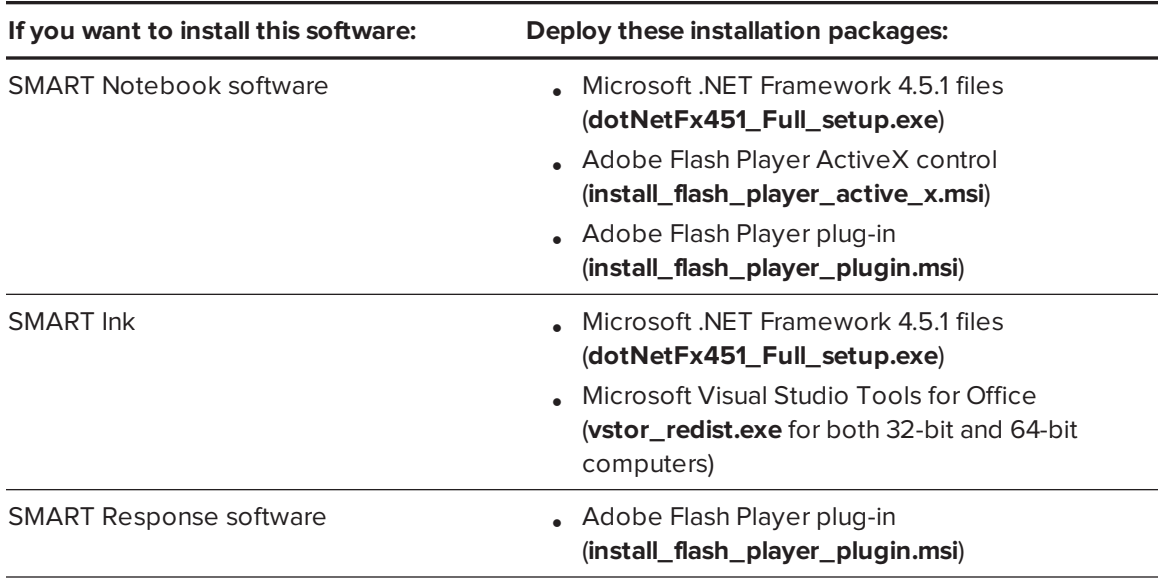

#### *<u><b>B</u>* IMPORTANT

• Install all the prerequisite third-party installation packages before you deploy the SMARTEducationSoftware.msi package. Some SMART Notebook software features will not function as expected if the prerequisite third-party software is not installed first. For more information, see *Installing [prerequisite](#page-27-1) third-party software* on page 24.

<sup>l</sup> You can run the **dotNetFx451\_Full\_setup.exe** file to install all required Microsoft .NET Framework prerequisites and the Microsoft .NET Framework 4 Client Profile files. However, SMART recommends that you download the latest version of the Microsoft .NET Framework files from the Microsoft website. For information on deploying the Microsoft .NET Framework, refer to the *.NET Framework deployment guide for administrators* on the MSDN website [\(msdn.microsoft.com/en-us/library/ee390831.aspx](http://msdn.microsoft.com/en-us/library/ee390831.aspx)).

Internet connection is required to download and install the full.NET package.

### <span id="page-9-1"></span>Language files

If you plan to deploy the installation packages in a language other than English (U.S.), ensure the corresponding MST file for the language is in the same folder as the MSI file (see *[Installation](#page-72-1) [language](#page-72-1) files and codes* on page 69).

Similarly, if you want users to be able to view and use the handwriting recognition feature in a language other than English, you must download and install the appropriate handwriting recognition resources (see *[Handwriting](#page-73-0) recognition resources* on page 70).

### **NOTE**

For users running from the EXE file, the handwriting recognition feature will automatically download and install the selected languages.

These handwriting recognition resources are located on the DVD under *[DVD drive]***:\Administrators\Windows\Education Software Install\Support\Languages** or in the downloaded .zip file under **Support\Languages**.

## <span id="page-9-0"></span>Activation connectivity

When you deploy SMART Notebook software, make sure the computers can access SMART's web activation services. Otherwise, the computers will not be able to activate product keys, during or after installation.

The activation web services are accessible at the following URLs:

- <https://activationservice.smarttech.com/IntegrationCore?WSDL>
- <https://activationservice.smarttech.com/flexnet/services/ActivationService?WSDL>
- <sup>l</sup> [https://webservices.smarttech.com/products/Activation\\_advanced.asmx?WSDL](https://webservices.smarttech.com/products/Activation_advanced.asmx?WSDL)

When viewed in a web browser, each of the above URLs should display a WSDL document.

### **NOTE**

If these sites are blocked by a proxy in your organization, add the URLs to the proxies.

SMART Install Manager and Activation Wizard will test these URLs and indicate success or failure. When you use the SMART Install Manager tool, consider that you, as an administrator, may have less restricted access to the Internet than standard users. It is important to install SMART Notebook software on a standard user's computer and use the Activation Wizard connectivity tester to confirm connectivity.

### <span id="page-10-0"></span>Using SMART Install Manager

Start the connectivity tester by pressing the **Check Activation Server** button. The tester will appear and show three green check marks to indicate success. SMART Install Manager will also prompt you to use the connectivity tester at the time of publishing customizations.

### <span id="page-10-1"></span>Using Activation Wizard

In the Activation Wizard you can access the connectivity tester from the Advanced drop-down menu in the lower left of the Activation Wizard. The tester will appear and show three green check marks to indicate success.

See the Activation FAQ for more details and for information about other issues related [\(smarttech.com/kb/170903](http://smarttech.com/kb/170903)).

## <span id="page-12-0"></span>**Chapter 2 Chapter 2: Customizing the software**

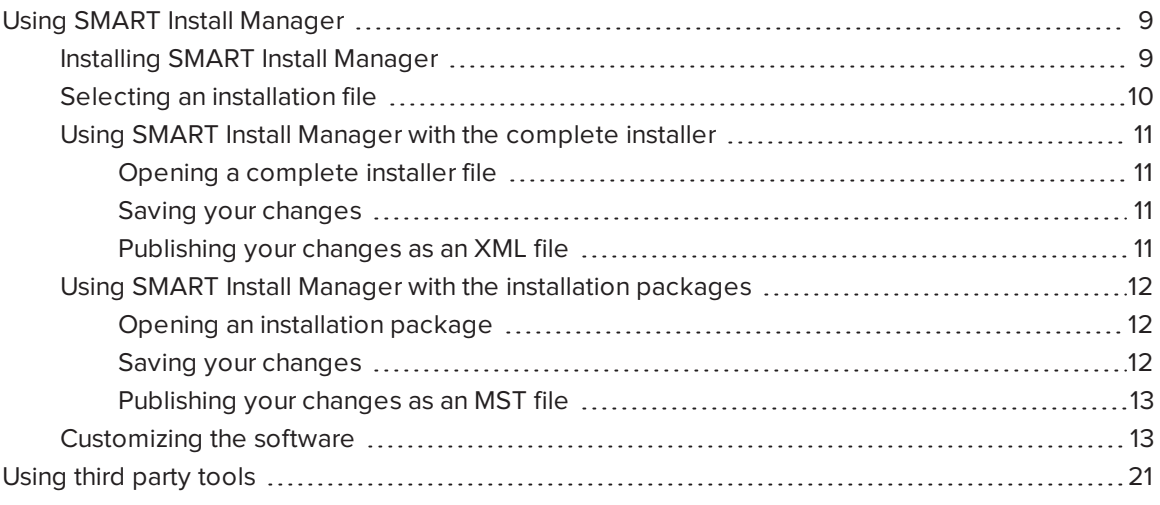

You can customize the installation using one of the following methods:

- Customize the complete installer using SMART Install Manager.
- Customize the installation packages using SMART Install Manager.
- <span id="page-12-1"></span>• Customize the installation packages using third-party tools and Windows Installer properties.

## Using SMART Install Manager

SMART Install Manager enables you to customize SMART software installation packages (also known as MSI files) by publishing MST files. You can then deploy the MSI and MST files to computers using third-party imaging or remote management software.

### <span id="page-12-2"></span>Installing SMART Install Manager

Install SMART Install Manager from the DVD.

OR

Download and install SMART Install Manager from the SMART Support website.

#### **To install SMART Install Manager from the DVD**

- 1. Insert the DVD in your computer's DVD drive.
- 2. Browse to *[DVD drive]***\Administrators\Windows**, and then double-click **SMART Install Manager.exe**.

The SMART Install Manager installation wizard appears.

3. Follow the on-screen instructions.

#### **To install SMART Install Manager from the website**

- 1. Go to [smarttech.com/administratordownloads](http://www.smarttech.com/administratordownloads).
- 2. Scroll to *SMART Notebook collaborative learning software*, and click **Download**.
- 3. Select **I know what software I need**, and complete steps 1-4 on the web page.
- 4. Click **Download**.
- 5. Browse to and double-click the file you downloaded.

The SMART Install Manager installation wizard appears.

<span id="page-13-0"></span>6. Follow the on-screen instructions.

### Selecting an installation file

After you install SMART Install Manager, shortcuts to the software appear on the desktop and in the Start menu (Windows 7 operating systems) or the *Apps* screen (Windows 8, 8.1 or 10 operating system).

You can use SMART Install Manager with either the complete installer or with the installation packages. Depending on which file type you select, you can do the following:

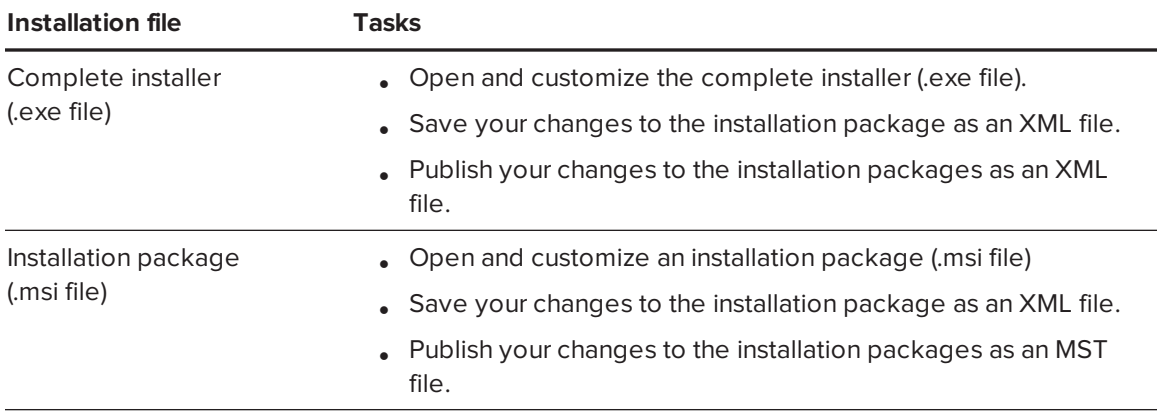

### <span id="page-14-0"></span>Using SMART Install Manager with the complete installer

<span id="page-14-1"></span>Use the following instructions if you selected the complete installer.

#### **Opening a complete installer file**

To customize the complete installer, drag the SMART Education Software.exe file into the SMART Install Manager window.

**Alternatively, you can search for the complete installer on your computer by clicking ,or on DVDs by clicking .**

After you open the complete installer, a set of pages for that installer appears in SMART Install Manager. Customize the complete installer using the controls on these pages.

For further information on available controls see *[Customizing](#page-16-1) the software* on page 13.

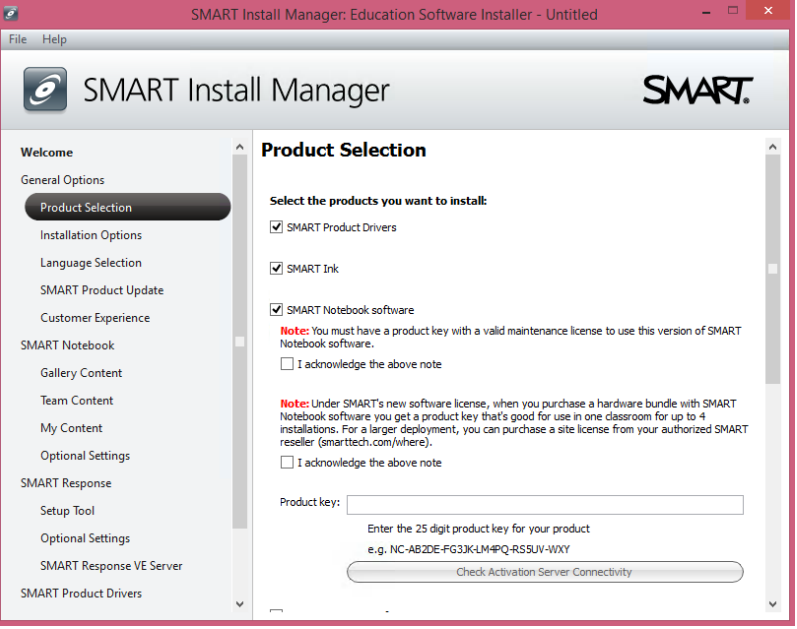

#### <span id="page-14-2"></span>**Saving your changes**

After you customize the complete installer, save your changes as an XML file by selecting **File > Save As**. When you next start SMART Install Manager, load the XML file by selecting **File > Open**, or by opening the EXE file and then selecting **File > Import**.

#### <span id="page-14-3"></span>**Publishing your changes as an XML file**

The final step in using SMART Install Manager to customize the complete installer is to publish your changes as an XML file. To do this, select **File > Publish**, and then use the dialog box to define a location for and create the XML file.

### <span id="page-15-0"></span>Using SMART Install Manager with the installation packages

<span id="page-15-1"></span>Use the following instructions if you selected the installation packages.

#### **Opening an installation package**

To customize an installation package, drag the SMARTEducationSoftware.msi file into the SMART Install Manager window.

### **NOTE**

All installation packages you've previously opened in SMART Install Manager appear in the *Unmodified Packages* tab.

After you open an installation package, a set of pages for that installation package appears in SMART Install Manager. Customize the installation package using the controls on these pages.

For further information on available controls see *[Customizing](#page-16-1) the software* on the facing page.

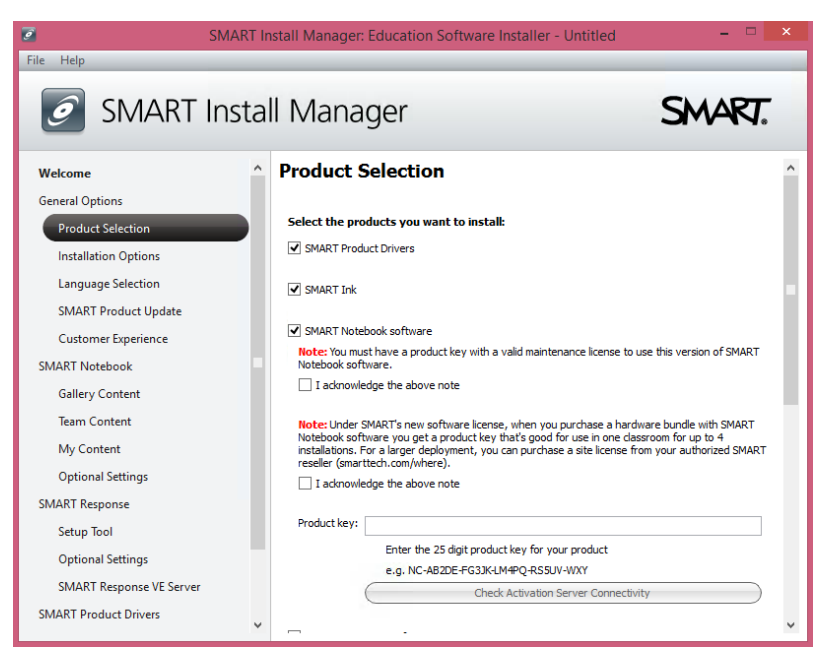

#### <span id="page-15-2"></span>**Saving your changes**

After you customize an installation package, save your changes as an XML file by selecting **File > Save As**. When you next start SMART Install Manager, load the XML file by selecting **File > Open**, or by opening the MSI file and then selecting **File > Import**.

#### <span id="page-16-0"></span>**Publishing your changes as an MST file**

The final step in using SMART Install Manager to customize an installation package is to publish your changes as an MST file. To do this, select **File > Publish**, and then use the dialog box to define a location for and create the MST file.

### **Q** TIP

If you use an older MST file created with an earlier version of the MSI file, it might not work properly. Use the current MSI file to create your MST file. Publish the MST file in the same location as the MSI file.

### <span id="page-16-1"></span>Customizing the software

After you've opened your install file in SMART Install Manager, you can customize the software by setting the controls on each page. Available controls are defined in the following table.

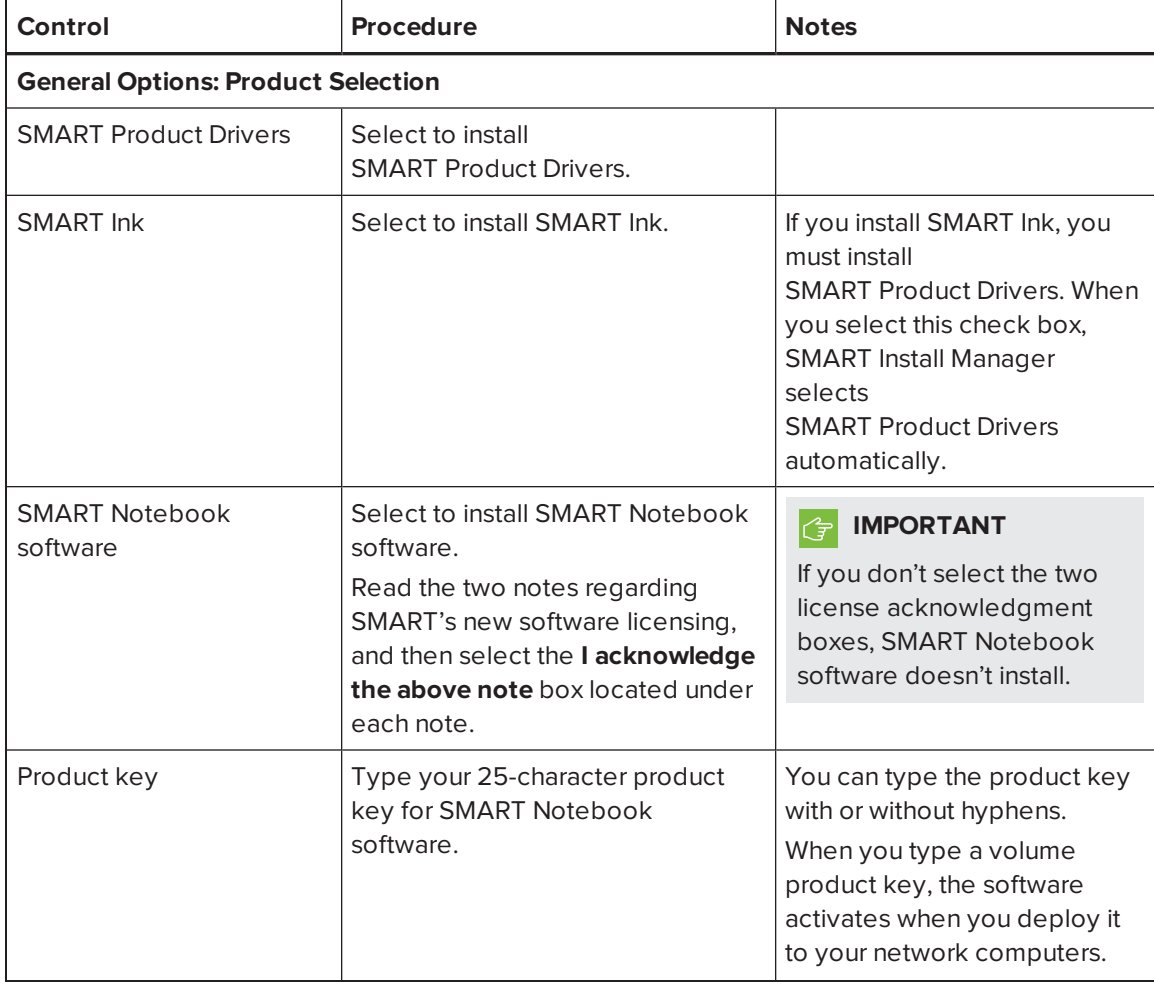

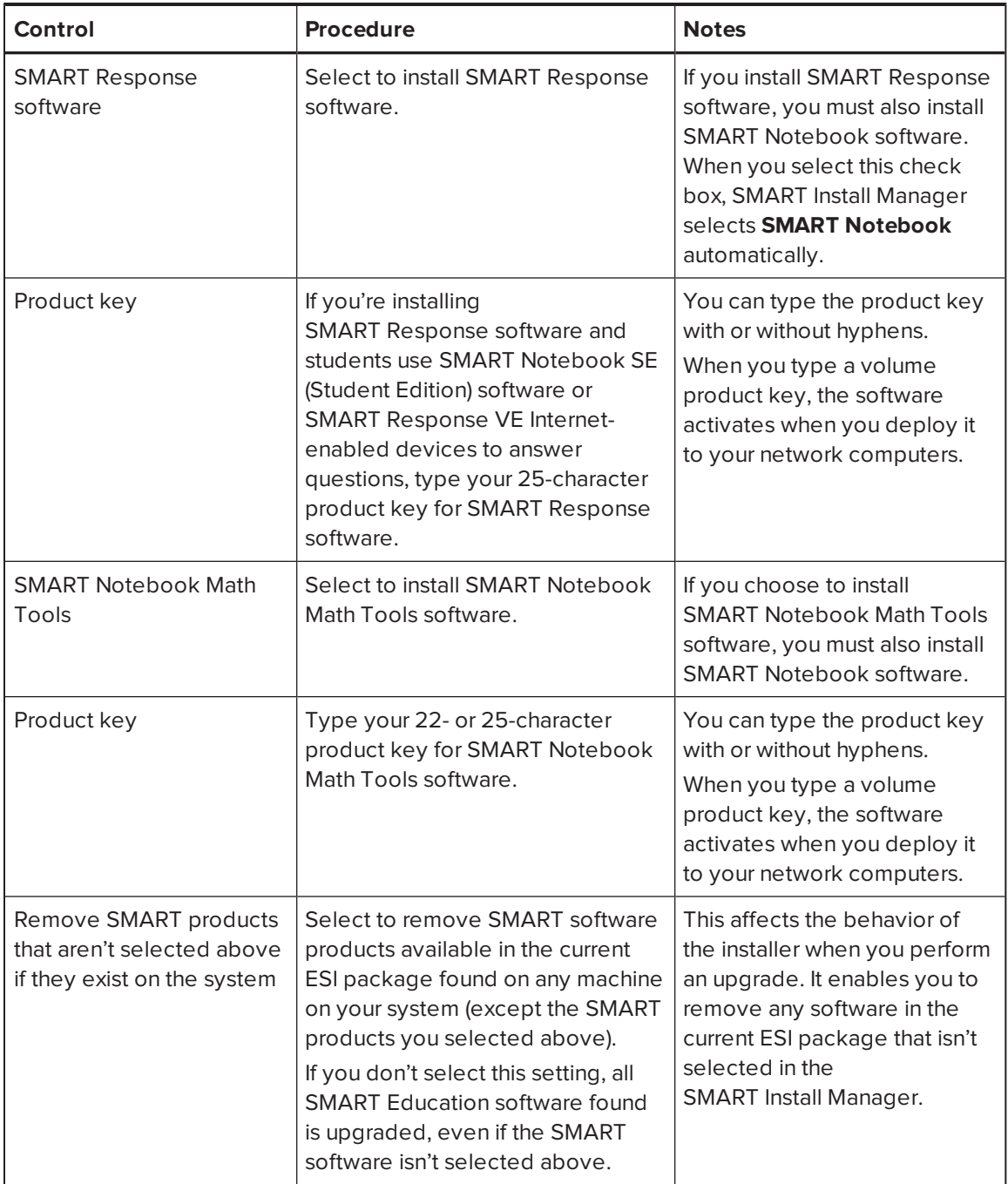

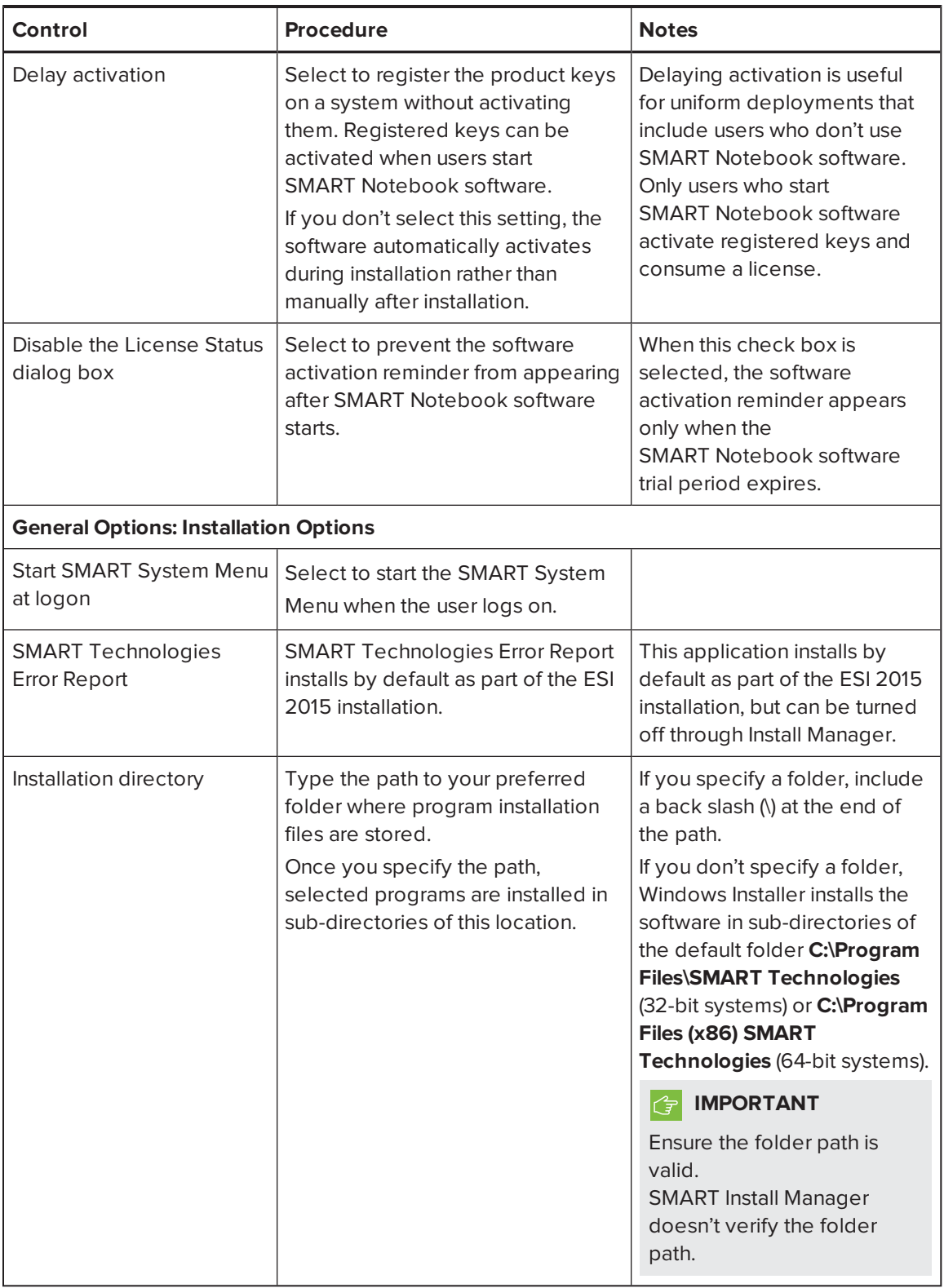

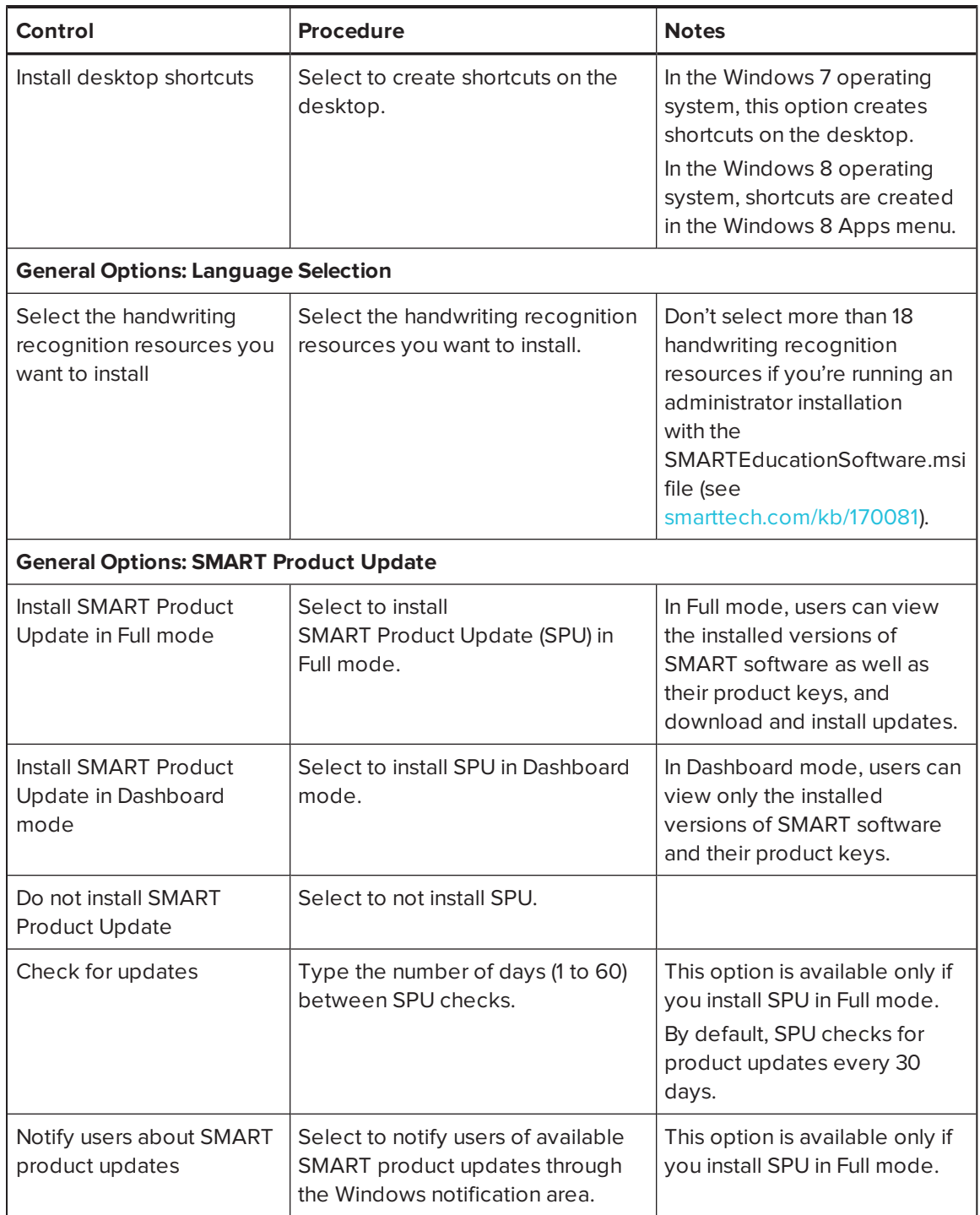

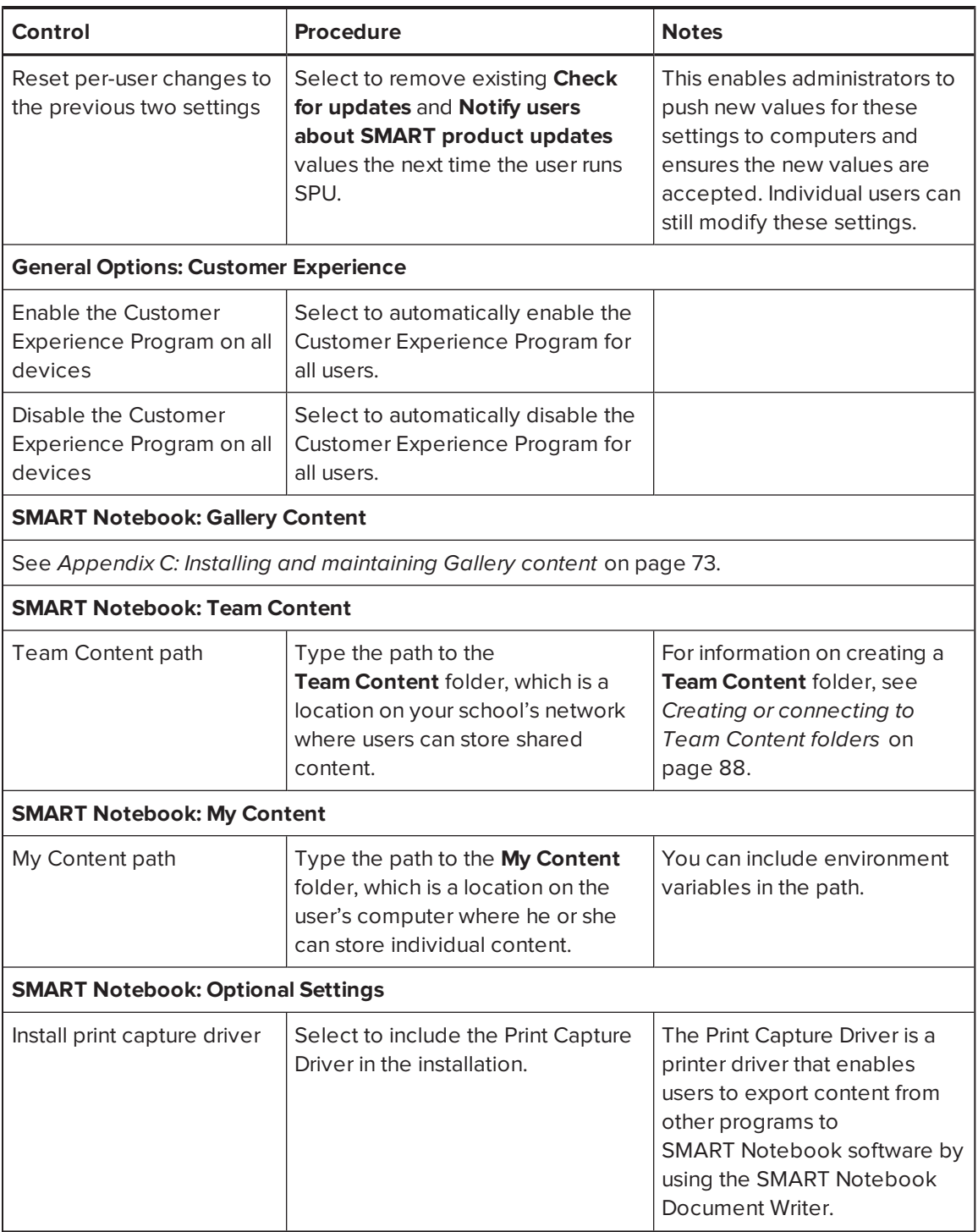

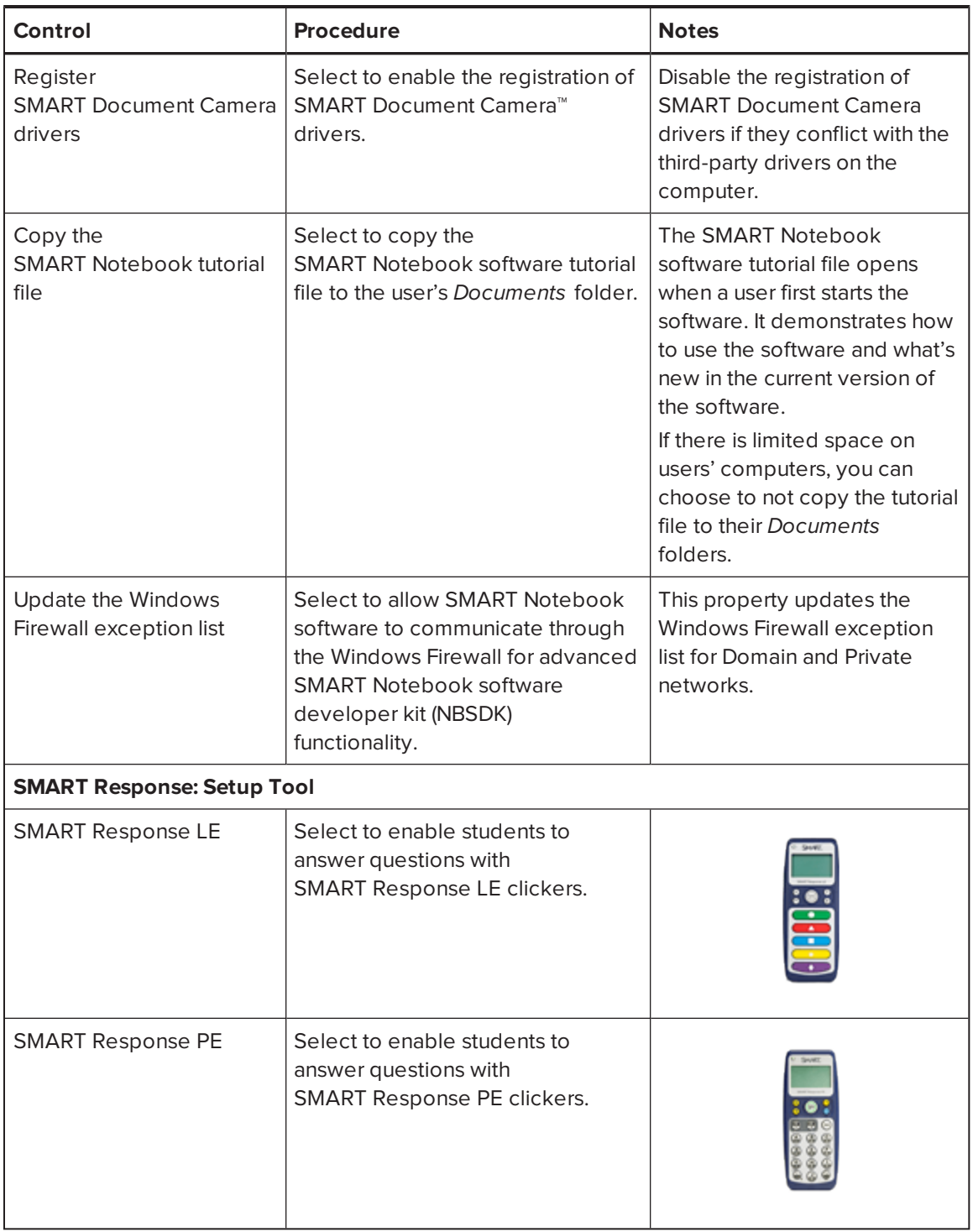

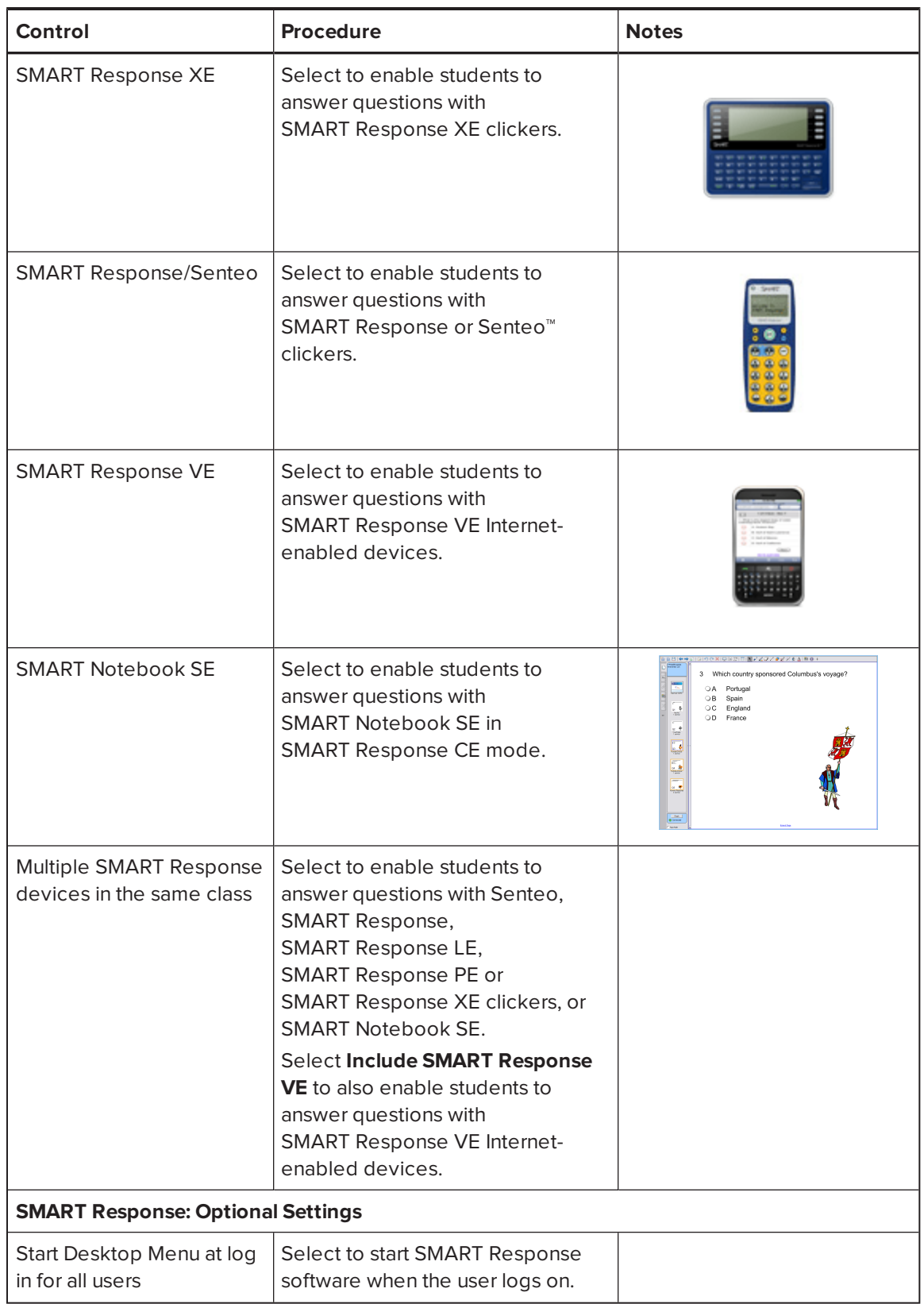

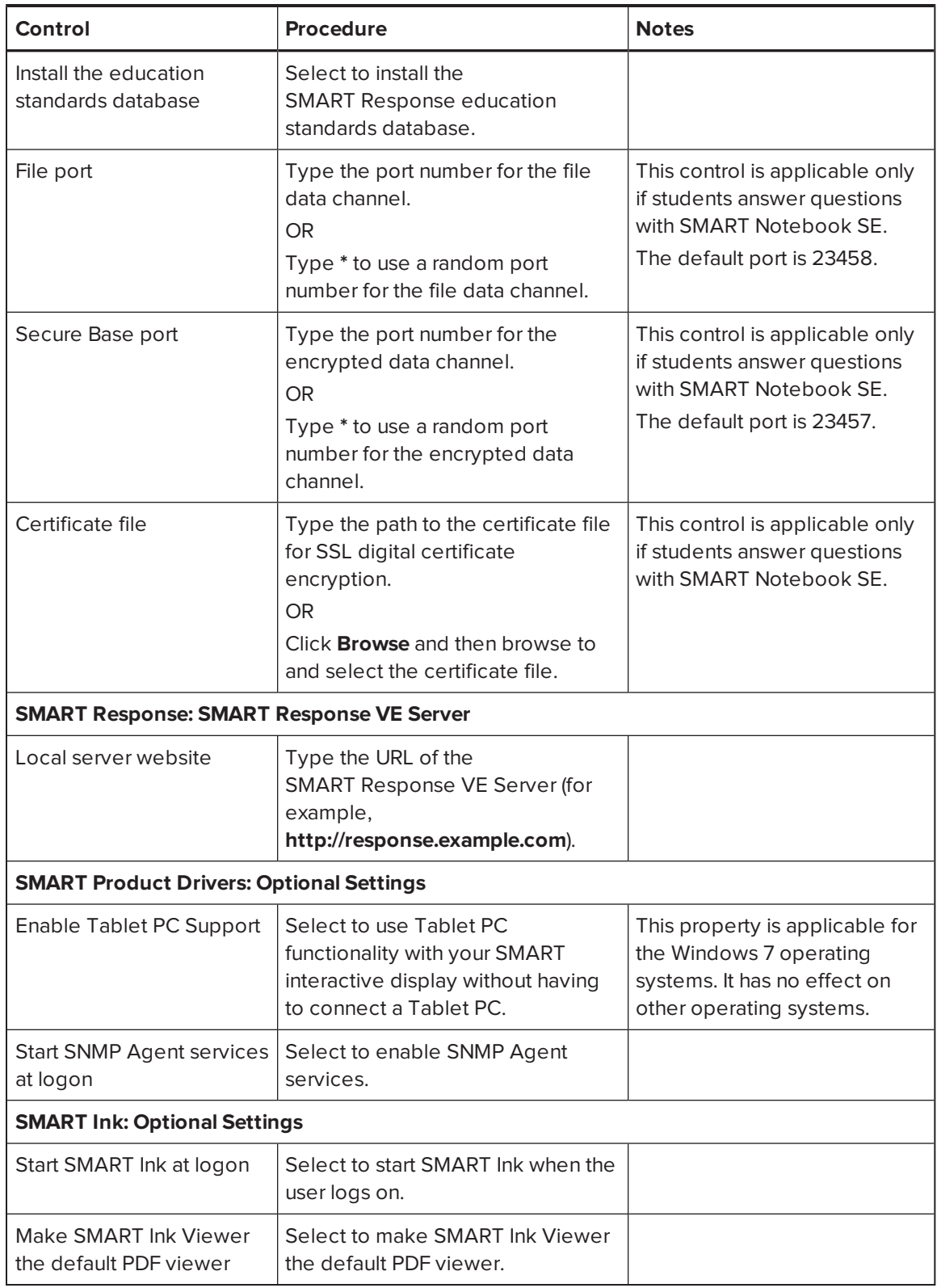

## <span id="page-24-0"></span>Using third party tools

You can customize SMART software installation packages by creating MST files using a third-party tool, such as Orca database editor, and the Windows Installer properties (see *[Appendix](#page-52-0) A: Windows Installer properties and [parameters](#page-52-0)* on page 49).

## <span id="page-26-0"></span>**Chapter 3 Chapter 3: Deploying the software**

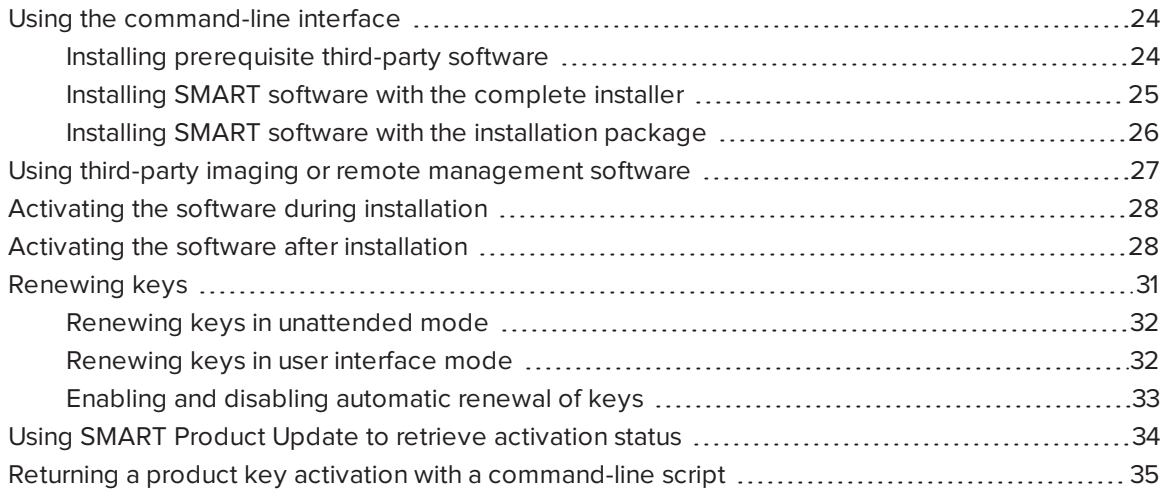

You can deploy the software using one of the following methods:

- Deploy the complete installer using the command line interface.
- Deploy the installation packages using the command line interface.
- Deploying the installation packages using third-party imaging or remote management software.

#### **IMPORTANT**

- Install all the prerequisite third-party installation packages before you deploy the SMARTEducationSoftware.msi package. Some SMART Notebook software features will not function as expected if the prerequisite third-party software is not installed first. For more information, see *Installing [prerequisite](#page-27-1) third-party software* on the next page.
- Close any Firefox browser windows before installing the Adobe Flash Player plug-in.
- Regardless of how you deploy the software, you must choose to install at least one of the software products. Otherwise, the installers do not install any of the software products.
- If you are deploying SMART Product Drivers, the user must log off and log back on after you deploy the software to start the SMART Board Service. In addition, an error message might appear after you deploy the software stating that the **SMARTBoardService.exe** file could not be found. The user can close this error message.
- If you want to install handwriting recognition resources, do so when you first deploy the software. If you install a handwriting recognition resource after the first deployment use the resource's individual MSI file.

### **NOTES**

- You might need to manually activate the software after you deploy it.
- Once the software products are installed, users can use SMART Language Setup to download and install handwriting recognition languages that were not installed by the admin.

## <span id="page-27-0"></span>Using the command-line interface

Using the command-line interface, you can deploy installation packages in many ways, such as by running commands from the command prompt or by including commands in batch script files.

### <span id="page-27-1"></span>Installing prerequisite third-party software

**To install the Microsoft .NET Framework 4.5.1 files**

### **NOTE**

Follow the instructions on the MSDN website ([msdn.microsoft.com/en-us/library/ee390831.aspx\)](http://msdn.microsoft.com/en-us/library/ee390831.aspx) when deploying the Microsoft .NET Framework in the *.NET Framework Deployment Guide for Administrators*.

Run the following command to install the files in UI mode:

*[Path]*\dotNetFx451\_Full\_setup.exe /passive /showfinalerror

OR

Run the following command to install the files in silent mode:

*[Path]*\dotNetFx451\_Full\_setup.exe /q

Where *[Path]* is the path to the **dotNetFx451\_Full\_setup.exe** file.

**To install Microsoft Visual Studio Tools for Office for 32-bit and 64-bit computers**

Run the following command:

*[Path]*\vstor\_redist.exe /q

Where *[Path]* is the path to the **vstor\_redist.exe** file.

#### **To install the Adobe Flash Player ActiveX control**

Run the following command:

msiexec /i "*[Path]*\install\_flash\_player\_active\_x.msi" *[Parameter]*

Where

- <sup>o</sup> *[Path]* is the path to the **install\_flash\_player\_active\_x.msi** file.
- <sup>o</sup> *[Parameter]* is the installation parameter (see *[Parameters](#page-70-0)* on page 67).

```
To install the Adobe Flash Player plug-in
```
Run the following command:

msiexec /i "*[Path]*\install\_flash\_player\_plugin.msi" *[Parameter]*

Where

- <sup>o</sup> *[Path]* is the path to the **install\_flash\_player\_plugin.msi** file.
- <sup>o</sup> *[Parameter]* is the installation parameter (see *[Parameters](#page-70-0)* on page 67).

### <span id="page-28-0"></span>Installing SMART software with the complete installer

Run the following command if you created an XML file to customize the complete installer:

"*[Path]*\SMART Education Software.exe" --adminfile *[XML file] [Parameter]*

OR

Run the following command if you didn't create an XML file to customize the installation package:

"*[Path]*\SMART Education Software.exe" *[Properties] [Parameter]*

#### Where

- <sup>o</sup> *[Path]* is the path to the **SMART Education Software.exe** file and XML file.
- <sup>o</sup> *[XML file]* is the name of the XML file.
- <sup>o</sup> *[Properties]* is a set of properties you can include to customize the installation (see *[Properties](#page-52-1)* on page 49).
- <sup>o</sup> *[Parameter]* is the installation parameter (see *[Parameters](#page-70-0)* on page 67).

### <span id="page-29-0"></span>Installing SMART software with the installation package

#### **To install SMART software**

Run the following command if you created an MST file to customize the installation package:

msiexec /i "*[Path]*\SMARTEducationSoftware.msi" TRANSFORMS="*[MST file]*" *[Parameter]*

#### OR

Run the following command if you didn't create an MST file to customize the installation package:

msiexec /i "*[Path]*\SMARTEducationSoftware.msi" *[Properties] [Parameter]*

#### Where

- <sup>o</sup> *[Path]* is the path to the **SMARTEducationSoftware.msi** file and MST file.
- <sup>o</sup> *[MST file]* is the name of the MST file.
- <sup>o</sup> *[Properties]* is a set of properties you can include to customize the installation (see *[Properties](#page-52-1)* on page 49).
- <sup>o</sup> *[Parameter]* is the installation parameter (see *[Parameters](#page-70-0)* on page 67).

## <span id="page-30-0"></span>Using third-party imaging or remote management software

The following procedure shows how to deploy SMART software using Group Policy-based deployment software. For information on deploying SMART software using your organization's third-party imaging or remote management software, see the software's documentation.

### **NOTES**

- This procedure may vary depending on your version of Windows operating system and your system preferences.
- Ensure your domain controller has Windows Installer 4.5.

#### **To deploy an installation package**

1. Copy the MSI file and the MST file to **\\***[Domain Controller]***\NETLOGON**, where *[Domain Controller]* is your domain controller.

#### *<u><b>C</u>* **IMPORTANT**

If you want users to be able to view and use the handwriting recognition feature in a language other than English, you must also copy the **Support\Languages** folder to **\\***[Domain Controller]***\NETLOGON**. The **Support\Languages** folder is located in the downloaded .zip file. The installer looks for handwriting recognition resources in the **Support\Languages** folder only. It is important you follow these guidelines to ensure a successful installation:

- <sup>o</sup> You must maintain the **Support\Languages** folder structure.
- <sup>o</sup> The **Support\Languages** folder must reside in the root of the folder where the MSI file is stored.
- 2. Open Control Panel, double-click **Administrative Tools**, and then double-click **Active Directory Users and Computers**.

The *Active Directory Users and Computers* window appears.

3. Right-click your domain, and then select **Properties**.

The *Properties* dialog box appears.

4. Click the **Group Policy** tab, and then click **Edit**.

The *Group Policy Object Editor* dialog box appears.

5. Browse to **Computer Configuration\Software Settings**.

- 6. Right-click **Software Installation**, select **New > Package**, and then browse to and select the MSI file from step 1.
- 7. In the *Deploy Software* section, click **Advanced**, and then click **OK**.
- 8. Click the **Modifications** tab, click **Add**, and then browse to and select the MST file from step 1.
- 9. Click **OK** to apply the MST file to the MSI file.
- 10. Close all open windows and dialog boxes.

The next time each computer on the domain starts, the computer automatically installs the software in Silent mode with the customizations defined in the MST file.

## <span id="page-31-0"></span>Activating the software during installation

If you want to activate SMART Notebook software during deployment, you can use either of the following practices, depending on your deployment method:

- **System imaging:** If you use system imaging, do not activate the software before you freeze the image. You can use the Delayed Activation feature to register your product key on the system before freezing it. After the image is deployed, SMART Notebook software will prompt you to activate the registered product key. (see *Delay Activation procedure* in the table under *[Customizing](#page-16-1) the software* on page 13).
- **Network deployment:** If you use a network deployment tool, such as Group Policy software installation, start up scripts, or Microsoft SCCM, you can specify your product key normally in Install Manager or by using command-line parameters. Activation will occur during installation on each individual computer.

## <span id="page-31-1"></span>Activating the software after installation

There are two situations in which the software doesn't activate completely:

- **Imaging a computer:** Activation is linked to the hardware identifier of the computer on which the software is installed and activated. If you clone a hard drive image with installed and activated software, you must activate the software on each cloned computer.
- <sup>l</sup> **Reverting a computer to an earlier state:** If you use system recovery or protection software that periodically restores the computer to an earlier state, you might need to activate the software before locking the computer so that the activation record is not cleared each time the computer is restored.

Run the activation wizard while the computer is connected to the network, or complete the following procedure to activate the software on each computer.

### **NOTE**

SMART Product Drivers don't require activation.

#### **To activate SMART software after installation**

Run the following command:

```
"C:\Program Files\Common Files\SMART Technologies\
SMART Product Update\activationwizard.exe"
 --puid education_bundle --m=[Value] --v=3 --a [Optional flags] --pks "
[Product keys]"
```
Where

<sup>o</sup> *[Value]* is 4 to run the activation wizard in unattended mode.

OR

*[Value]* is 6 to run the activation wizard in user interface mode.

<sup>o</sup> *[Optional flags]* are options you can include to configure the activation wizard.

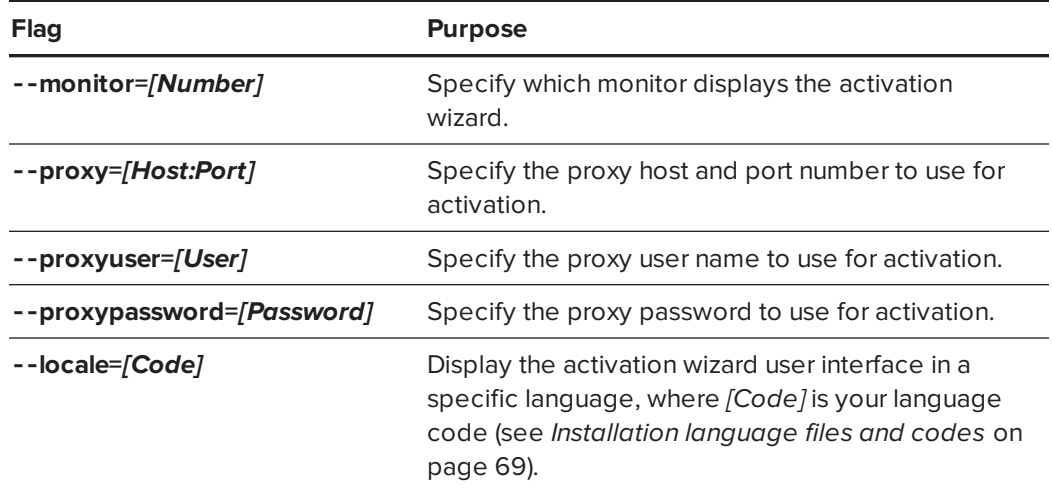

<sup>o</sup> Where *[Product keys]* are one or more software product keys, separated by commas.

#### **To activate only SMART Notebook Math Tools software after installation**

Run the following command:

```
"C:\Program Files\Common Files\SMART Technologies\
SMART Product Update\activationwizard.exe"
--puid education_bundle --m=[Value] --v=3 --a [Optional flags]
--pks "[Product keys]"
```
#### Where

<sup>o</sup> *[Value]* is 4 to run the activation wizard in unattended mode.

OR

*[Value]* is 6 to run the activation wizard in user interface mode.

<sup>o</sup> *[Optional flags]* are optional flags you can include to configure the activation wizard.

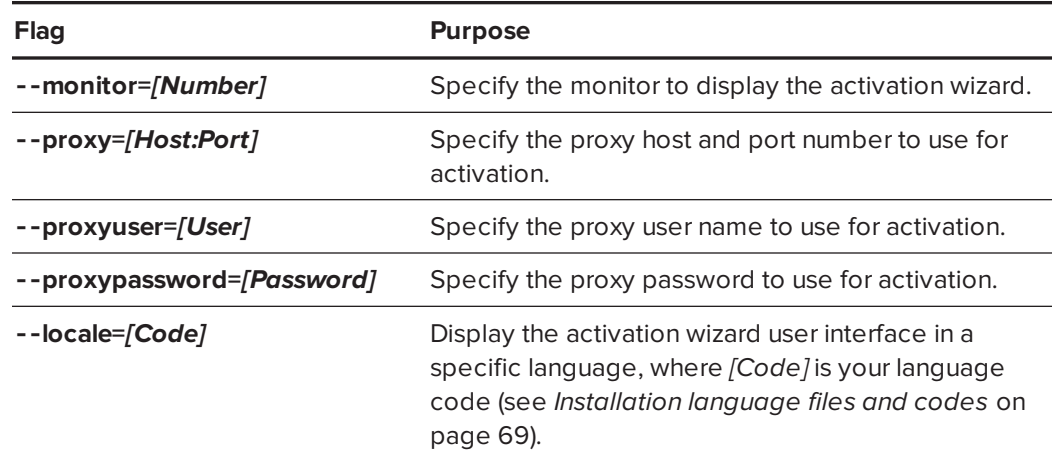

<sup>o</sup> Where *[Product keys]* are one or more software product keys separated by commas.

#### **To activate only SMART Response software after installation**

Run the following command:

```
"C:\Program Files\Common Files\SMART Technologies\
SMART Product Update\activationwizard.exe" --puid response_3a
--uipack response_3 --m=[Value] --v=3 --a [Optional flags]
--pks "[Product keys]"
```
Where

<sup>o</sup> *[Value]* is 4 to run the activation wizard in unattended mode.

OR

*[Value]* is 6 to run the activation wizard in user interface mode.

<sup>o</sup> *[Optional flags]* are optional flags you can include to configure the activation wizard.

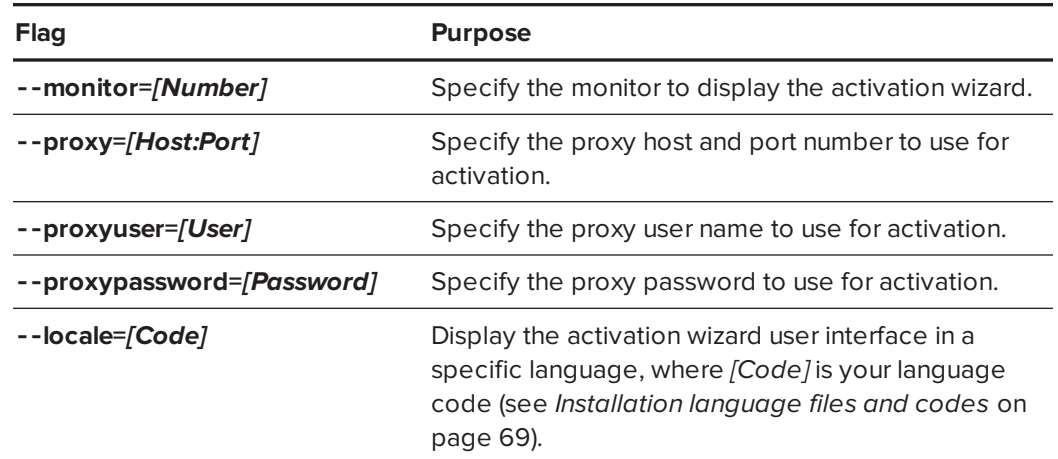

<sup>o</sup> Where *[Product keys]* are one or more software product keys separated by commas.

### **NOTE**

This command is applicable only if you're running SMART Response software in CE mode (students answer questions with SMART Notebook SE) or VE mode (students answer questions with Internet-enabled devices). Other modes don't require activation.

## <span id="page-34-0"></span>Renewing keys

If your school has purchased maintenance or subscription licenses, SMART software attempts to renew the keys automatically on a scheduled basis before and after the keys' expiry dates. However, you can choose to explicitly renew the keys at a specified time. You can also choose to disable automatic renewal in situations where you don't want the keys on a computer to be renewed (because, for example, you're planning to retire the computer).

### **TIP**

The activation wizard user interface distinguishes between maintenance and subscription licenses:

- **Maintenance licenses are labeled with "Valid for versions released before [Date]".**
- Subscription licenses are labeled with the expiration date of the key.

### <span id="page-35-0"></span>Renewing keys in unattended mode

#### **To renew all keys**

Run the following command:

```
"C:\Program Files\Common Files\SMART Technologies\
SMART Product Update\activationwizard.exe" --m=15 --v=3
--renewal-mode all
```
#### **To renew all keys associated with a single product**

Run the following command:

```
"C:\Program Files\Common Files\SMART Technologies\
SMART Product Update\activationwizard.exe" --m=15 --v=3
--renewal-mode product --puid=[Product]
```
Where *[Product]* is **response\_15** or **education\_bundle**.

#### **NOTE**

This command renews all keys associated with the specified product.

#### **To renew specific keys**

Run the following command:

```
"C:\Program Files\Common Files\SMART Technologies\
SMART Product Update\activationwizard.exe" --m=15 --v=3
--renewal-mode product --puid=[Product] --pks "[Product keys]"
```
Where

- <sup>o</sup> *[Product]* is **response\_15** or **education\_bundle**.
- <sup>o</sup> Where *[Product keys]* are one or more software product keys separated by commas.

### <span id="page-35-1"></span>Renewing keys in user interface mode

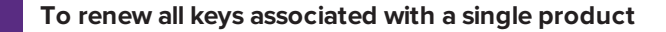

Run the following command:

```
"C:\Program Files\Common Files\SMART Technologies\
SMART Product Update\activationwizard.exe" --m=16 --v=3
--renewal-mode product --puid=[Product] --uipack=[UI pack]
```
#### **Where**

- <sup>o</sup> *[Product]* is **response\_15** or **education\_bundle**.
- <sup>o</sup> *[UI pack]* is the corresponding UI pack for the selected product (**response\_3** or **education\_bundle**).

### **NOTE**

This command renews all keys associated with the specified product.

#### **To renew specific keys**

Run the following command:

```
"C:\Program Files\Common Files\SMART Technologies\
SMART Product Update\activationwizard.exe" --m=16 --v=3
--renewal-mode product --puid=[Product] --uipack=[UI pack]
 --pks "[Product keys]"
```
#### Where

- <sup>o</sup> *[Product]* is **response\_15** or **education\_bundle**.
- <sup>o</sup> *[UI pack]* is the corresponding UI pack for the selected product (**response\_3** or **education\_bundle**).
- <sup>o</sup> Where *[Product keys]* are one or more software product keys separated by commas.

### Enabling and disabling automatic renewal of keys

### **To enable automatic renewal of specific keys**

Run the following command:

"C:\Program Files\Common Files\SMART Technologies\ SMART Product Update\activationwizard.exe" --m=17 --puid=*[Product]* --v=3 --auto-renew --pks "*[Product keys]*"

**Where** 

- <sup>o</sup> *[Product]* is **response\_15** or **education\_bundle**.
- <sup>o</sup> Where *[Product key]* is the software product key.

#### **To disable automatic renewal of specific keys**

Run the following command:

"C:\Program Files\Common Files\SMART Technologies\ SMART Product Update\activationwizard.exe" --m=17 --puid=*[Product]* --v=3 --no-auto-renew --pks "*[Product keys]*"

Where

- <sup>o</sup> *[Product]* is **response\_15** or **education\_bundle**.
- <sup>o</sup> Where *[Product keys]* are one or more software product keys separated by commas.

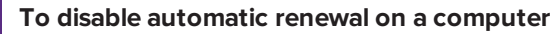

Run the following command:

```
"C:\Program Files\Common Files\SMART Technologies\
SMART Product Update\activationwizard.exe" --m=18 --v=3
--no-auto-renew
```
**To enable automatic renewal on a computer**

Run the following command:

```
"C:\Program Files\Common Files\SMART Technologies\
SMART Product Update\activationwizard.exe" --m=18 --v=3
--auto-renew
```
## Using SMART Product Update to retrieve activation status

You can use SMART Product Update (SPU) from the command line to retrieve information on SPU settings and activation status. You could use this in scripts with industry standard execution tools to retrieve information on your network's computers.

### **To use SMART Product Update on 32-bit Windows**

Run the following command:

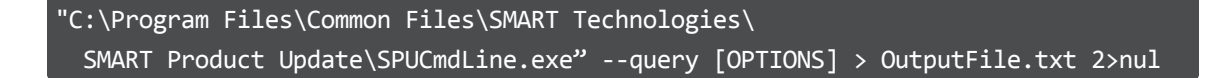

### **NOTES**

**.** OutputFile.txt is the file in which you record the results. The path to this file can be absolute or relative. When specifying a path to a folder, make sure you have write permissions to that folder.

- **.** The 2>nul command suppresses any messages that appear on the Standard Error output stream.
- [OPTIONS] is used for the following optional parameters:
	- <sup>o</sup> --format [FORMAT]

Valid values for [FORMAT] are: CSV, JSON or XML. The JSON and XML format provides full details, nand CSV formats provide basic information.

<sup>o</sup> --key [KEY]

This parameter is used to narrow down the returned results. The appropriate format for this parameter is JSON or XML.

The 64-bit version of this command uses the same options and parameters as the 32-bit version.

### **To use SMART Product Update on 64-bit Windows**

Run the following command:

C:\Program Files (x86)\Common Files\SMART Technologies\ SMART Product Update\SPUCmdLine.exe" --query [OPTIONS] > OutputFile.txt 2>nul

### Returning a product key activation with a command-line script

As of 15.0, SMART Notebook supports the return of a product key activation with a command-line script. An activationwizard.exe command can be deployed across the network to return the activation from several computers, making the product key available for use on other computers.

You can specify multiple keys in one command by using the command format below.

### **To return product keys on 32-bit Windows**

Run the following command:

C:\Program Files\Common Files\SMART Technologies\

SMART Product Update\activationwizard.exe" --puid notebook\_14 --m=4 --v=3 - return --pks=[Product key],[Product key]

#### **To return product keys on 64-bit Windows**

Run the following command:

C:\Program Files (x86)\Common Files\SMART Technologies\ SMART Product Update\activationwizard.exe" --puid notebook\_14 --m=4 --v=3 - return --pks=[Product key],[Product key]

### **Chapter 4 Chapter 4: Updating the software**

SMART periodically releases updates to its software. These updates add new features and resolve issues.

Go to [smarttech.com/software](http://www.smarttech.com/software) to download the latest installation package. SMART provides updates in two file formats in the installation package:

- Windows Installer update installation packages (MSI files)
- Windows Installer patches (MSP files)

### **NOTE**

MSP files are available only for select updates as identified on the SMART website.

Which file format you use depends on the version of the software installed on your computers and the version of the update. If these versions are the same, you can use the MSP file, if available, to install the update. If these versions are different (because, for example, a previous version of the software is installed on your computers), you must first upgrade the software on your computers to the same version as the update using the MSI file and then install the update using the MSP file, if available.

After you download an installation package and extract the update files, place the update files in a location on your network that's accessible to all the computers you plan to update.

#### G **IMPORTANT**

You cannot roll back an update after installing it on your computers. You must remove the full version of the software using Control Panel or the command line interface (see *[Chapter](#page-44-0) 5: [Removing](#page-44-0) the software* on page 41), and then install the previous version of the software.

## Using a Windows Installer update installation package (MSI file)

The command line for running an update using a Windows Installer update installation package varies depending on whether the update is major or minor.

### **NOTE**

The SMART website indicates whether an update is major or minor.

**To run a major software update using a Windows Installer update installation package**

Run the following command:

### msiexec /i "*[Path]*\*[File]*.msi" *[Parameter]*

Where

- <sup>o</sup> *[Path]* is the path to the MSI file.
- <sup>o</sup> *[File]* is the name of the MSI file.
- <sup>o</sup> *[Parameter]* is the installation parameter (see *[Parameters](#page-70-0)* on page 67).

#### **IMPORTANT**

Do not include the REINSTALLMODE and REINSTALL properties.

**To run a minor software update using a Windows Installer update installation package**

Run the following command:

msiexec /i "*[Path]*\*[File]*.msi" REINSTALLMODE=vomus REINSTALL=ALL *[Parameter]*

Where

- <sup>o</sup> *[Path]* is the path to the MSI file.
- <sup>o</sup> *[File]* is the name of the MSI file.
- <sup>o</sup> *[Parameter]* is the installation parameter (see *[Parameters](#page-70-0)* on page 67).

#### **IMPORTANT** 一

You must include the REINSTALLMODE=vomus and REINSTALL=ALL properties for a minor update to succeed.

### Using a Windows Installer patch (MSP file)

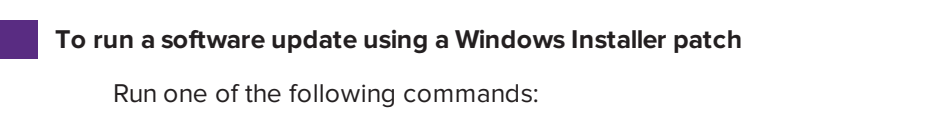

msiexec /p "*[Path]*\*[File]*.msp" REINSTALLMODE=omus /q

### msiexec /update "*[Path]*\*[File]*.msp" /quiet

Where

- <sup>o</sup> *[Path]* is the path to the MSP file.
- <sup>o</sup> *[File]* is the name of the MSP file.

### <span id="page-44-0"></span>**Chapter 5 Removing the software**

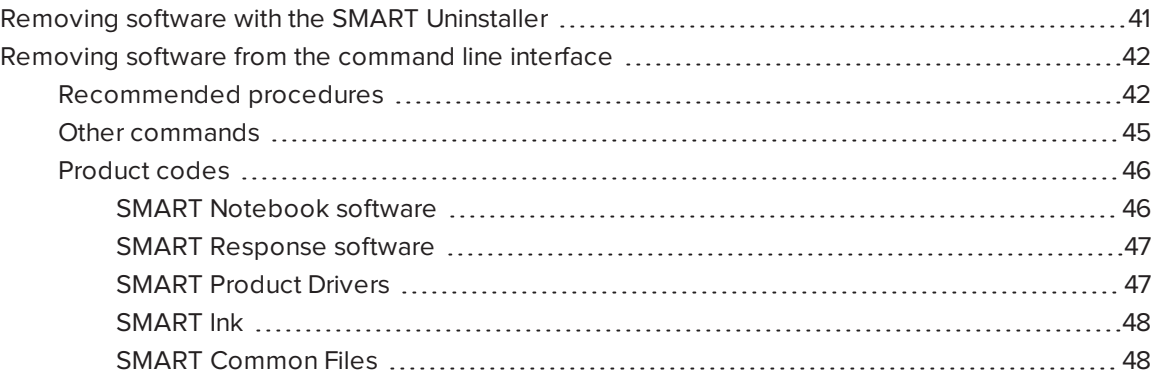

<span id="page-44-1"></span>SMART Uninstaller enables you to remove SMART software.

### Removing software with the SMART Uninstaller

You can remove SMART software from individual computers using the SMART Uninstaller user interface.

### **To remove SMART software**

1. In Windows 7 operating systems, select **Start > All Programs > SMART Technologies > SMART Tools > SMART Uninstaller**.

OR

In Windows 8, 8.1 or 10 operating systems, go to the *Apps* screen and then scroll to and click **SMART Uninstaller**.

### **NOTE**

In some upgrade scenarios, **SMART Uninstaller.exe** may be located in the **SMART Technologies** folder rather than the **SMART Technologies\SMART Uninstaller** folder. You will need to adjust the scripts appropriately to copy from both locations.

2. Click **Next**.

3. Select the check boxes of the SMART software and supporting packages that you want to remove, and then click **Next**.

### **NOTES**

- Some SMART software is dependent on other SMART software. For example, if you select the **SMART Notebook** check box, SMART Uninstaller selects the **SMART Response** check box automatically, because SMART Response software is dependent on SMART Notebook software.
- SMART Uninstaller automatically removes any supporting packages that are no longer used. If you choose to remove all SMART software, SMART Uninstaller automatically removes all supporting packages, including itself.

### **TIPS**

- <sup>o</sup> To select all software and supporting packages, click **Select All**.
- <sup>o</sup> To clear the selection of all software and supporting packages, click **Clear All**.
- 4. Click **Uninstall**.

SMART Uninstaller removes the selected software and supporting packages.

<span id="page-45-0"></span>5. Click **Finish**.

### Removing software from the command line interface

In addition to removing SMART software using the SMART Uninstaller user interface, you can remove SMART software using the SMART Uninstaller command line interface. This enables you to automate the removal of SMART software and remove SMART software remotely.

### <span id="page-45-1"></span>Recommended procedures

The following are recommended procedures for removing SMART software using the SMART Uninstaller command line interface.

Copy SMART Uninstaller to a temporary location before running command lines and prefix command lines with **start /wait**.

### **To remove all SMART software**

- 1. Copy SMART Uninstaller to a temporary location by running one of the following commands:
	- <sup>o</sup> For 32-bit operating systems:

```
copy "%CommonProgramFiles%\SMART Technologies\
 SMART Uninstaller\SMART Uninstaller.exe" "%TEMP%"
```
<sup>o</sup> For 64-bit operating systems:

```
copy "%CommonProgramFiles(x86)%\SMART Technologies\
 SMART Uninstaller\SMART Uninstaller.exe" "%TEMP%"
```
2. Remove all software by running the following command:

```
start /wait "SMART Uninstaller" "%TEMP%\SMART Uninstaller.exe"
 --noui --uninstall-all --uilevel none
```
3. Delete the copy of SMART Uninstaller in the temporary location by running the following command:

```
del "%TEMP%"\SMART Uninstaller.exe"
```
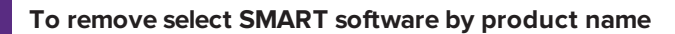

- 1. Copy SMART Uninstaller to a temporary location by running one of the following commands:
	- <sup>o</sup> For 32-bit operating systems:

```
copy "%CommonProgramFiles%\SMART Technologies\
 SMART Uninstaller\SMART Uninstaller.exe" "%TEMP%"
```
<sup>o</sup> For 64-bit operating systems:

```
copy "%CommonProgramFiles(x86)%\SMART Technologies\
 SMART Uninstaller\SMART Uninstaller.exe" "%TEMP%"
```
2. Remove select software by running the following command:

start /wait "SMART Uninstaller" "%TEMP%\SMART Uninstaller.exe" --noui --uninstall "*[Product names]*" --uilevel none

Where *[Product names]* is a comma delimited list of product names (for example,

**SMART Notebook,SMART Response**).

4. Delete the copy of SMART Uninstaller in the temporary location by running the following command:

del "%TEMP%"\SMART Uninstaller.exe"

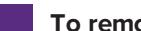

- **To remove select SMART software by product code**
	- 1. Copy SMART Uninstaller to a temporary location by running one of the following commands:
		- <sup>o</sup> For 32-bit operating systems:

copy "%CommonProgramFiles%\SMART Technologies\ SMART Uninstaller\SMART Uninstaller.exe" "%TEMP%"

<sup>o</sup> For 64-bit operating systems:

copy "%CommonProgramFiles(x86)%\SMART Technologies\ SMART Uninstaller\SMART Uninstaller.exe" "%TEMP%"

2. Remove select software by running the following command:

start /wait "SMART Uninstaller" "%TEMP%\SMART Uninstaller.exe" --noui --uninstall-pc *[Product codes]* --uilevel none

Where *[Product codes]* is a comma delimited list of product codes (see *[Product](#page-49-0) codes* on [page 46\)](#page-49-0).

4. Delete the copy of SMART Uninstaller in the temporary location by running the following command:

del "%TEMP%"\SMART Uninstaller.exe"

### <span id="page-48-0"></span>Other commands

In addition to the commands in the recommended procedures, you can include the following commands with SMART Uninstaller.

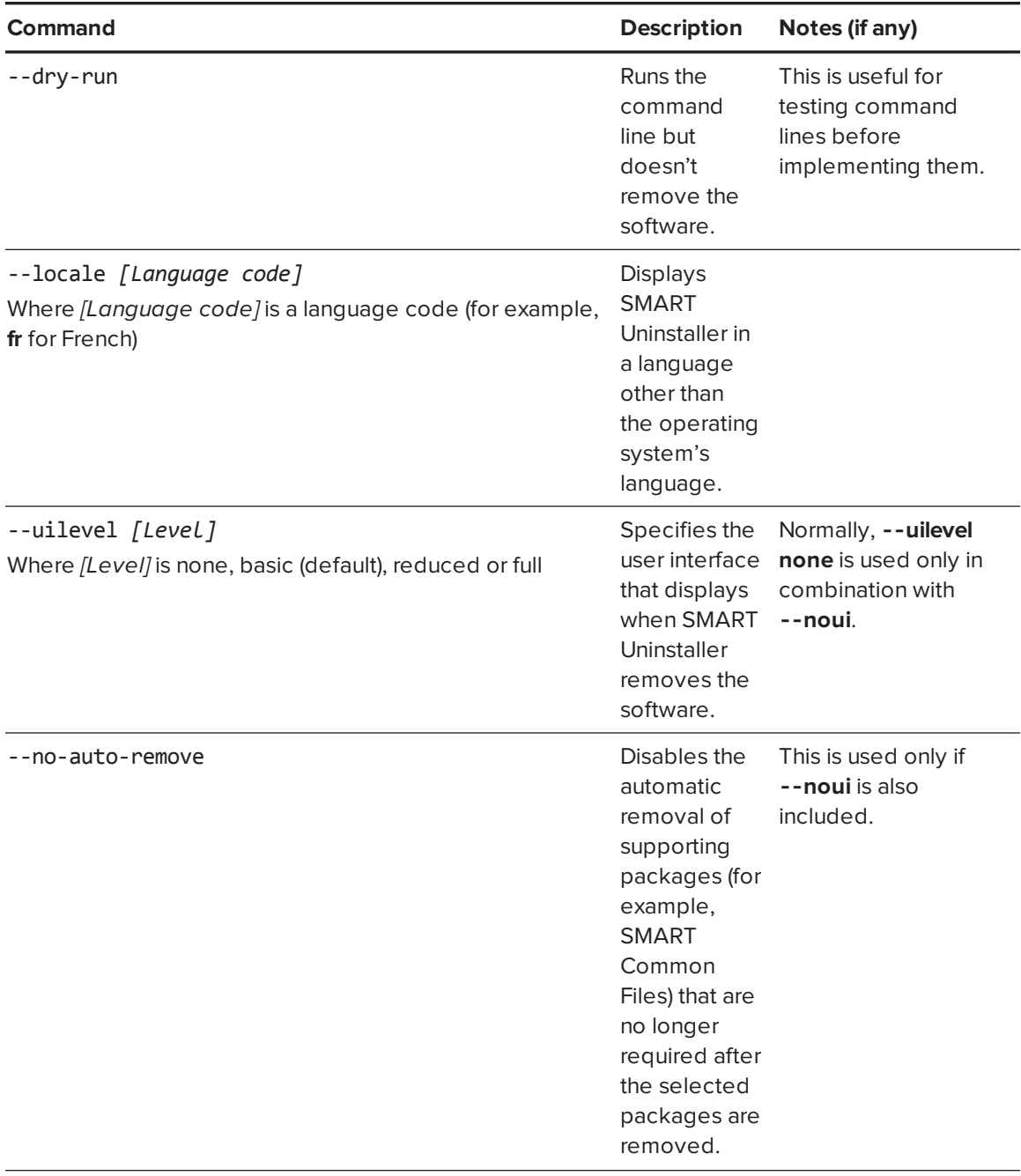

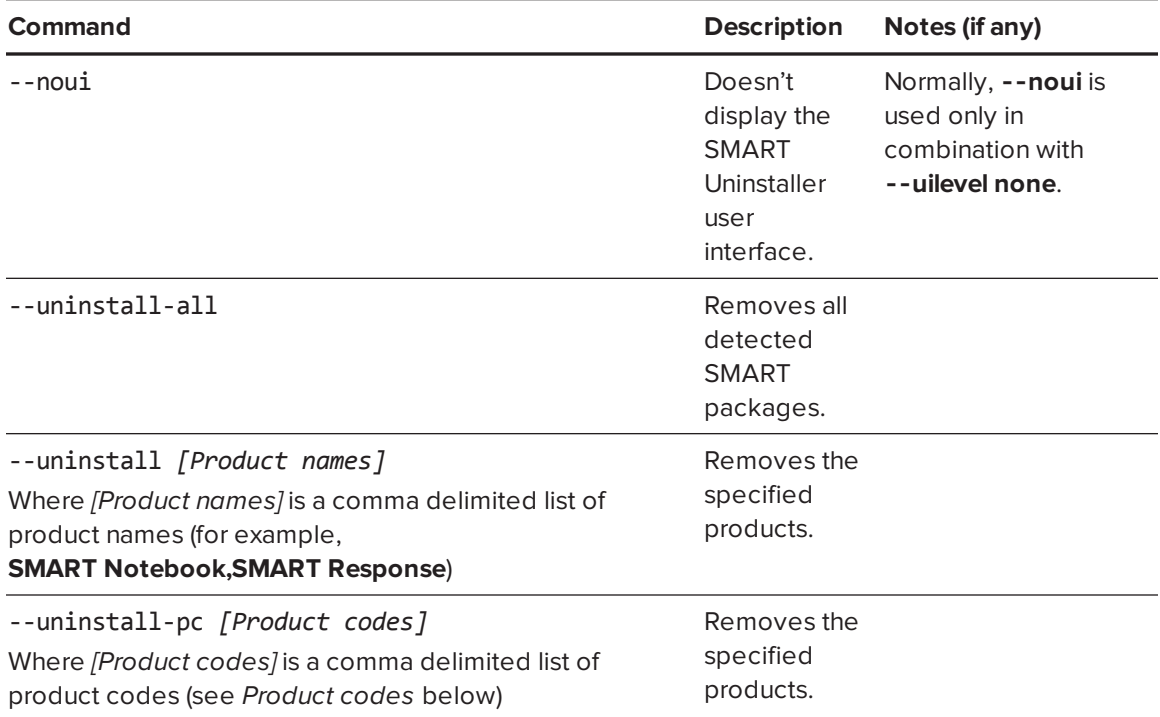

### <span id="page-49-0"></span>Product codes

### <span id="page-49-1"></span>**SMART Notebook software**

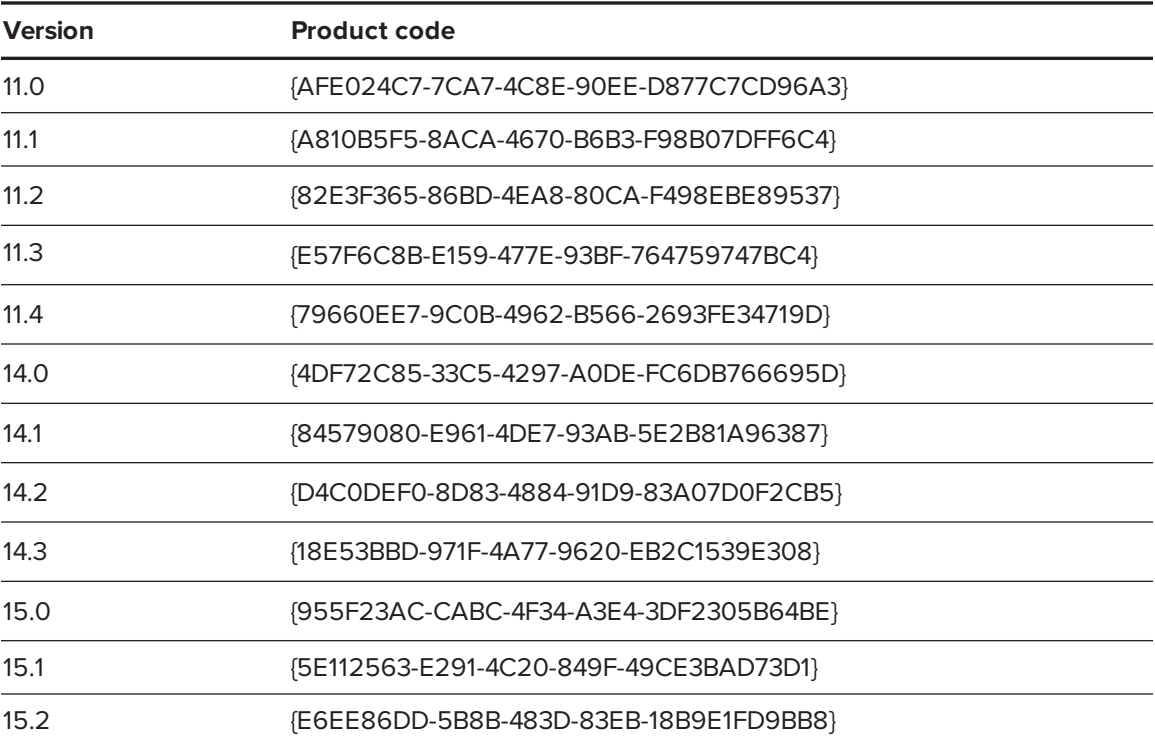

#### <span id="page-50-0"></span>**SMART Response software**

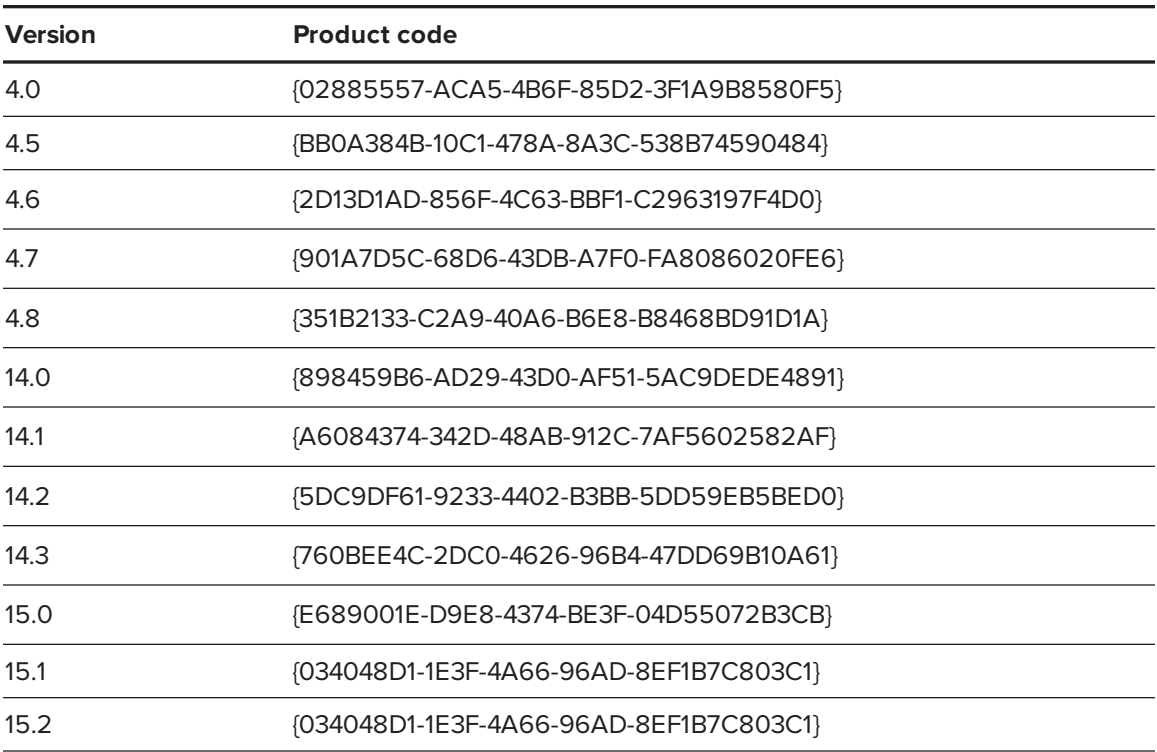

### <span id="page-50-1"></span>**SMART Product Drivers**

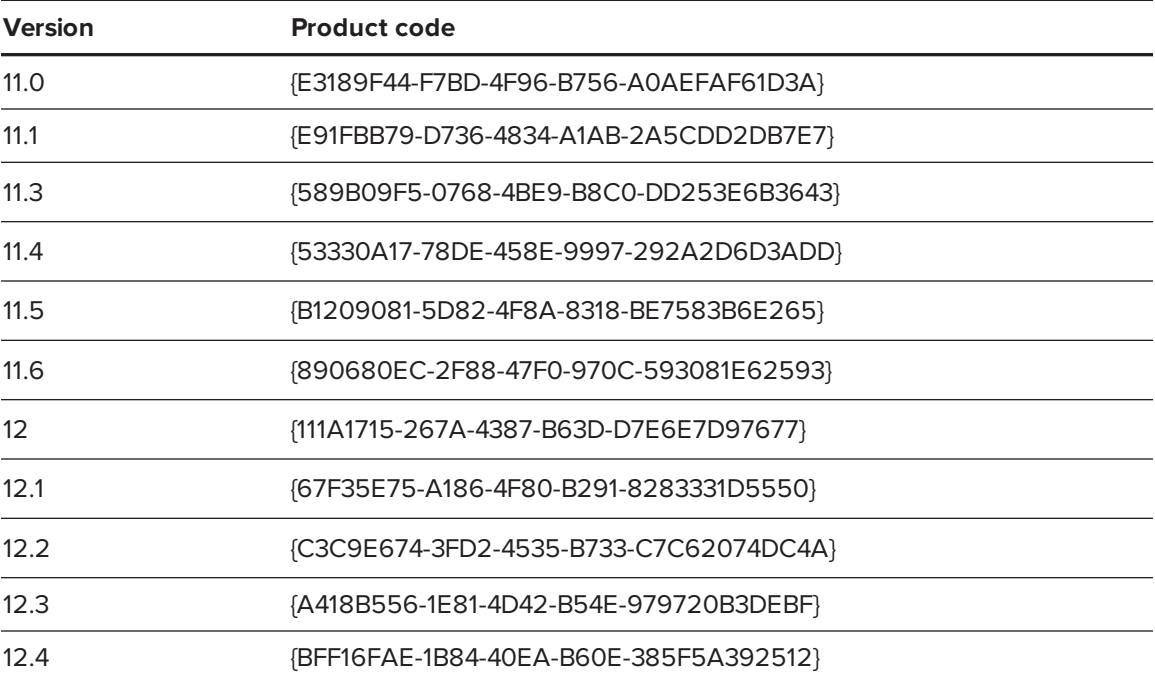

### <span id="page-51-0"></span>**SMART Ink**

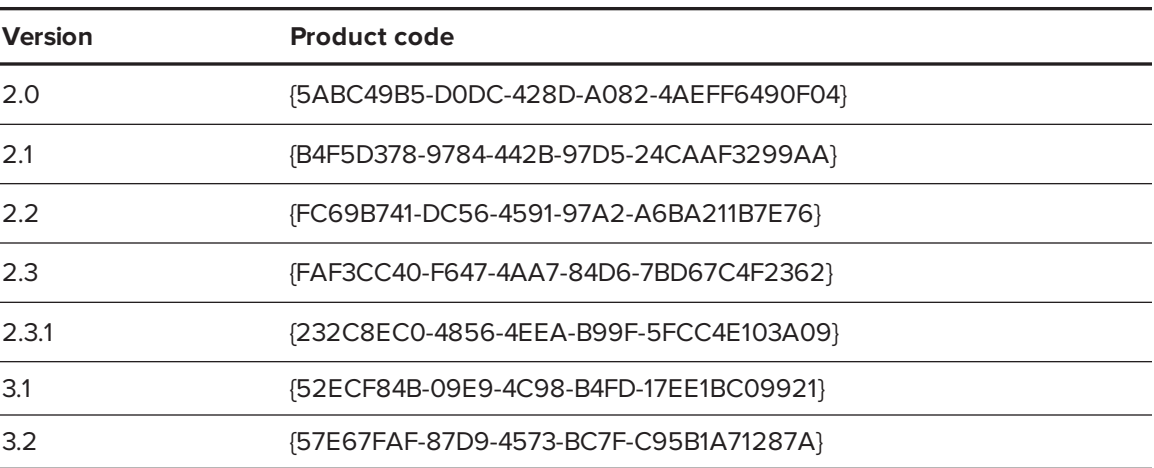

#### <span id="page-51-1"></span>**SMART Common Files**

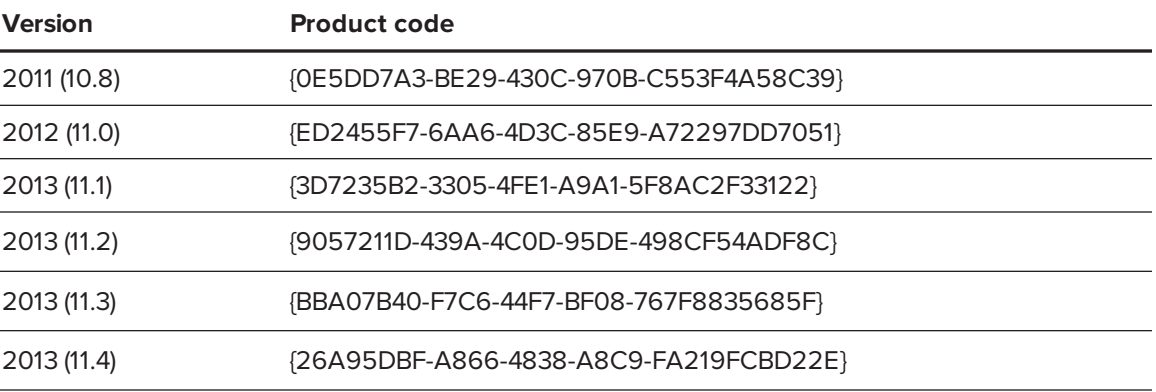

### **Appendix A**

# **Appendix A: Windows Installer properties and parameters**

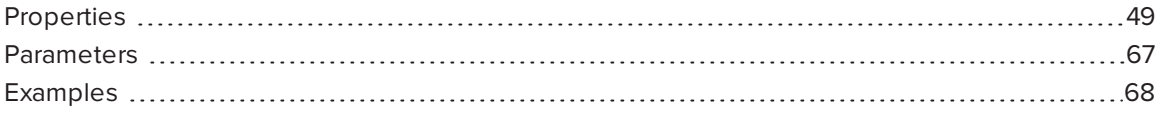

### <span id="page-52-0"></span>Properties

The following are properties for the installation package.

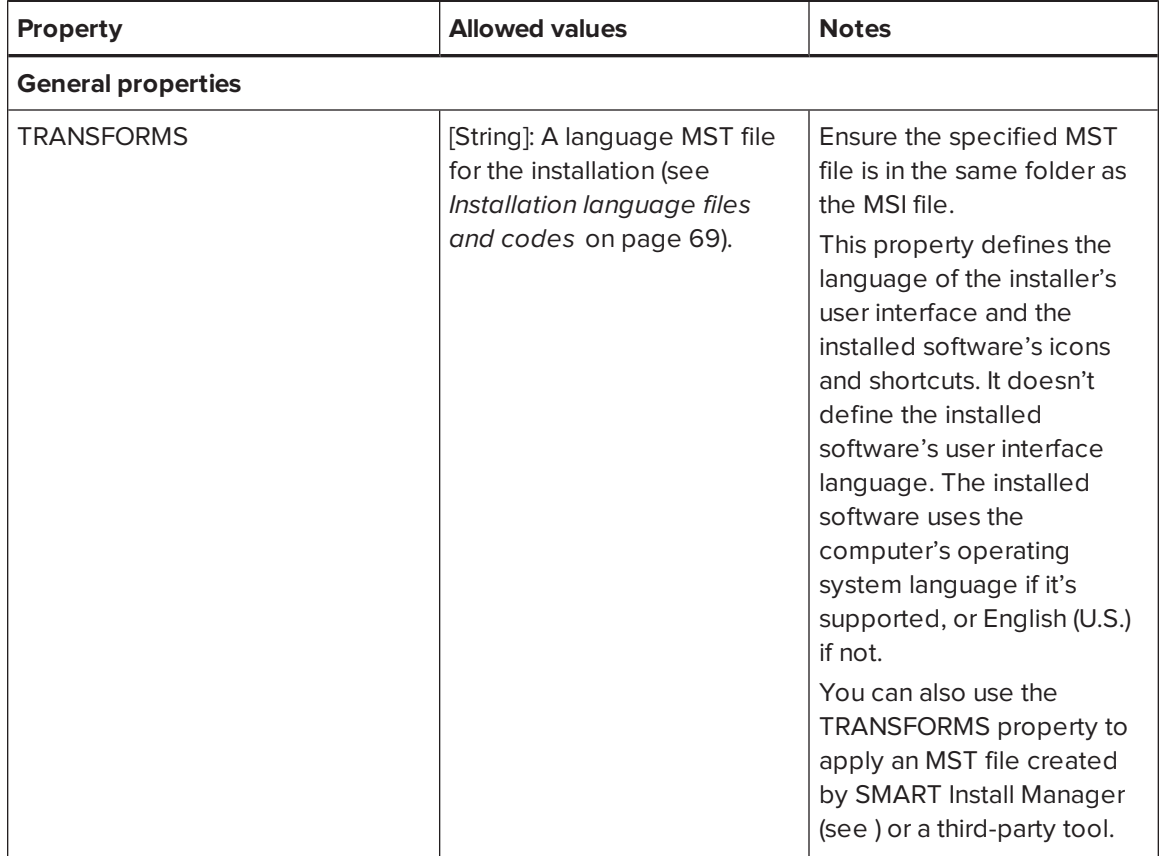

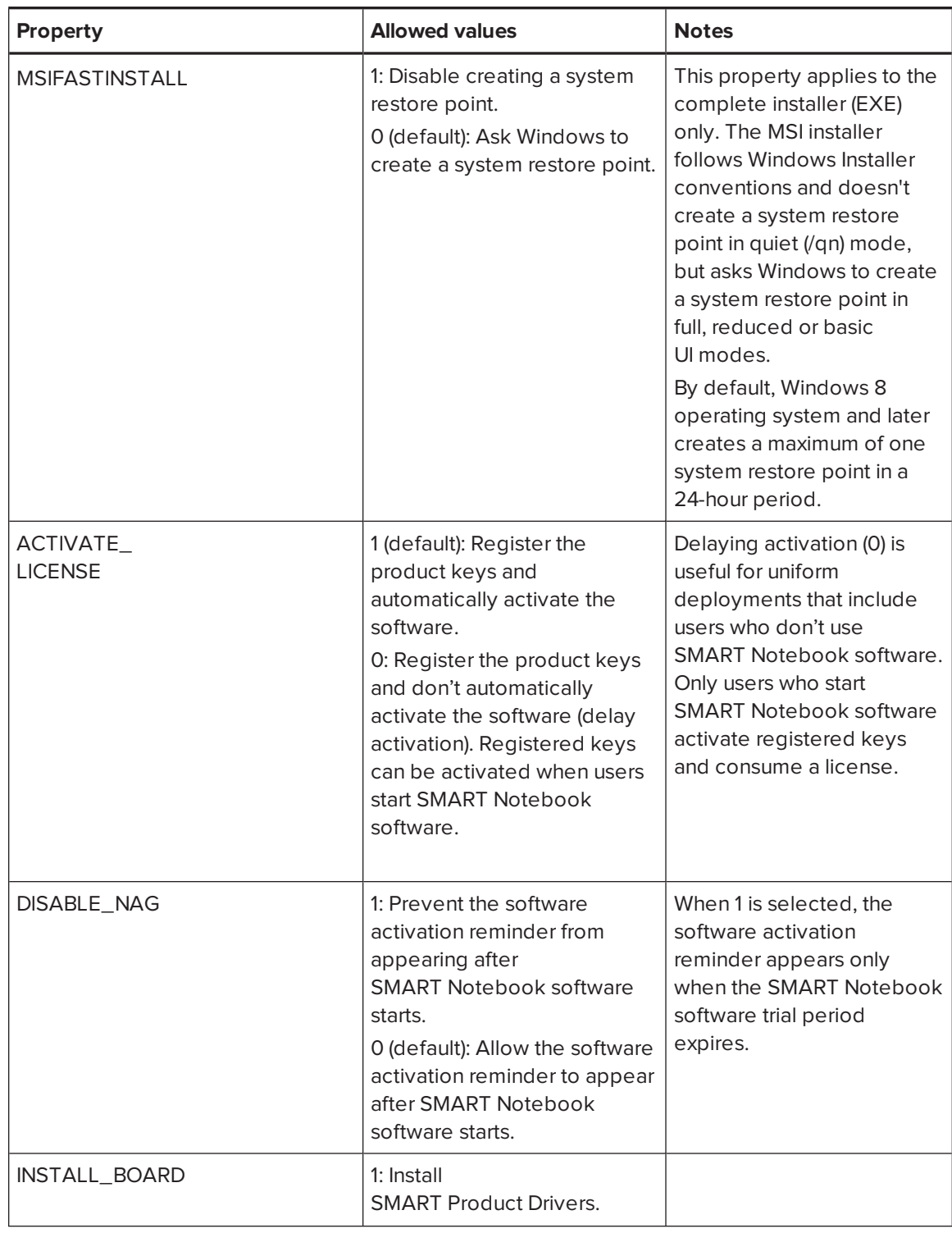

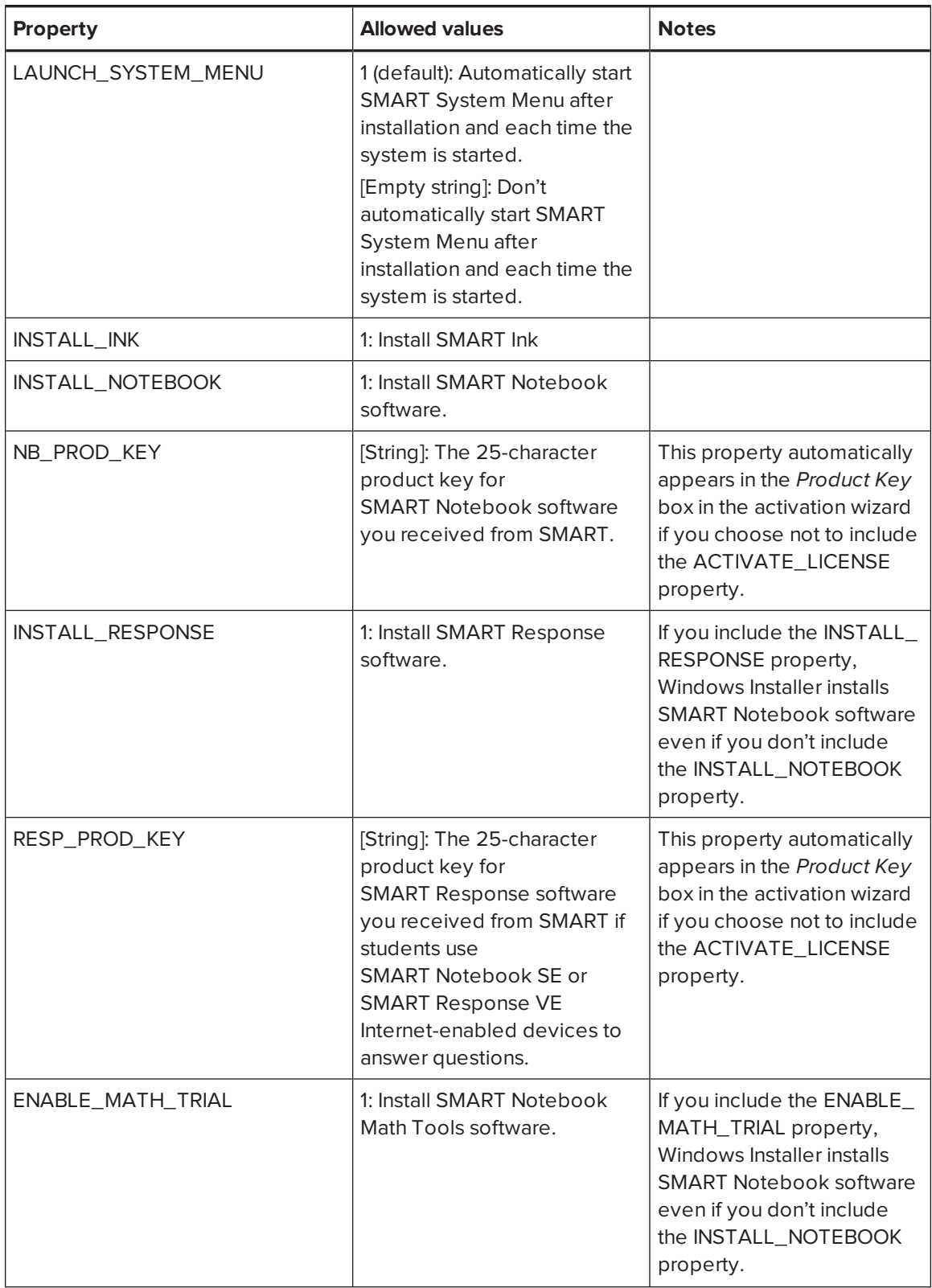

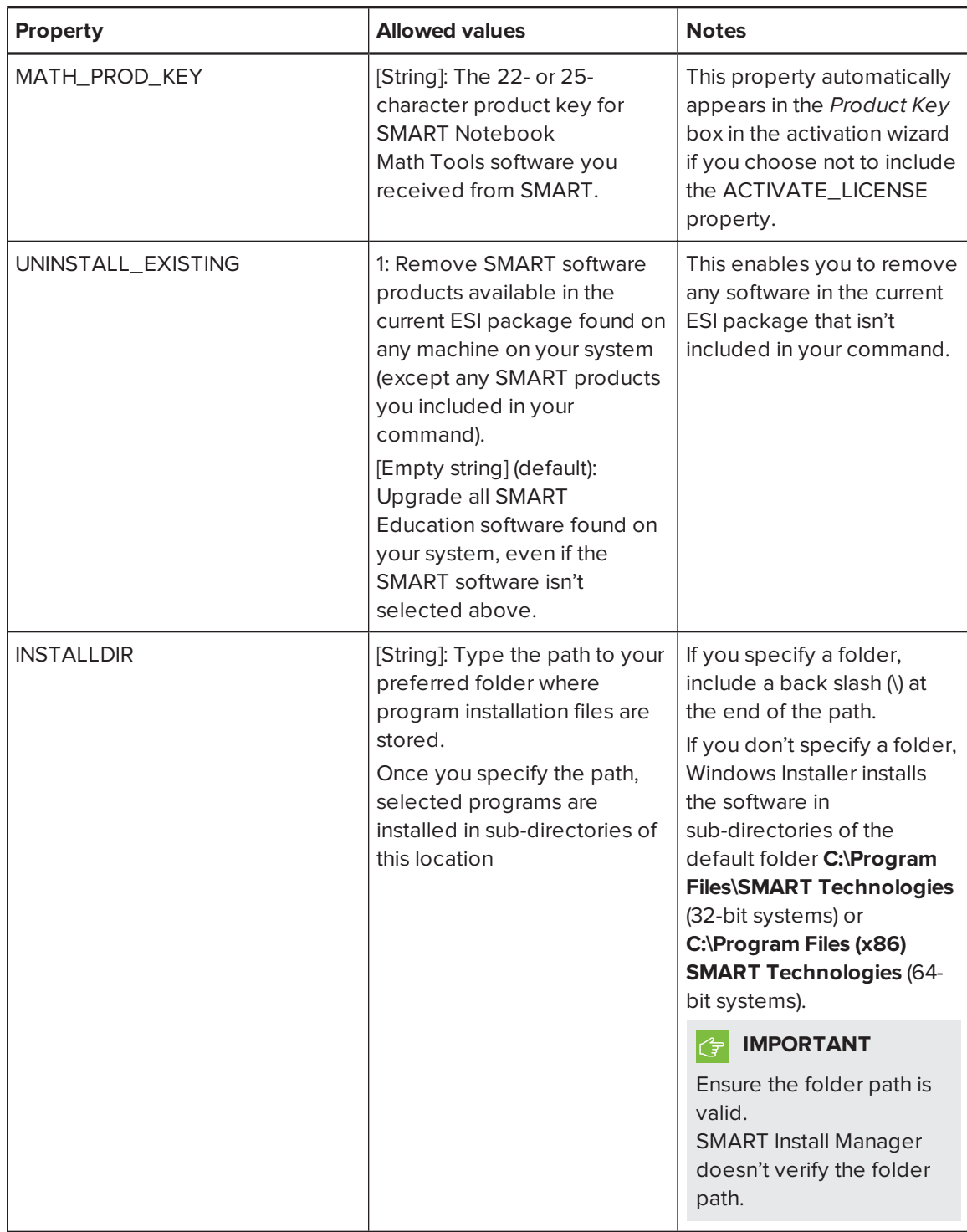

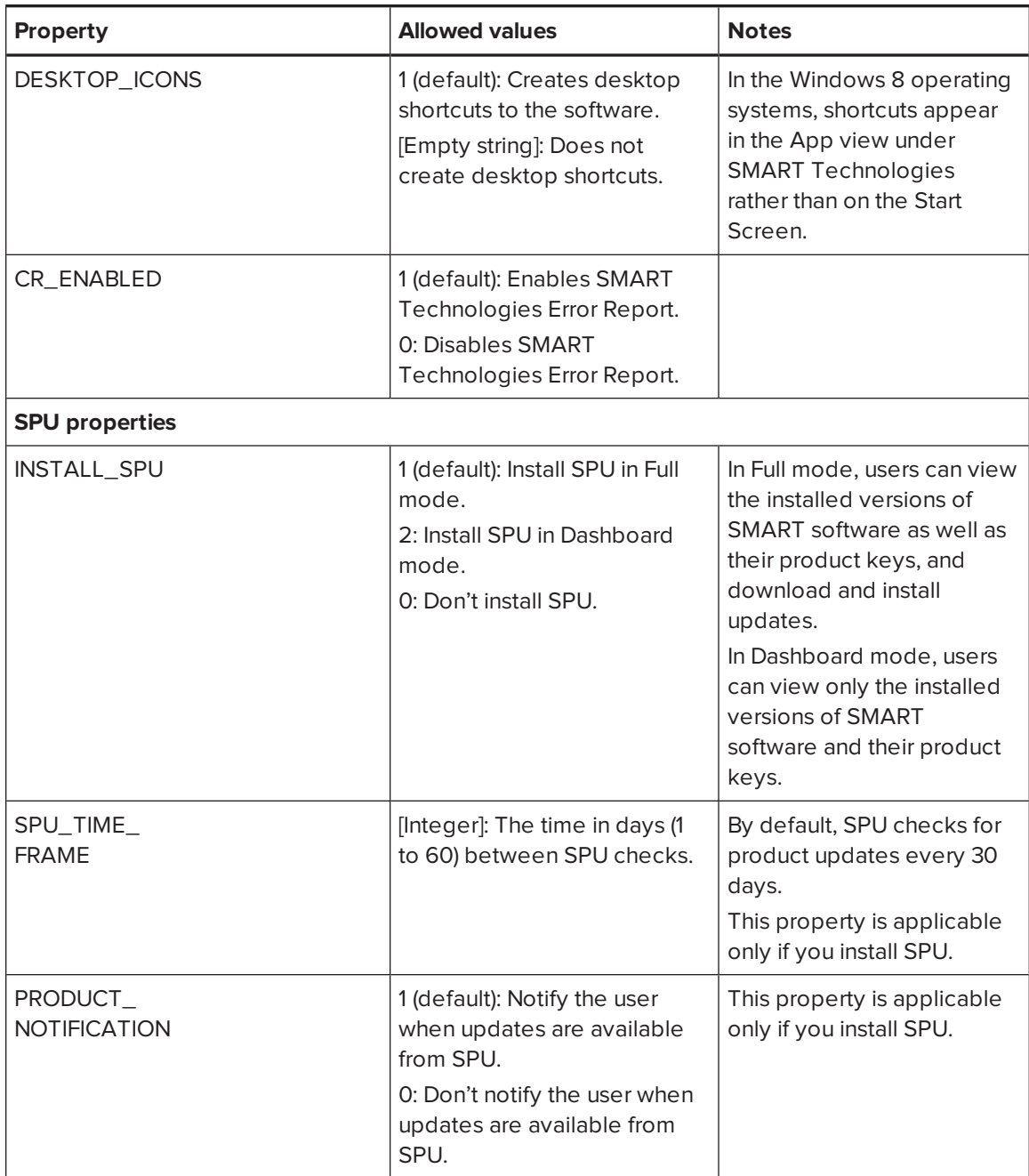

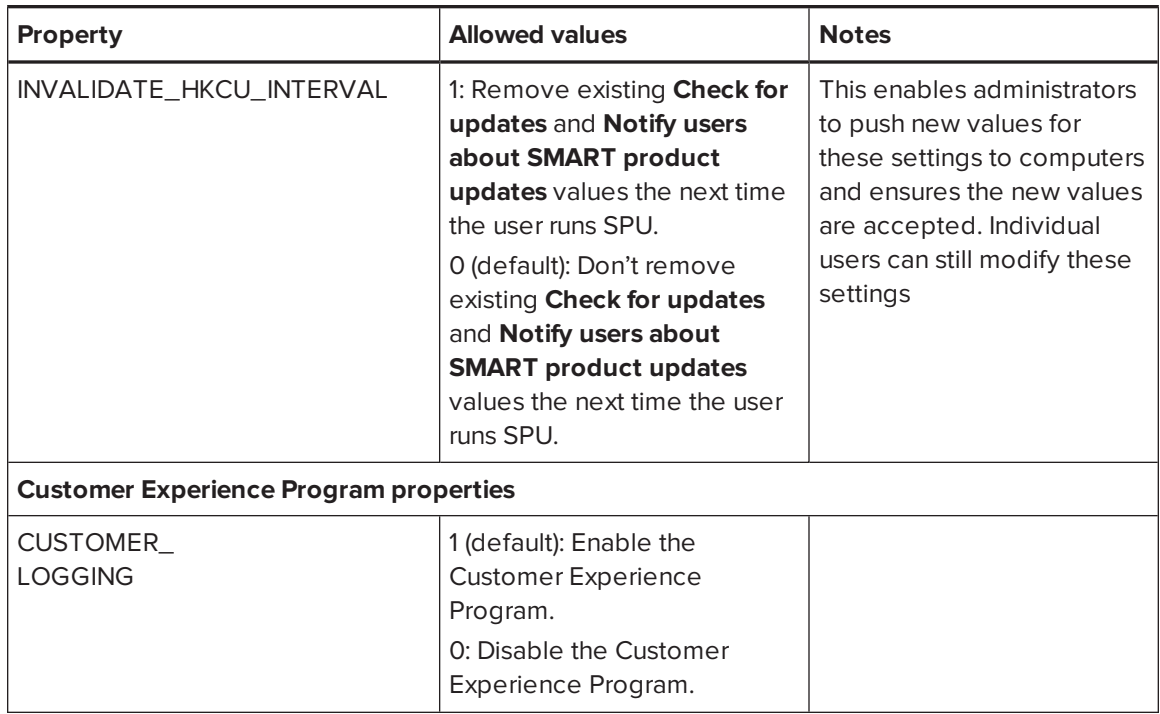

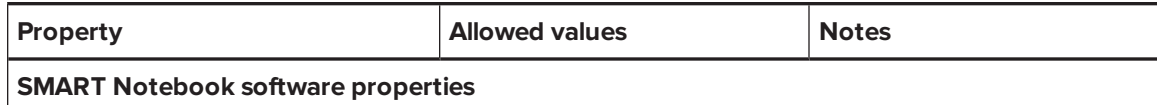

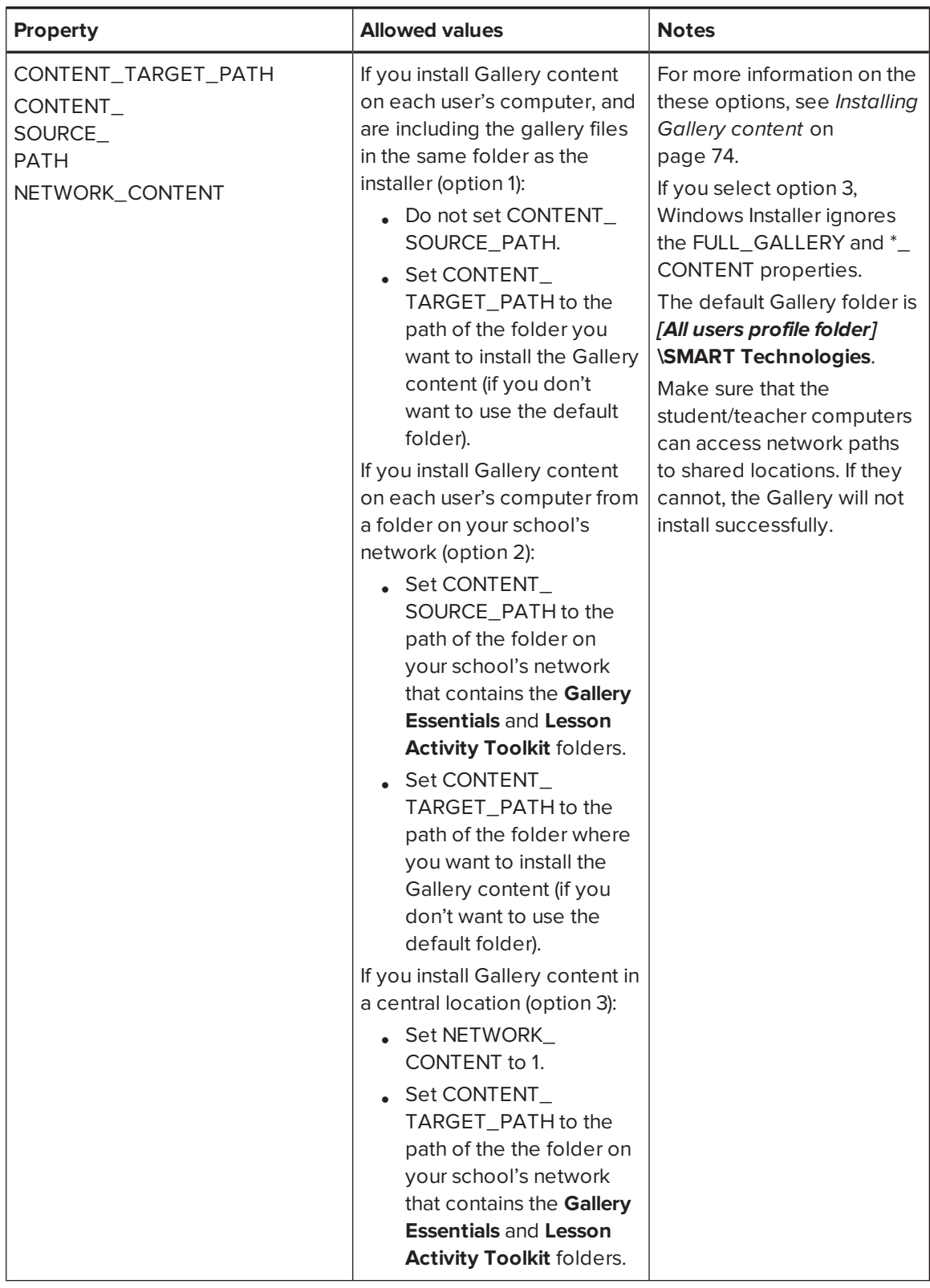

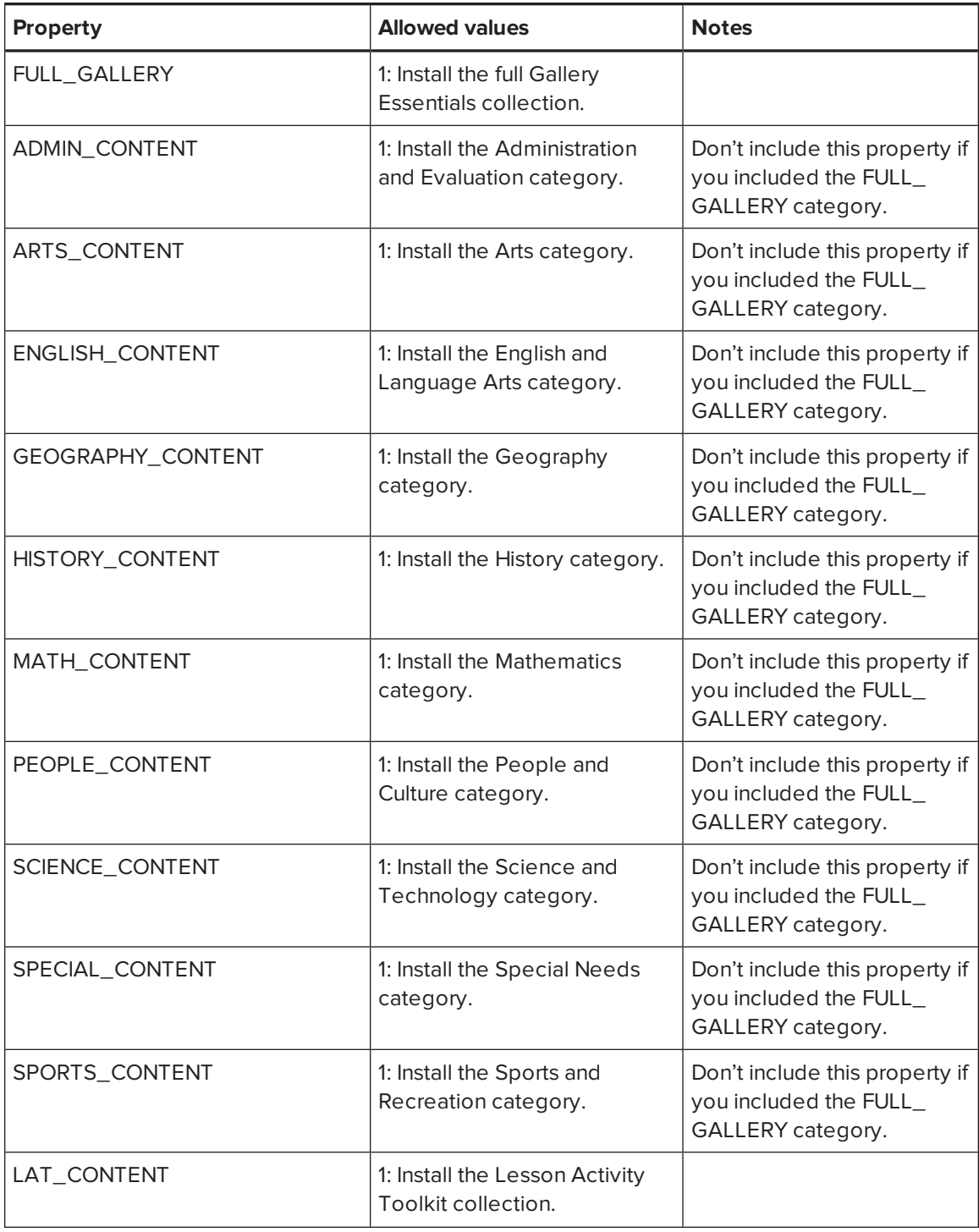

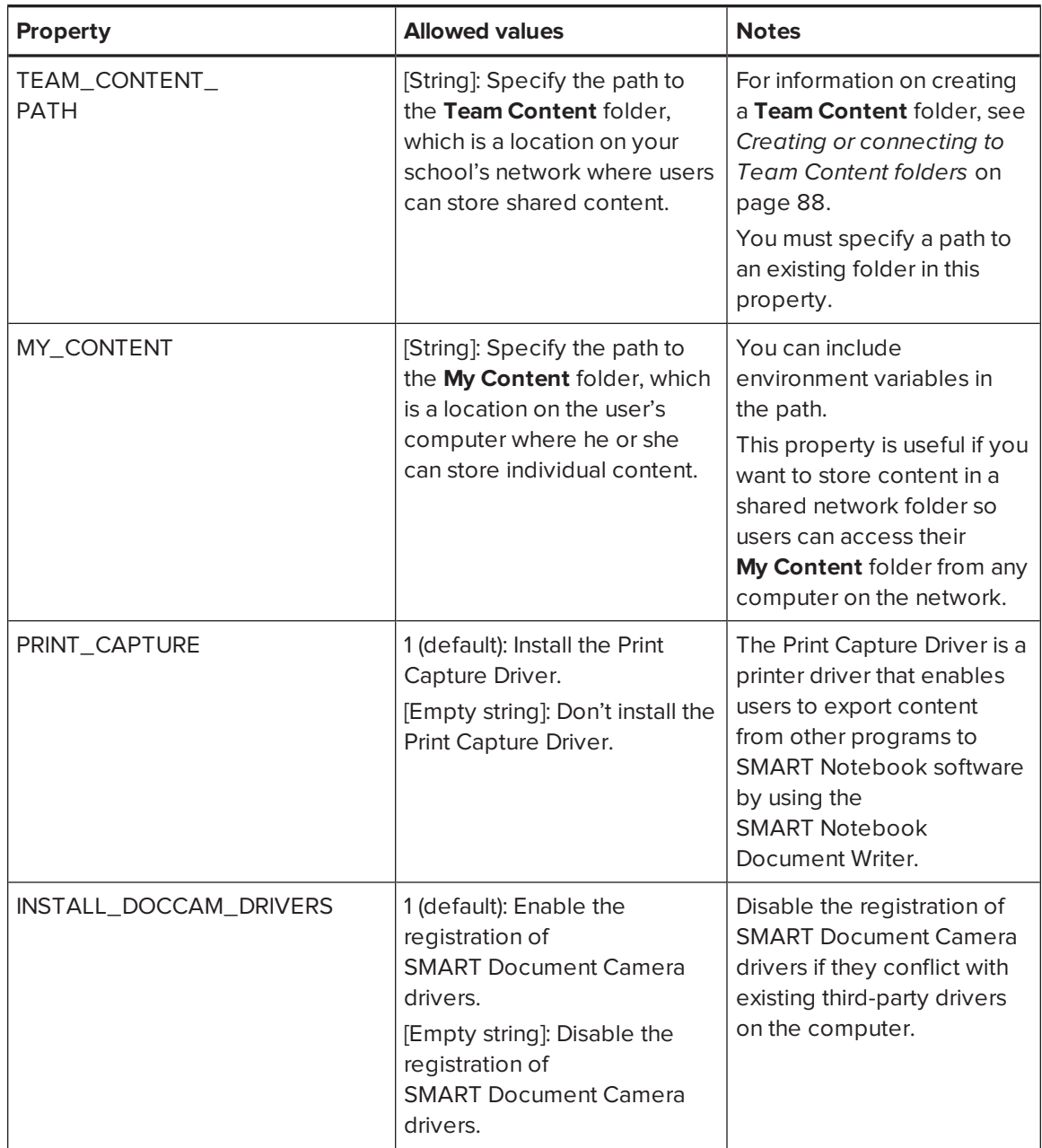

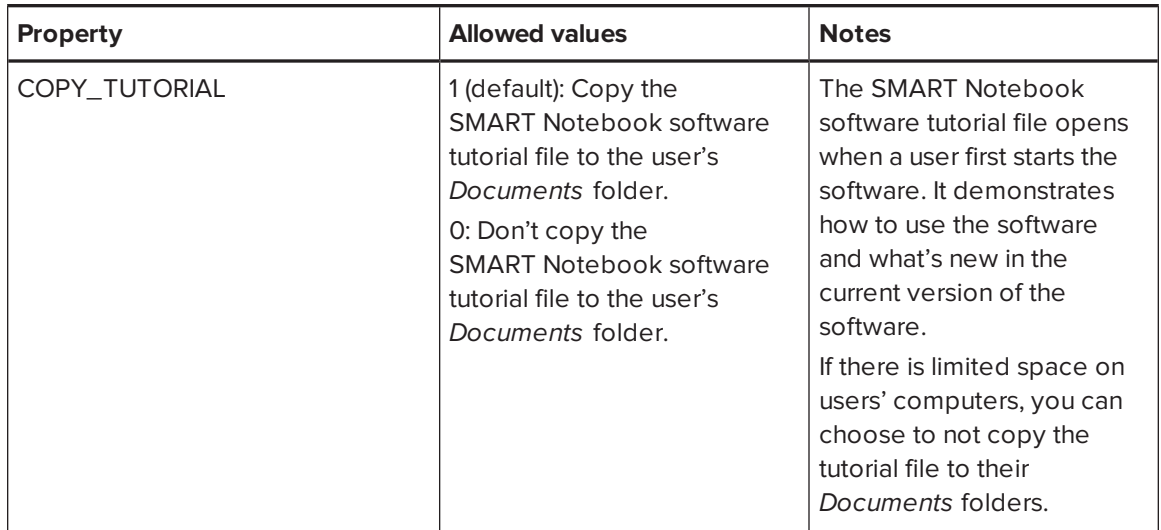

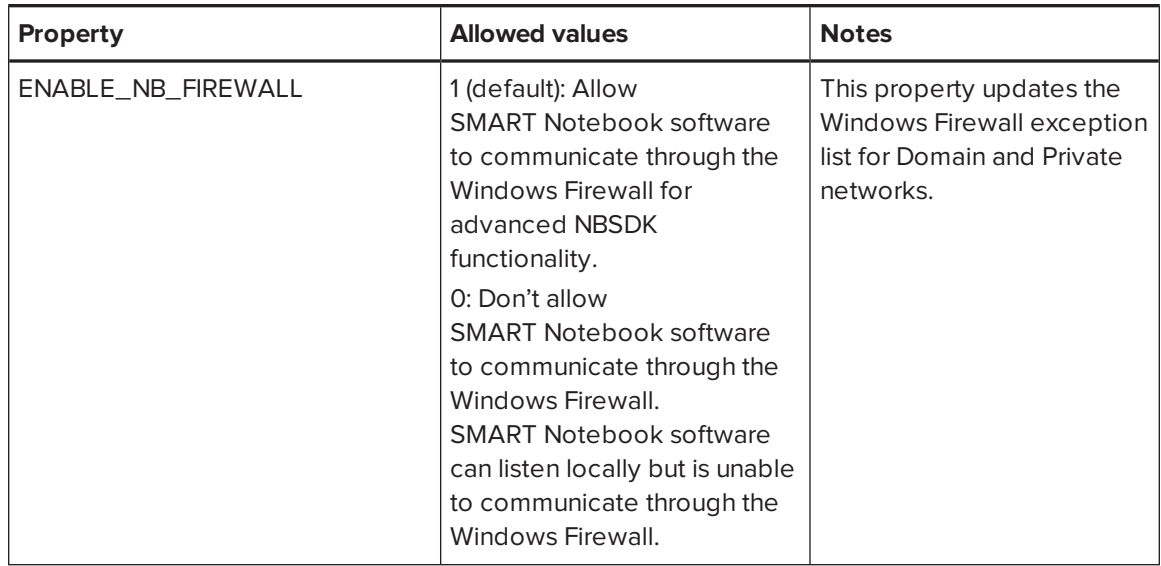

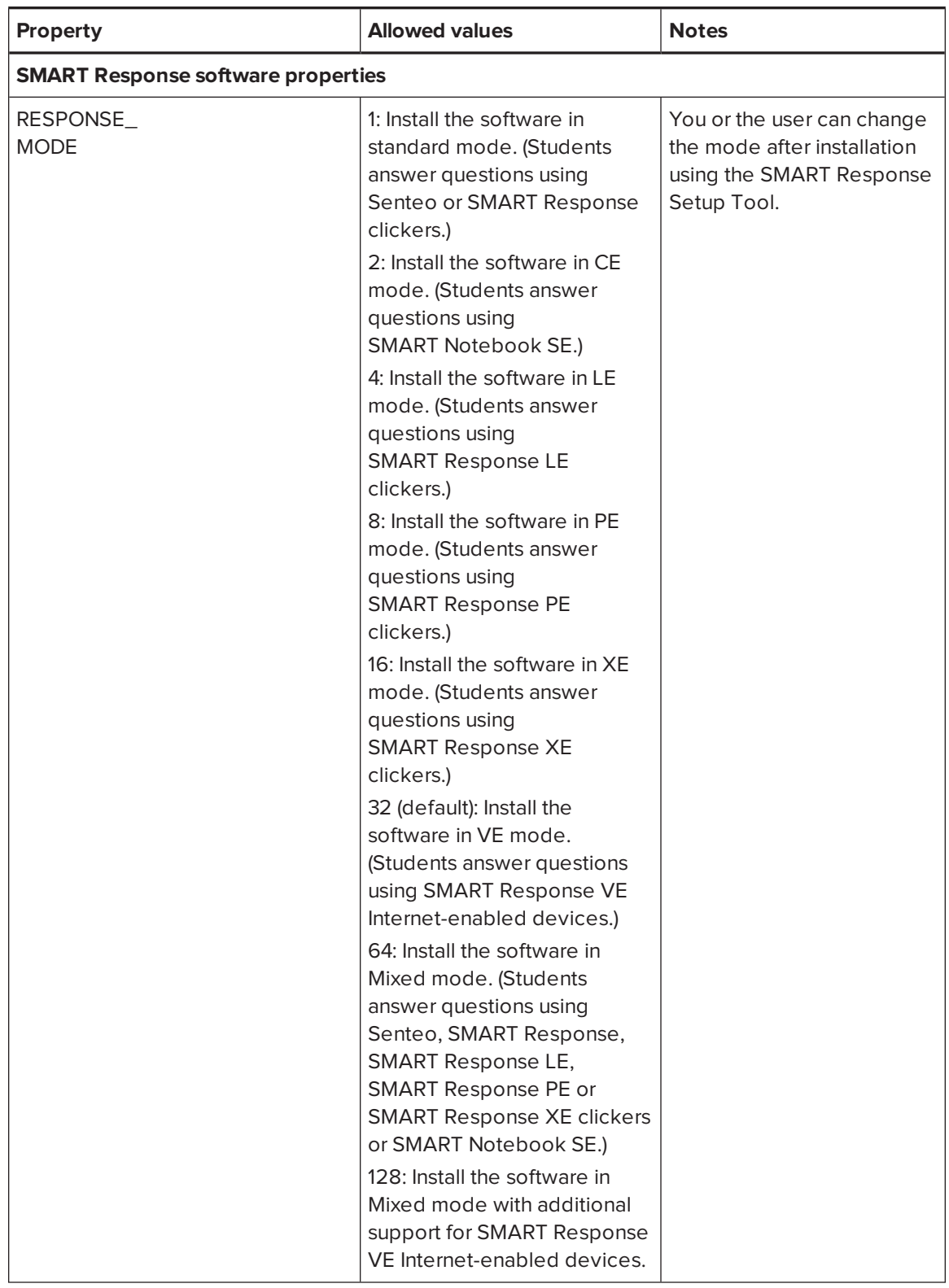

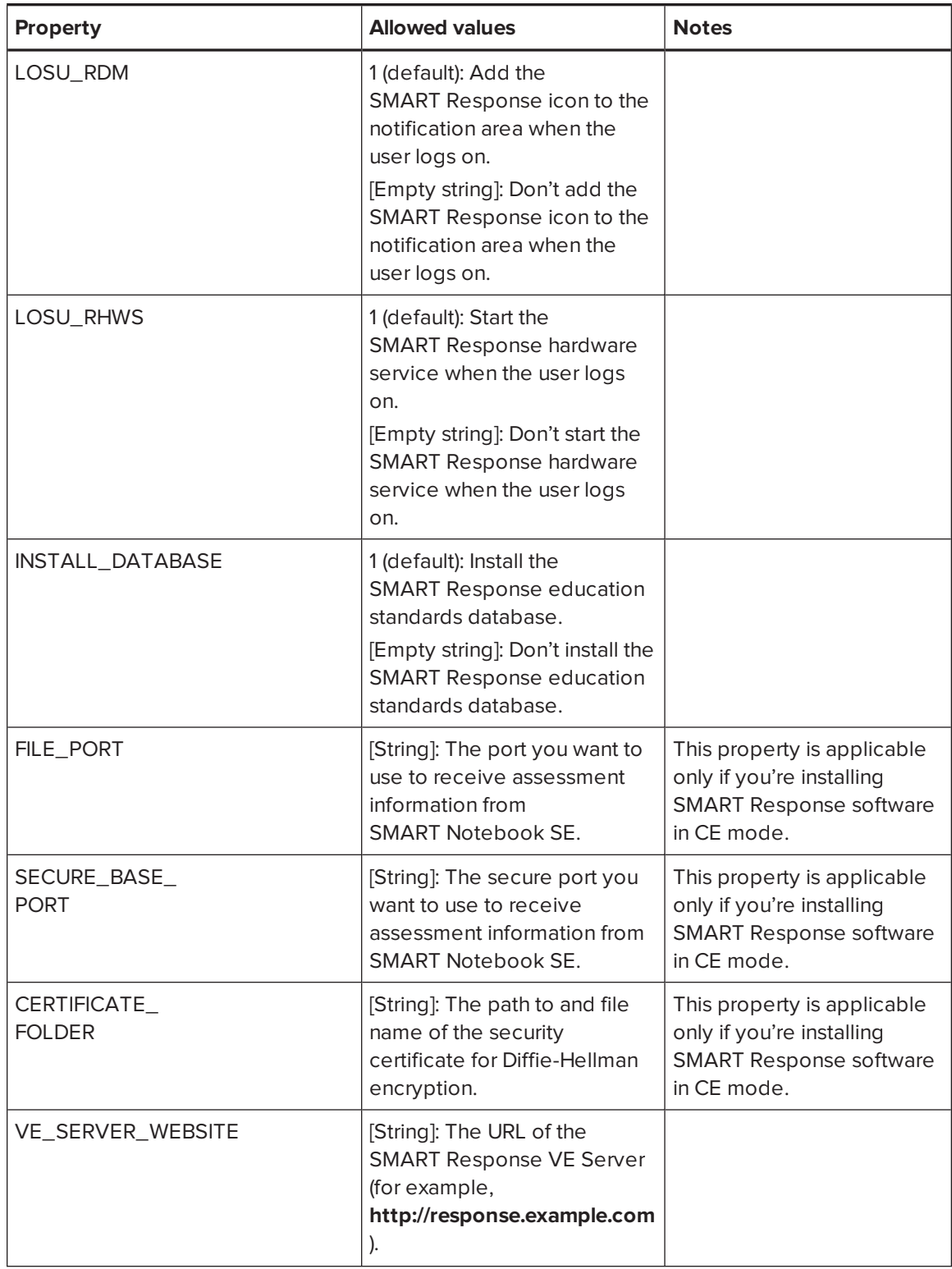

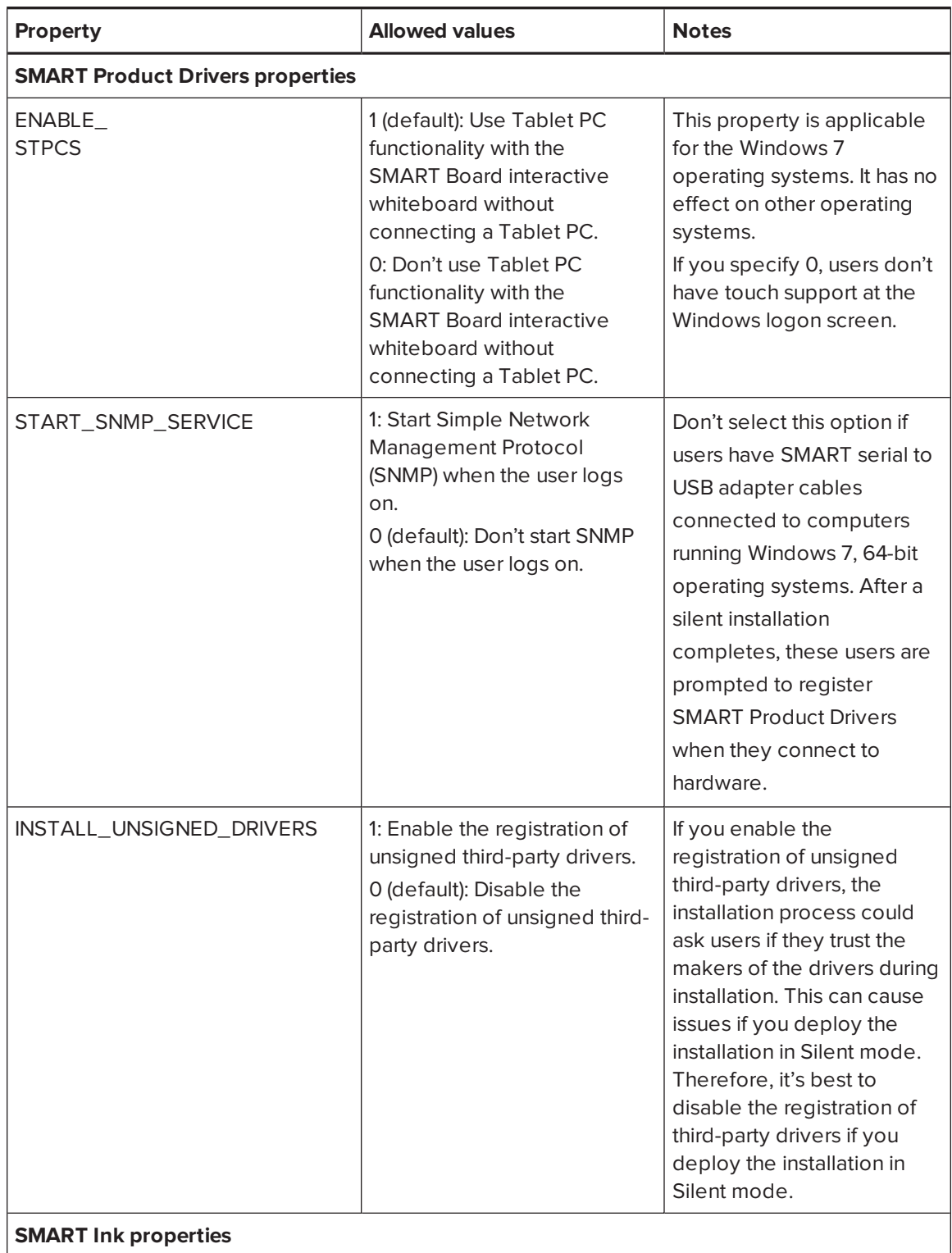

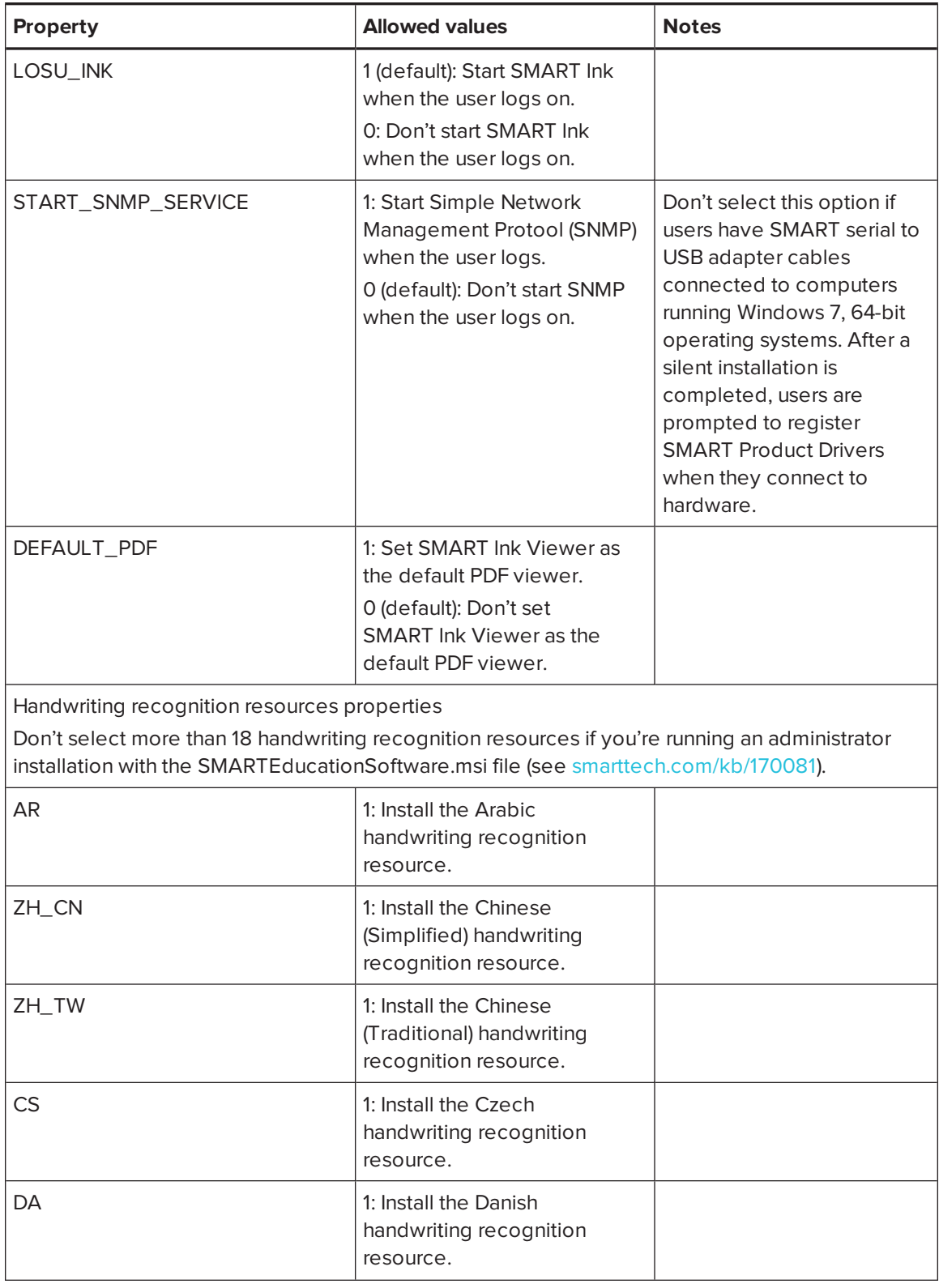

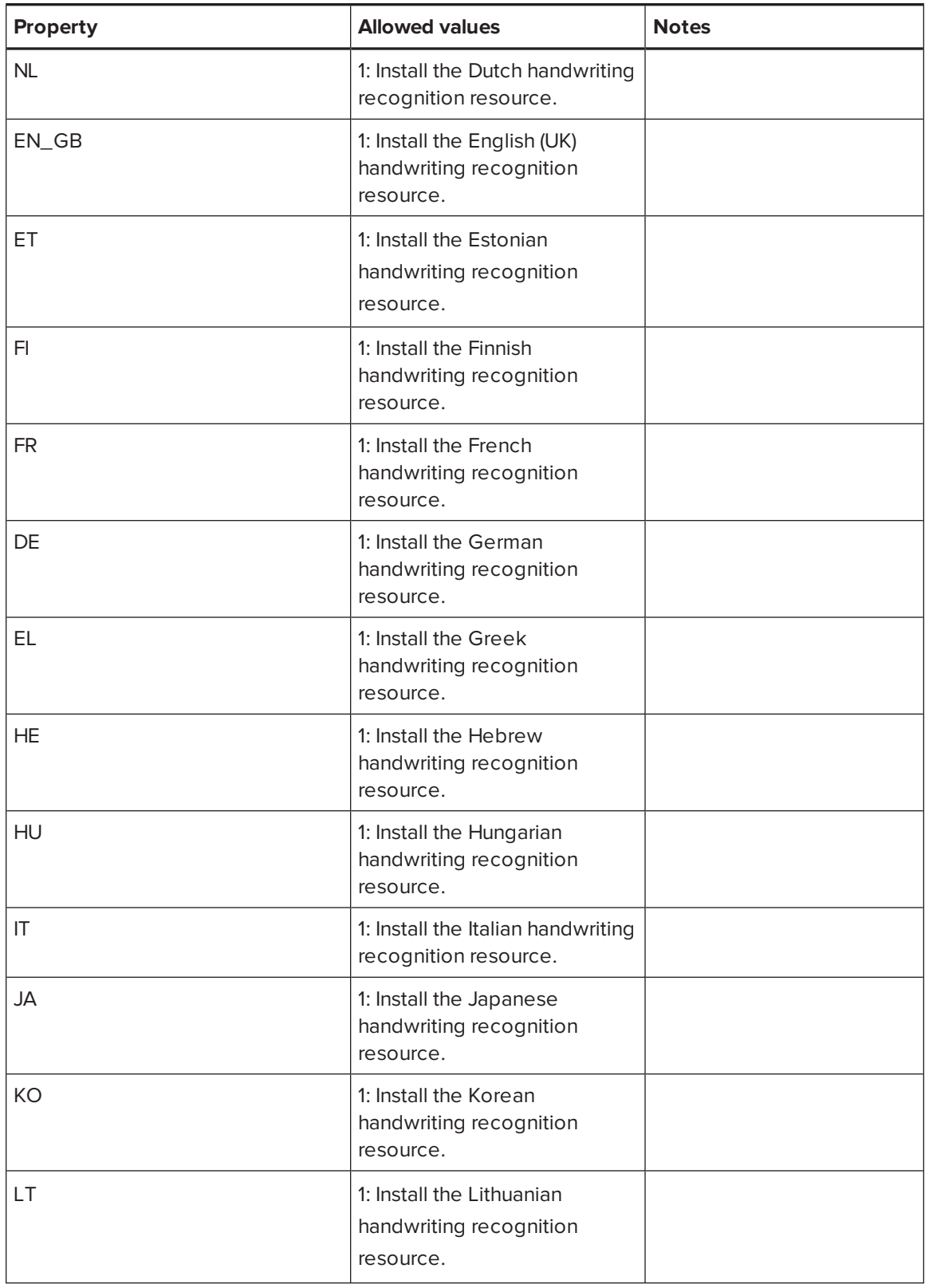

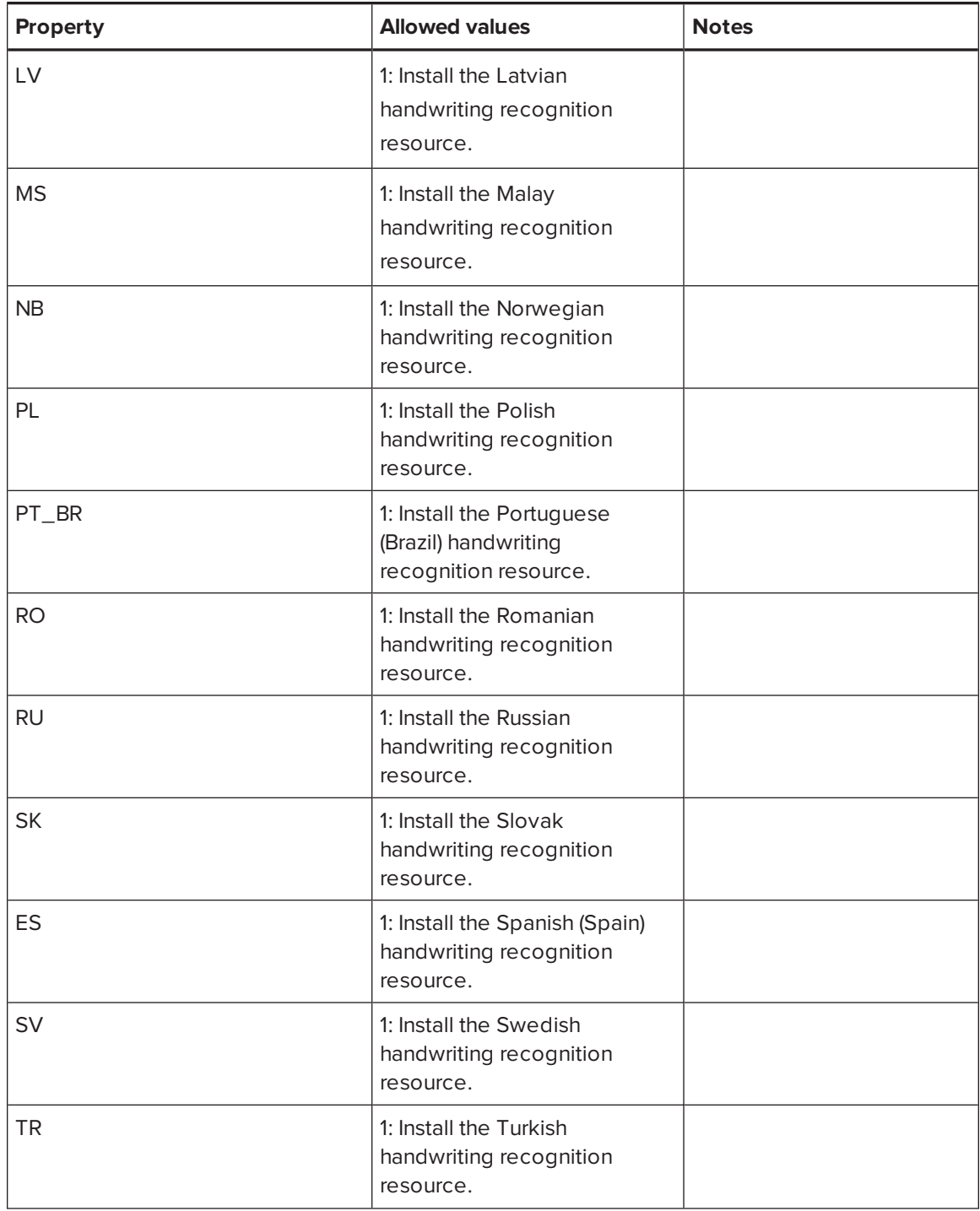

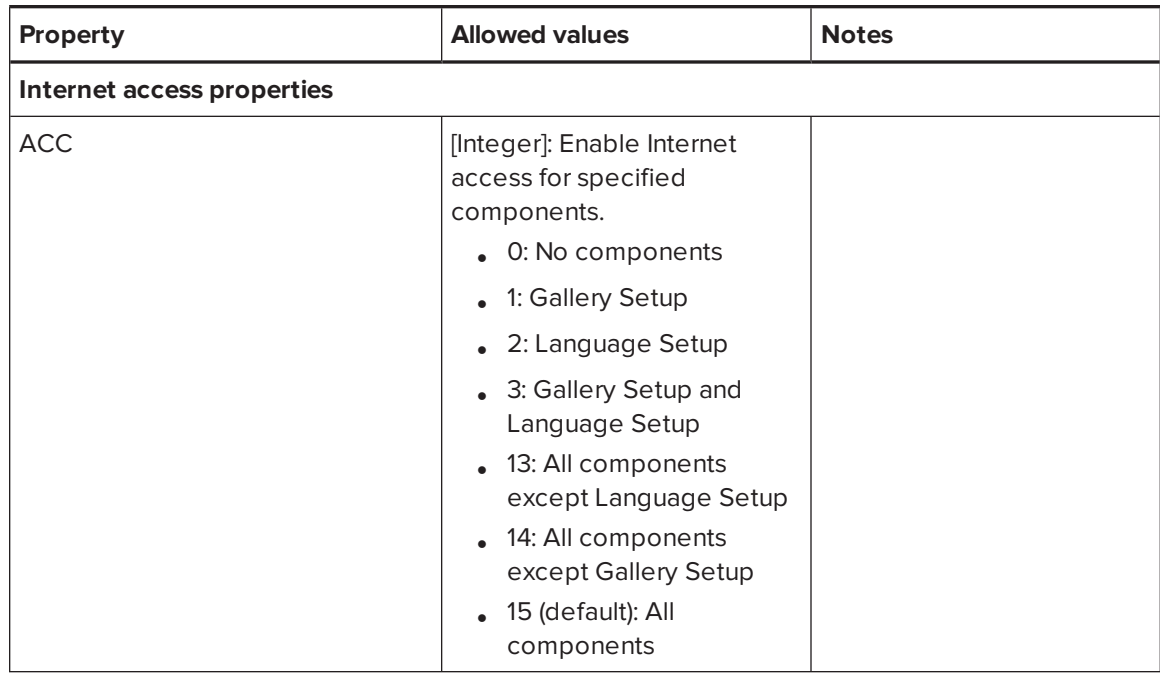

### <span id="page-70-0"></span>Parameters

The following are the standard Windows Installer parameters for the msiexec command.

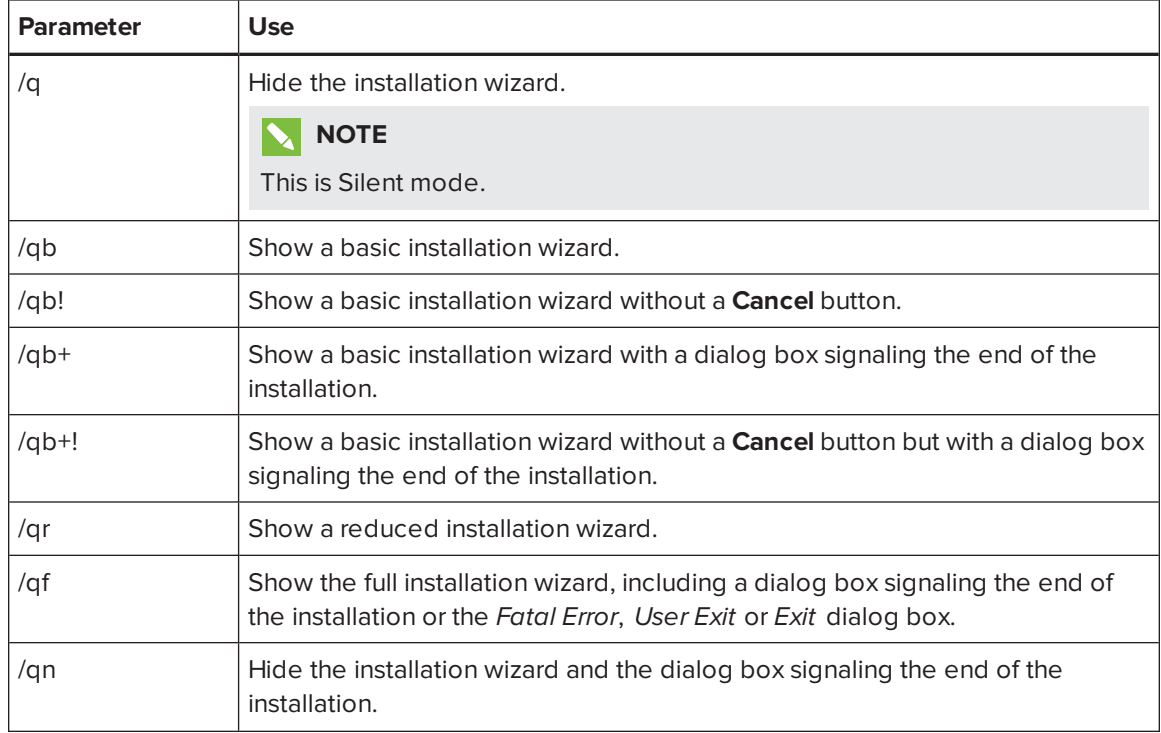

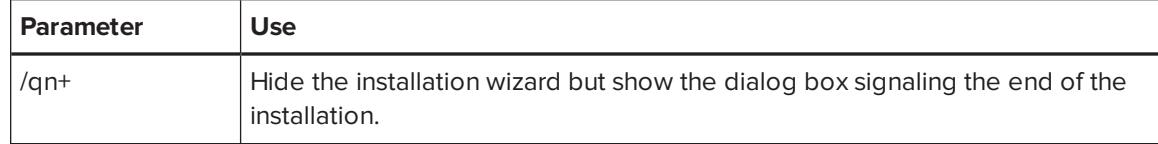

### <span id="page-71-0"></span>Examples

The following example installs SMART Notebook software and SMART Product Drivers in Silent mode:

```
msiexec /i "[Path]\SMARTEducationSoftware.msi" INSTALL_NOTEBOOK=1 INSTALL_
 BOARD=1 /q
```
The following example installs SMART Response software in Silent mode, providing a product key and automatically activating the software upon completion of the installation:

```
msiexec /i "[Path]\SMARTEducationSoftware.msi" INSTALL_RESPONSE=1 RESP_PROD_KEY=
 [25-character product key] ACTIVATE_LICENSE=1 /q
```
The following example installs SMART Notebook software in Silent mode, linking to centrally located Gallery content:

msiexec /i "*[Path]*\SMARTEducationSoftware.msi" INSTALL\_NOTEBOOK=1 NETWORK\_ CONTENT=1 CONTENT\_TARGET\_PATH="\\SchoolServer\Gallery" /q

The following example installs SMART Response software in CE mode in Silent mode:

```
msiexec /i "[Path]\SMARTEducationSoftware.msi" INSTALL_RESPONSE=1 RESPONSE_
 MODE=2 /q
```
### **NOTE**

When you install SMART Response, SMART Notebook is installed automatically because SMART Response is dependent on SMART Notebook.
# **Appendix B Appendix B: Language files and codes**

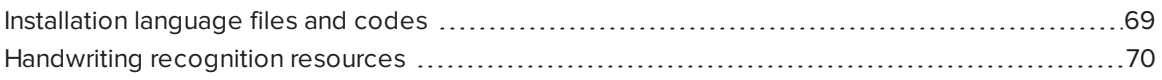

# <span id="page-72-0"></span>Installation language files and codes

<span id="page-72-17"></span><span id="page-72-16"></span><span id="page-72-15"></span><span id="page-72-14"></span><span id="page-72-13"></span><span id="page-72-12"></span><span id="page-72-11"></span><span id="page-72-10"></span><span id="page-72-9"></span><span id="page-72-8"></span><span id="page-72-7"></span><span id="page-72-6"></span><span id="page-72-5"></span><span id="page-72-4"></span><span id="page-72-3"></span><span id="page-72-2"></span><span id="page-72-1"></span>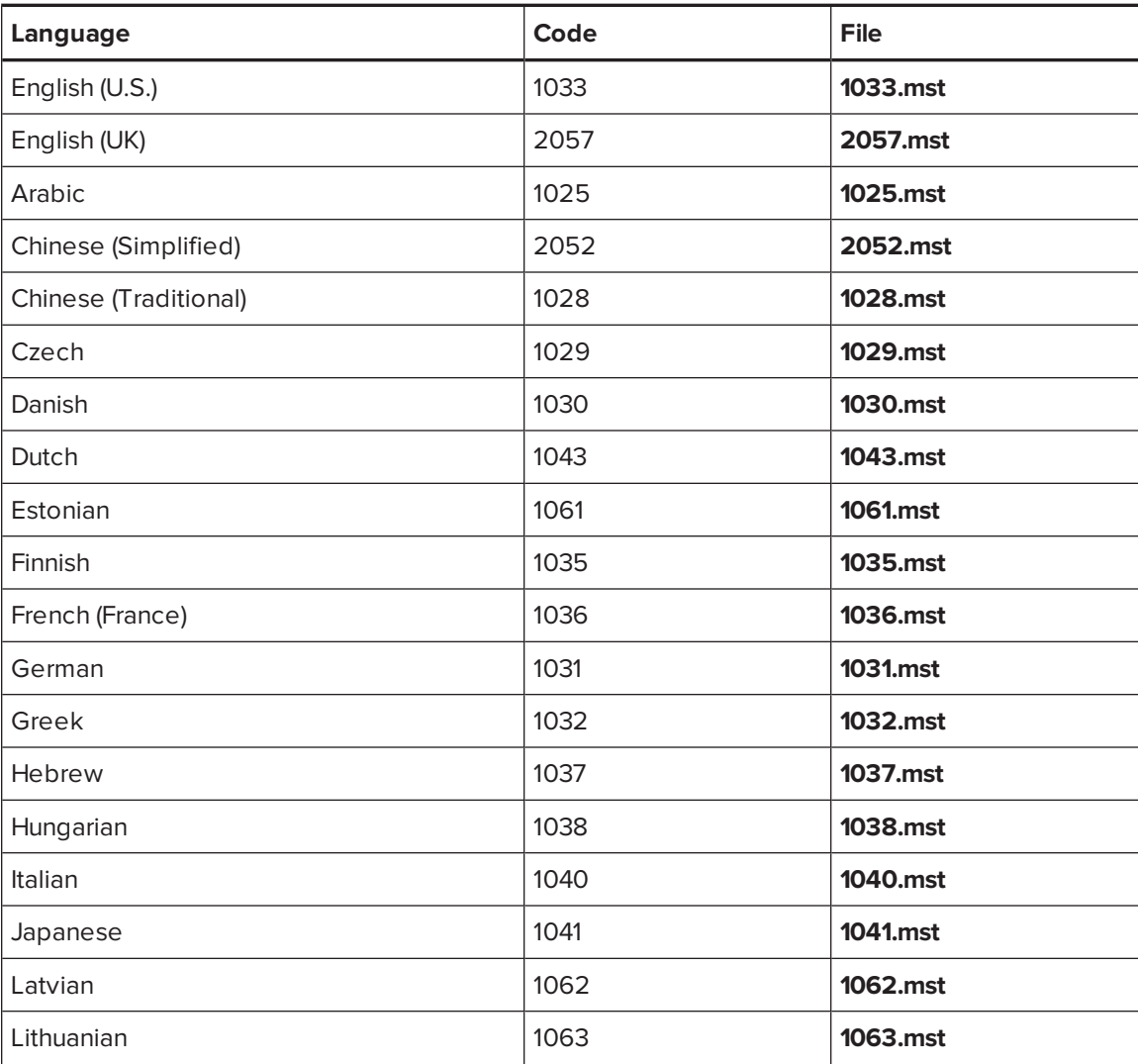

<span id="page-73-7"></span><span id="page-73-5"></span><span id="page-73-4"></span><span id="page-73-3"></span><span id="page-73-2"></span><span id="page-73-1"></span>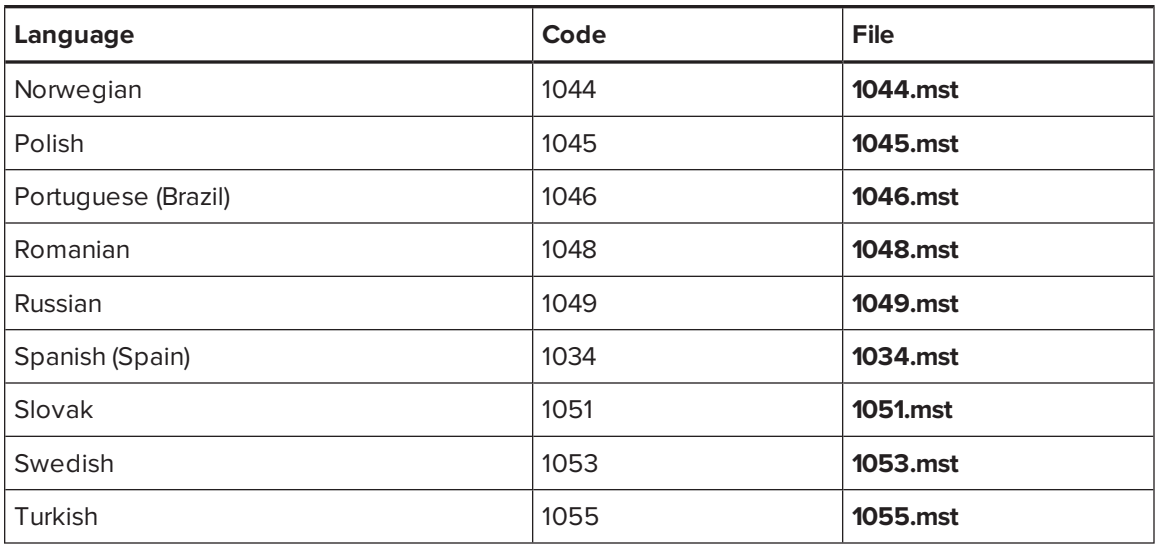

# <span id="page-73-9"></span><span id="page-73-8"></span><span id="page-73-6"></span><span id="page-73-0"></span>Handwriting recognition resources

The Education Software Installer 15 and later language packs contain handwriting recognition resources only. Additional localization resources previously contained in language packs are included in the product installation files.

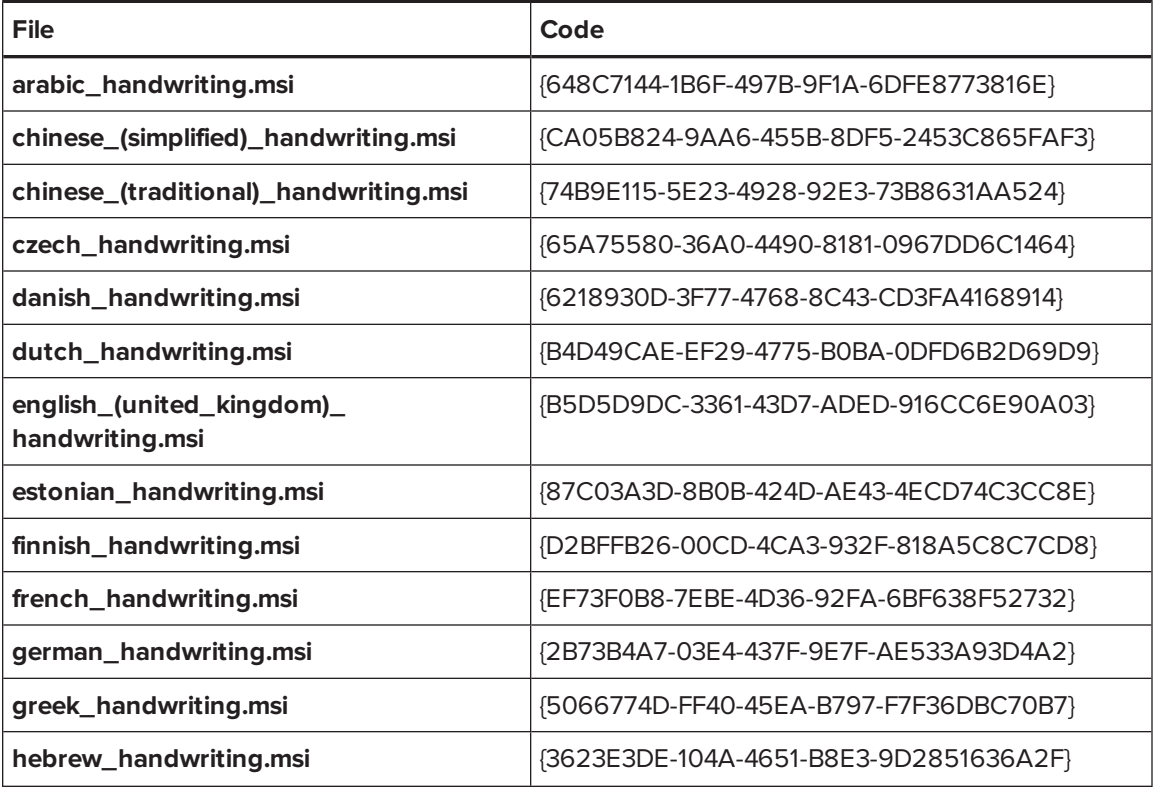

<span id="page-74-6"></span><span id="page-74-5"></span><span id="page-74-4"></span><span id="page-74-3"></span><span id="page-74-2"></span><span id="page-74-1"></span><span id="page-74-0"></span>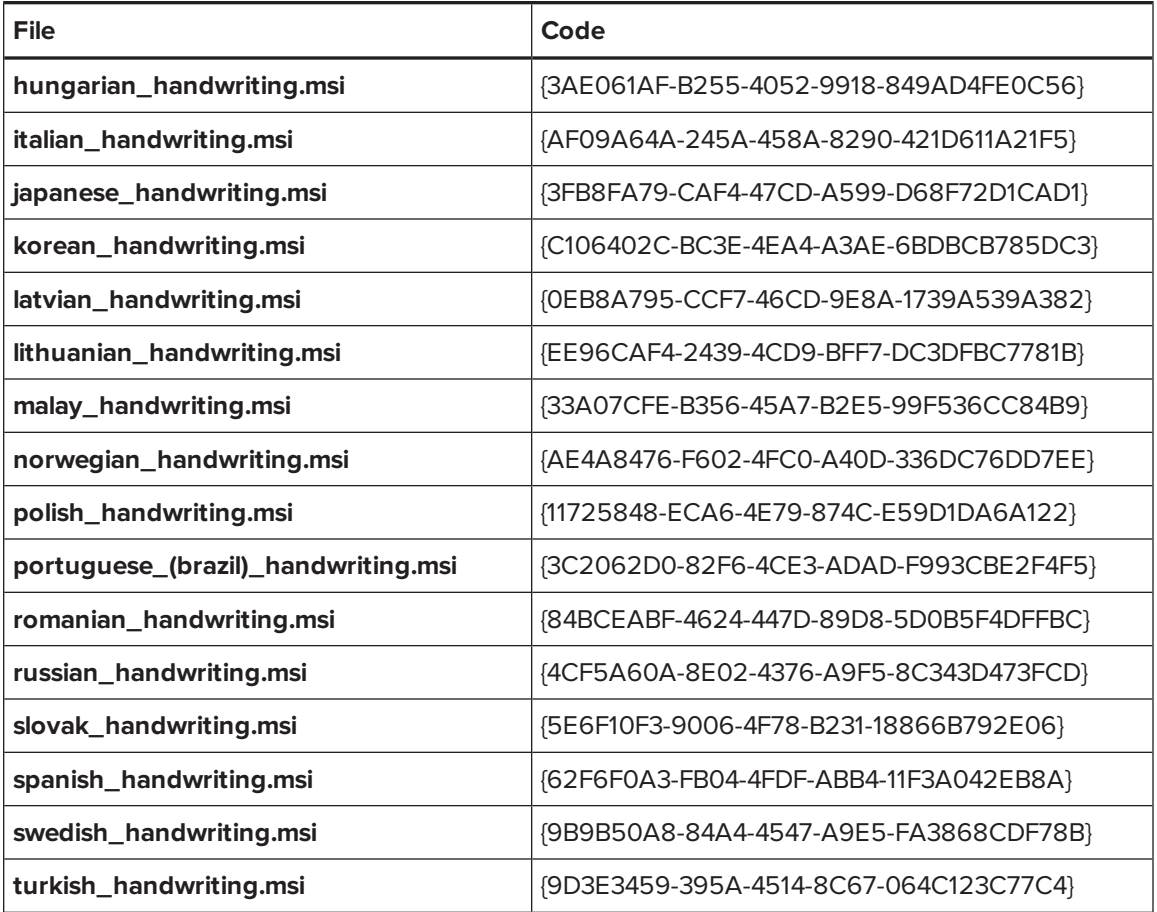

## **Appendix C**

# **Appendix C: Installing and maintaining Gallery content**

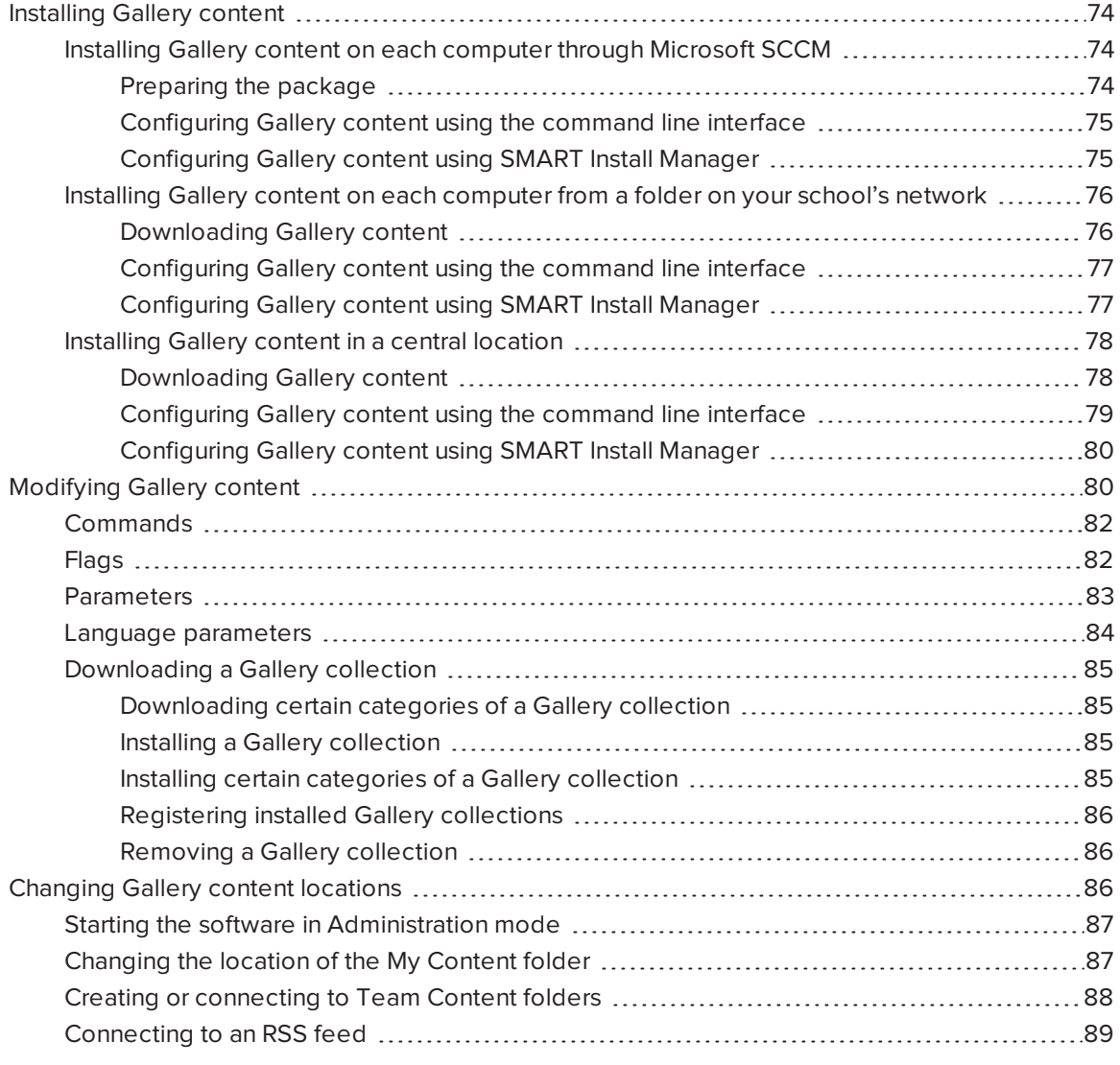

Gallery content includes the following:

- <span id="page-77-3"></span>• Gallery Essentials, which is a collection of educational photos and other images, audio files, and Adobe Flash Player compatible files.
- <span id="page-77-4"></span>• Lesson Activity Toolkit, which contains objects teachers can use to create their own lesson activities.

<span id="page-77-0"></span>You can access Gallery content from the *Gallery* tab in SMART Notebook software.

# Installing Gallery content

There are three options for installing Gallery content.

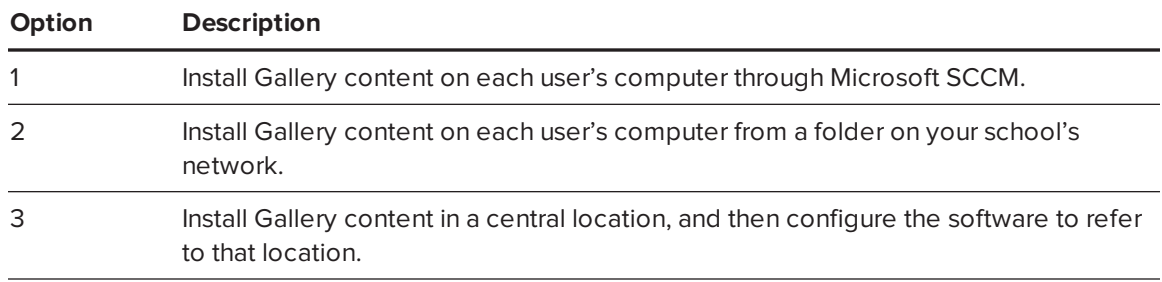

## **TIP**

Option 3 is ideal for environments where hard disk space on computers is limited.

## <span id="page-77-1"></span>Installing Gallery content on each computer through Microsoft SCCM

The Microsoft System Center Configuration Manager (SCCM) and other deployment technologies allow for bundling of software and files into a package which is deployed to each computer prior to installation. If you have a very large install base, such as an entire school or school district, attempting to download the gallery from a single network folder might fail due to the large number of computers attempting to access it. This section describes how to bundle the Gallery in the deployed package to alleviate the network traffic issue.

### <span id="page-77-2"></span>**Preparing the package**

The package should contain the installer, all necessary transforms and the gallery content in the following two folders:

- Gallery Essentials (formerly known as Essentials for Educators)
- Lesson Activity Toolkit

#### <span id="page-78-0"></span>**Configuring Gallery content using the command line interface**

If you're customizing the software using the command line interface, include the **CONTENT\_ TARGET\_PATH** property in the installation package customization. You can also include the **FULL\_GALLERY** and **\*\_CONTENT** properties to define the Gallery content you want to install.

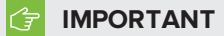

Do not set a value for **CONTENT\_SOURCE\_PATH**.

For more information on these properties, see *Appendix A: Windows Installer [properties](#page-52-0) and [parameters](#page-52-0)* on page 49.

### <span id="page-78-1"></span>**Configuring Gallery content using SMART Install Manager**

If you're customizing the software using SMART Install Manager, complete the procedure in this section to configure Gallery content.

### **IMPORTANT**

Windows 10 no longer allows Guest connections to network resources on a different domain, and this can affect deployment of Gallery Essentials and Lesson Activity Toolkit (see smarttech.com/kb/17743).

### **To configure Gallery content using SMART Install Manager**

- 1. Open the software installation package in SMART Install Manager.
- 2. Click **Product Selection**.

The *Product Selection* page appears.

- 3. Select **SMART Notebook** (and any other products you want to install).
- 4. Click **Gallery Content**.

The *Gallery Content* page appears.

- 5. Click **Install the Gallery on each computer**.
- 6. Click **Gallery files will be found in the same folder as the installer**.
- 7. Click **Download**, and then select the folder that contains your installer.
- 8. Select the Gallery collections you want to install.
- 9. Click **OK** to start the download.
- 10. Click **Close** when the download is complete.

11. Publish your changes as an MST file, and then deploy the MSI and MST files, and the two new folders found in the same folder as the installer.

## <span id="page-79-0"></span>Installing Gallery content on each computer from a folder on your school's network

#### <span id="page-79-1"></span>**Downloading Gallery content**

Follow these procedures to download Gallery content from the DVD or the Internet to a folder on your school's network and then install the content on each computer from this folder.

## **D** TIP

When using Group Policy, Microsoft System Centre Configuration Manager (SCCM), and other similar methods make sure that the network share that's hosting the Gallery content has its permissions set to Everyone, and not just the Domain Users.

## **NOTE**

Gallery Setup must be installed on your computer before you can download Gallery content from the DVD. Gallery Setup is included with SMART Install Manager, SMART Notebook software and SMART Notebook SE.

### **To download Gallery content from the DVD**

- 1. Insert the DVD in your computer's DVD drive.
- 2. If the DVD browser appears, close it.
- 3. In Windows Explorer, browse to *[DVD drive]***\Content\Gallery Essentials**.
- 4. Double-click **SMARTEssentials.gallerycollection**.

Gallery Setup starts.

- 5. In the *Content* tab, select the categories you want to include and clear the categories you don't want to include.
- 6. In the *Languages* tab, select the language packs you want to include and clear the language packs you don't want to include.

## **TIP**

To see the language pack names in English, clear **Show native names**.

- 7. In the *Installation folder for Gallery content* box, type the path to the folder where you want to store the Gallery collection.
- 8. Click **OK**.

Gallery Setup installs the selected Gallery collection.

- 9. Click **Finish**.
- 10. Repeat steps 3 to 9 for the Lesson Activity Toolkit (*[DVD drive]***\Content\Lesson Activity Toolkit\Lesson Activity Toolkit.gallerycollection**).

#### **To download Gallery content from the Internet**

- 1. Open the software installation package in SMART Install Manager.
- 2. Click **Product Selection**.

The *Product Selection* page appears.

- 3. Select **SMART Notebook**.
- 4. Click **Gallery Content**.

The *Gallery Content* page appears.

- 5. Click **Install the Gallery on each computer**.
- 6. Click **Download**, and then select the location to download the Gallery content to.
- 7. Click **OK** to start the download.
- <span id="page-80-0"></span>8. Click **Close** when the download is complete.

#### **Configuring Gallery content using the command line interface**

If you're customizing the software using the command line interface, include the CONTENT\_ SOURCE\_PATH and CONTENT\_TARGET\_PATH properties in the installation package customization. You can also include the FULL\_GALLERY and \*\_CONTENT properties to define the Gallery content you want to install. For more information on these properties, see *[Appendix](#page-52-0) A: Windows Installer properties and [parameters](#page-52-0)* on page 49.

#### <span id="page-80-1"></span>**Configuring Gallery content using SMART Install Manager**

If you're customizing the software using SMART Install Manager, complete this procedure to configure Gallery content.

### **To configure Gallery content using SMART Install Manager**

- 1. Open the software installation package in SMART Install Manager.
- 2. Click **Product Selection**.

The *Product Selection* page appears.

- 3. Select **SMART Notebook** (and any other products you want to install).
- 4. Click **Gallery Content**.

The *Gallery Content* page appears.

- 5. Click **Install the Gallery on each computer**.
- 6. In the *Source location* box, type the path to the folder on your school's network that contains the Gallery content (if you downloaded Gallery collections to your school's network).
- 7. In the *Destination location* box, type the path of the location on each computer where you want to install the Gallery collections (if you don't want to use the default folder).
- 8. Clear the selection of Gallery collections you don't want to install.
- <span id="page-81-0"></span>9. Publish your changes as an MST file, and then deploy the MSI and MST files.

### <span id="page-81-1"></span>Installing Gallery content in a central location

#### **Downloading Gallery content**

To place and use Gallery content in a central location on your school's network, you must first download the content from the DVD or the Internet to that location by performing one of the procedures in this section.

## **NOTE**

To download Gallery content from the DVD, you must have Gallery Setup on your computer. Gallery Setup is included with SMART Install Manager, SMART Notebook software and SMART Notebook SE.

### **To download Gallery content from the DVD**

- 1. Insert the DVD in your computer's DVD drive.
- 2. If the DVD browser appears, close it.
- 3. In Windows Explorer, browse to *[DVD drive]***\Content\Gallery Essentials**.
- 4. Double-click **SMARTEssentials.gallerycollection**.

Gallery Setup starts.

- 5. In the *Content* tab, select the categories you want to include and clear the categories you don't want to include.
- 6. In the *Languages* tab, select the language packs you want to include and clear the language packs you don't want to include.

## **TIP**

To see the language pack names in English, clear **Show native names**.

- 7. In the *Installation folder for Gallery content* box, type the path to the folder where you want to store the Gallery collection.
- 8. Click **OK**.

Gallery Setup installs the selected Gallery collection.

- 9. Click **Finish**.
- 10. Repeat steps 3 to 9 for the Lesson Activity Toolkit (*[DVD drive]***\Content\Lesson Activity Toolkit\Lesson Activity Toolkit.gallerycollection**).

#### **To download Gallery content from the Internet**

- 1. Open the software installation package in SMART Install Manager.
- 2. Click **Product Selection**.

The *Product Selection* page appears.

- 3. Select **SMART Notebook**.
- 4. Click **Gallery Content**.

The *Gallery Content* page appears.

- 5. Click **Share Gallery content with all computers from a common network location**.
- 6. If you want to download the Gallery Essentials collection, click **Install** beside *Essentials for Educators*, and then follow the on-screen instructions.
- 7. If you want to download the Lesson Activity Toolkit collection, click **Install** beside *Lesson Activity Toolkit*, and then follow the on-screen instructions.

#### <span id="page-82-0"></span>**Configuring Gallery content using the command line interface**

If you're customizing the software using the command line interface, include the NETWORK\_ CONTENT and CONTENT\_TARGET\_PATH properties in the installation package customization. For more information on these properties, see *Appendix A: Windows Installer [properties](#page-52-0) and [parameters](#page-52-0)* on page 49.

### <span id="page-83-0"></span>**Configuring Gallery content using SMART Install Manager**

If you're installing the software using SMART Install Manager, complete the procedure in this section to configure Gallery content.

### **To configure Gallery content using SMART Install Manager**

- 1. Open the software installation package in SMART Install Manager.
- 2. Click **Product Selection**.

The *Product Selection* page appears.

- 3. Select **SMART Notebook** (and any other products you want to install).
- 4. Click **Gallery Content**.

The *Gallery Content* page appears.

- 5. Click **Share Gallery content with all computers from a common network location**.
- 6. In the *Gallery location* box, type the path to the folder on your school's network that contains the Gallery content.
- <span id="page-83-1"></span>7. Publish your changes as an MST file, and then deploy the MSI and MST files.

# Modifying Gallery content

After installing the software, you can modify Gallery content using Gallery Setup. This program is available under **Programs folder\Common Files\SMART Technologies\Gallery** and you can run it from a graphical user interface or the command line.

### **To run Gallery Setup from a graphical user interface**

- 1. In Windows Explorer, browse to **Programs folder\Common Files\SMART Technologies\Gallery**
- 2. Double-click **Gallery Setup.exe**.

The *Select a Gallery* dialog box appears.

3. Select the Gallery collection you want to modify, and then click **OK**.

Gallery Setup starts.

4. In the *Content* tab, select the categories you want to include and clear the categories you don't want to include.

5. In the Languages tab, select the language packs you want to include and clear the language packs you don't want to include.

## **TIP**

To see the language pack names in English, clear **Show native names**.

- 6. In the *Installation folder for Gallery content* box, type the path to the folder where you want to store the Gallery collection.
- 7. Click **OK**.

Gallery Setup updates the selected Gallery collection.

8. Click **Finish**.

#### **To run Gallery Setup from the command line**

- 1. Open a Command Prompt window.
- 2. Type the following command:

"*[Path]*\Gallery Setup.exe" *[Command] [Flags] [Parameters]*

Where:

<sup>o</sup> *[Path]* is the path to the **Gallery Setup.exe** file.

### **NOTE**

The default path is **Programs folder\Common Files\SMART Technologies\Gallery**.

- <sup>o</sup> *[Command]* is a command (see *[Commands](#page-85-0)* on the next page).
- <sup>o</sup> *[Flags]* is one or more optional flags for the command (see *[Flags](#page-85-1)* on the next page).
- <sup>o</sup> *[Parameters]* is one or more parameters for the command (see *[Parameters](#page-86-0)* on page 83).

### **NOTES**

- <sup>o</sup> For example commands, see the Commands table below.
- <sup>o</sup> Gallery Setup doesn't support Windows Installer options.
- 3. Press ENTER.

Gallery Setup updates the selected Gallery collection.

## <span id="page-85-0"></span>**Commands**

The following table defines available commands for Gallery Setup.

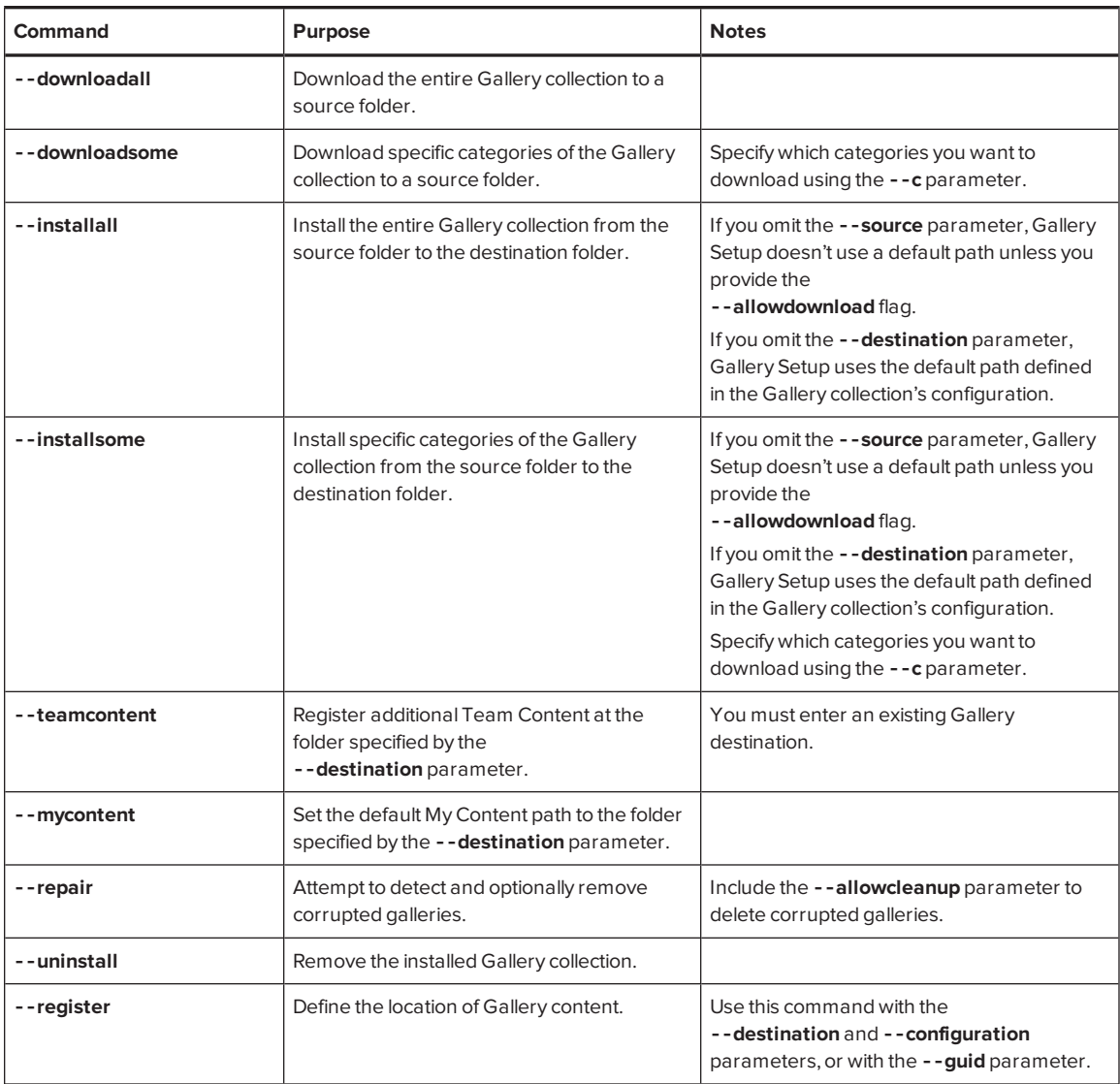

## <span id="page-85-1"></span>Flags

The following table defines available flags for Gallery Setup.

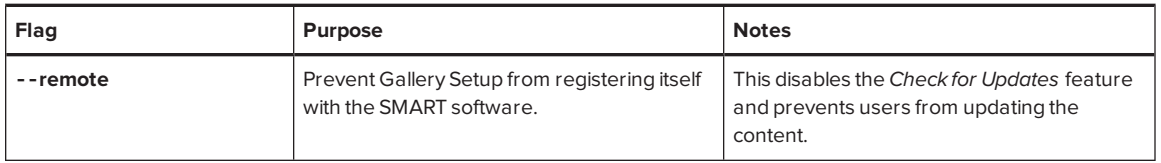

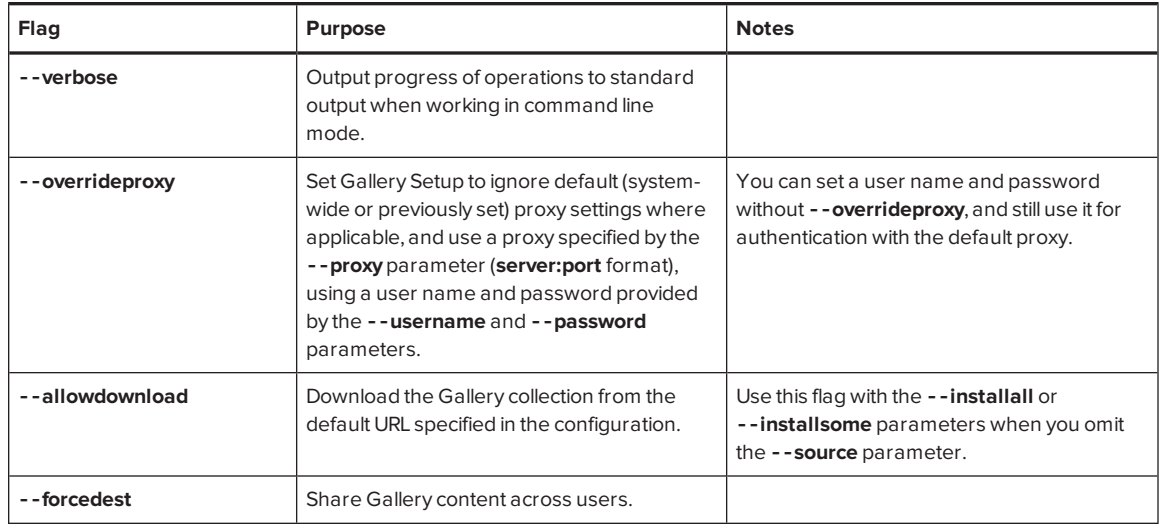

## <span id="page-86-0"></span>Parameters

The following table defines available parameters for Gallery Setup.

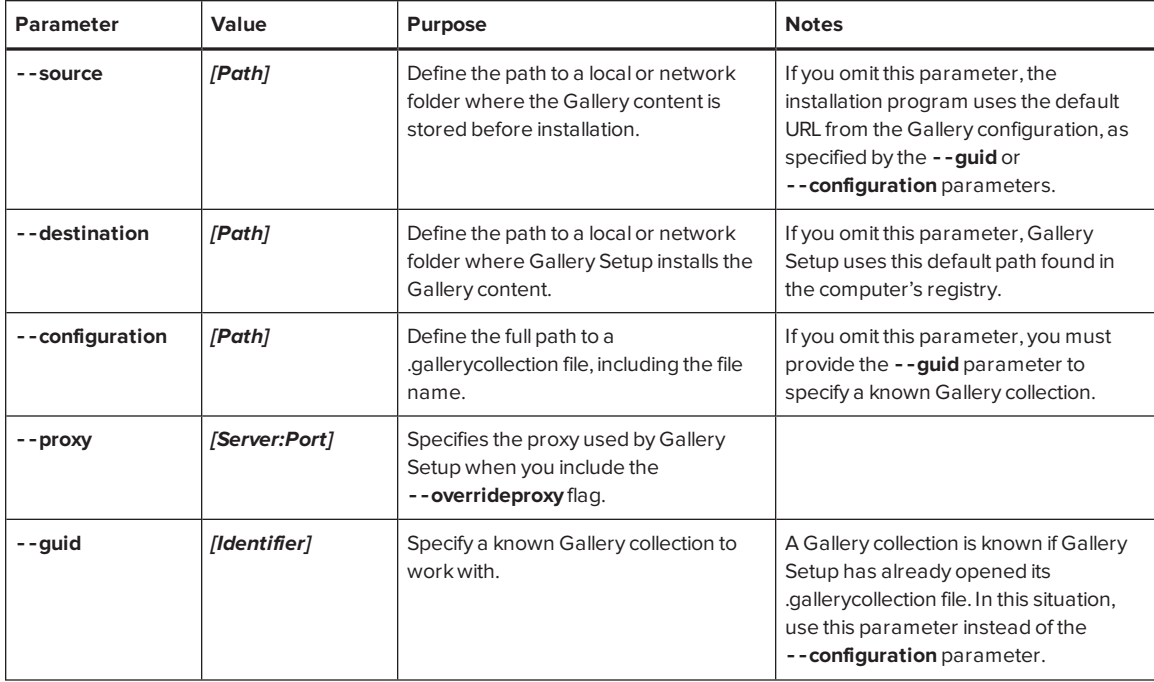

<span id="page-87-10"></span><span id="page-87-9"></span><span id="page-87-8"></span><span id="page-87-7"></span><span id="page-87-6"></span><span id="page-87-5"></span><span id="page-87-4"></span><span id="page-87-3"></span><span id="page-87-2"></span><span id="page-87-1"></span>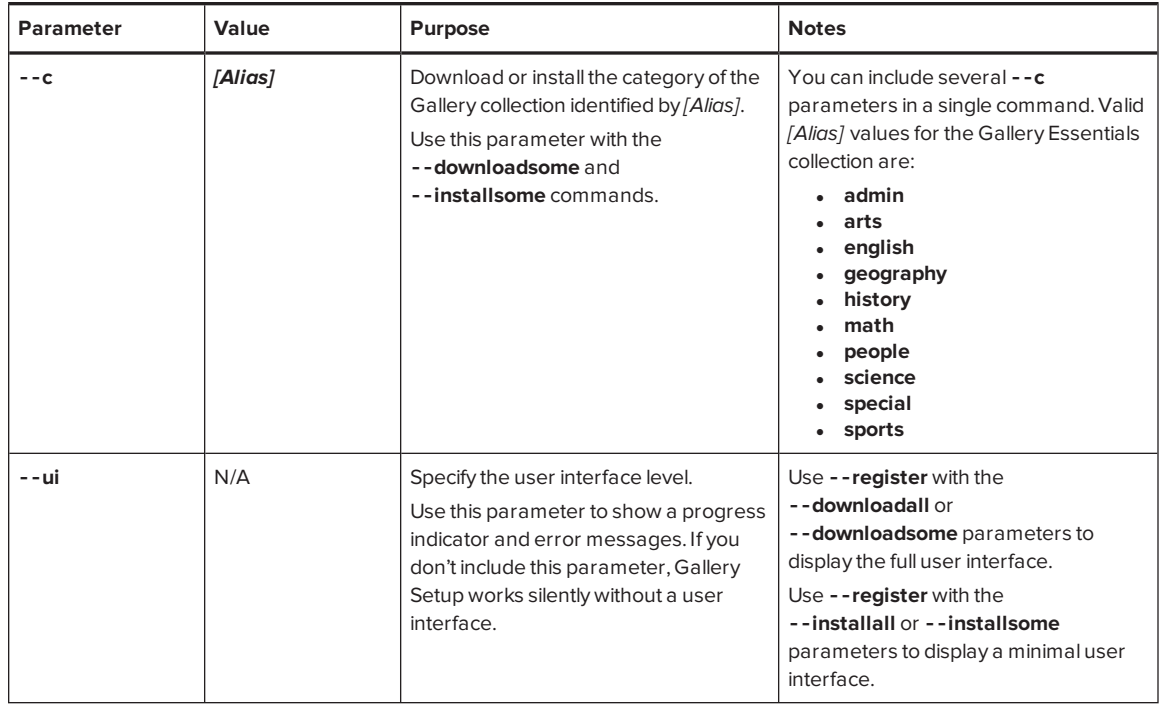

## <span id="page-87-0"></span>Language parameters

The following table defines available language parameters for Gallery Setup.

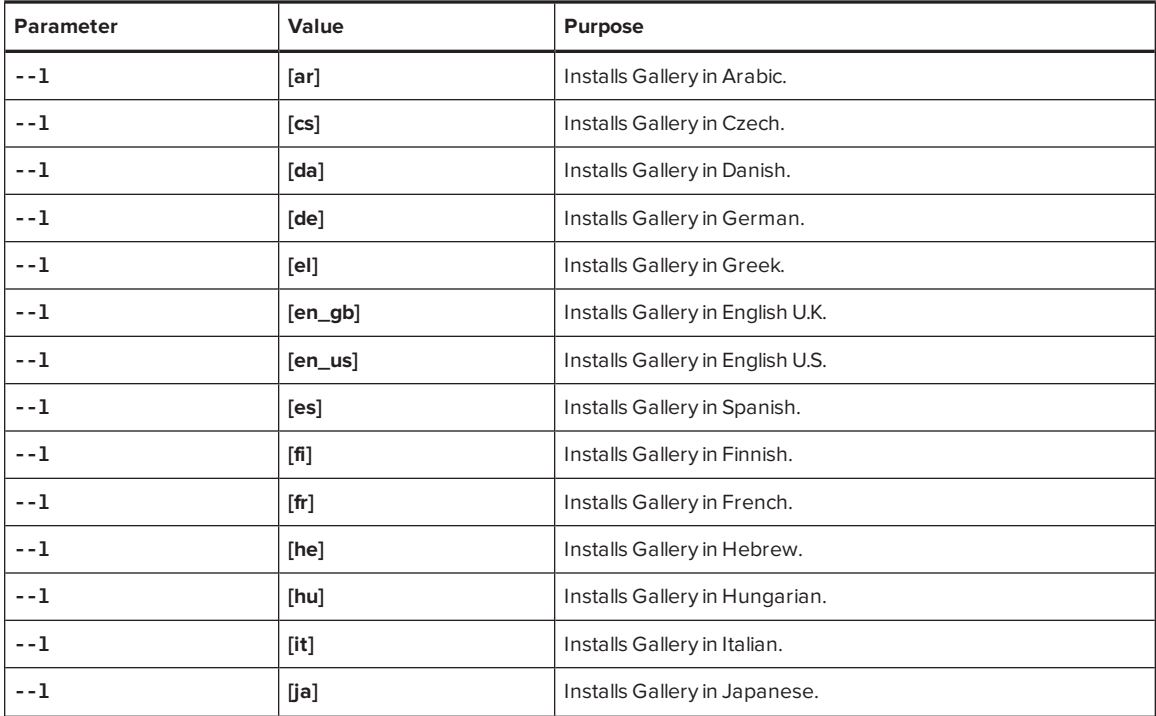

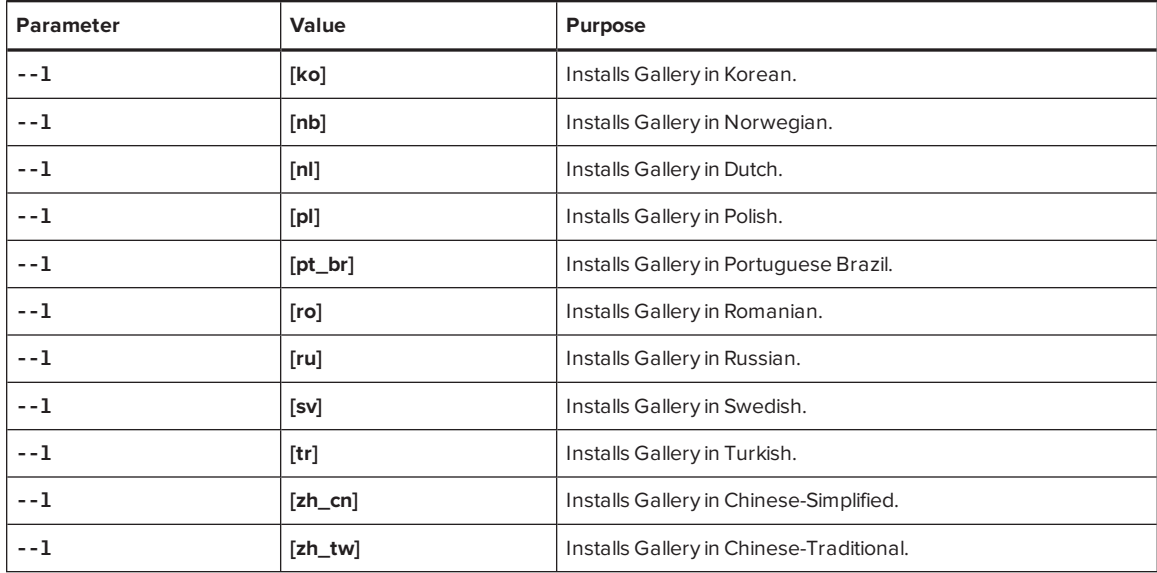

## <span id="page-88-0"></span>Downloading a Gallery collection

Use the following command to copy a Gallery collection from a specific source folder to a common destination folder:

```
"[Path]\Gallery Setup.exe" --downloadall --destination "[Path]"
--configuration "[Path]"
```
### <span id="page-88-1"></span>**Downloading certain categories of a Gallery collection**

Use the following command to copy only certain categories of a Gallery collection from a specific source folder to a common destination folder:

```
"[Path]\Gallery Setup.exe" --downloadsome --destination "[Path]"
 --configuration "[Path]" --c "[Alias 1]" --c "[Alias 2]"
```
### <span id="page-88-2"></span>**Installing a Gallery collection**

Use the following command to install a Gallery collection from the default source (as defined in the .gallerycollection file) to a specific destination folder:

```
"[Path]\Gallery Setup.exe" --installall --allowdownload --destination "[Path]" -
 -configuration "[Path]"
```
### <span id="page-88-3"></span>**Installing certain categories of a Gallery collection**

Use the following command to install certain categories of a Gallery collection from the default source (as defined in the .gallerycollection file) to a specific destination folder:

```
"[Path]\Gallery Setup.exe" --installsome --remote --source "[Path]"
--allowdownload --destination "[Path]" --configuration "[Path]"
--c "[Alias 1]" --c "[Alias 2]"
```
#### <span id="page-89-0"></span>**Registering installed Gallery collections**

If you installed Gallery collections to a network location, use the following command to register the Gallery content with the SMART software on each user's computer:

```
"[Path]\Gallery Setup.exe" --register --remote --forcedest
 --destination "[Path]" --configuration "[Path]"
```
### <span id="page-89-1"></span>**Removing a Gallery collection**

Use the following command to remove the Gallery Essentials collection:

"*[Path]*\Gallery Setup.exe" --uninstall --guid gallery.smarttech.com

## **Q** TIP

To automate the removal of a Gallery collection, you can use the command in a batch file as a startup script.

# <span id="page-89-2"></span>Changing Gallery content locations

After installing the software, you can do the following:

- **.** Change the location of the My Content folder.
- **.** Create or connect to a Team Content folder.
- Connect to an RSS feed.

## <span id="page-90-0"></span>Starting the software in Administration mode

Before you can maintain content folders, you must start the software in Administration mode.

### **To start SMART Notebook software in Administration mode**

- 1. Open a Command Prompt window.
- 2. Type the following command:

### "*[Path]*\Notebook.exe" /admin

Where *[Path]* is the path to the SMART Notebook software program folder.

**NOTE**

The default path is *[Programs folder]***\SMART Technologies\Education Software**.

3. Press ENTER.

SMART Notebook software starts in Administration mode.

## <span id="page-90-1"></span>Changing the location of the My Content folder

The **My Content** folder is a location where teachers and students can store content for their individual use.

You can specify the location of the **My Content** folder during installation or afterward.

### **To change the location of the My Content folder after installation**

- 1. Start the software in Administration mode (see *Starting the software in [Administration](#page-90-0) mode* [above\)](#page-90-0).
- 2. Click the **Gallery** tab.
- 3. Click the **Click here for more Gallery options** icon  $\mathbb{Z}$ , and then select **Administration: Content Locations**.

The *Administration: Content Locations* dialog box appears.

4. Click **Browse**.

The *Browse For Folder* dialog box appears.

- 5. Browse to and select the new **My Content** folder, and then click **OK**.
- 6. Click **Close**.
- 7. Close the software.

## <span id="page-91-0"></span>Creating or connecting to Team Content folders

All users can create new content and save it in their **My Content** folders. To allow users to share content, you must create or connect to a **Team Content** folder.

## **P** TIP

If you create a **Team Content** folder on a computer's hard disk, the folder is available only to users of that computer. However, if you create a **Team Content** folder on a server, the folder is available to all users on the school's network with read and write access to the folder.

### **To create a new Team Content folder**

- 1. Start the software in Administration mode (see *Starting the software in [Administration](#page-90-0) mode* on the [previous](#page-90-0) page).
- 2. Click the **Gallery** tab.
- 3. Click the **Click here for more Gallery options** icon , and then select **Administration: Content Locations**.

The *Administration: Content Locations* dialog box appears.

4. Click **Create New**.

The *Browse For Folder* dialog box appears.

5. Browse to and select the folder you want to designate as a **Team Content** folder, and then click **OK**.

## **NOTE**

The software adds an **imsmanifest.xml** file to the **Team Content** folder after you click **OK**. This file identifies the folder as a **Team Content** folder.

- 6. Click **Close**.
- 7. Close the software.

### **To connect to an existing Team Content folder**

- 1. Start the software in Administration mode (see *Starting the software in [Administration](#page-90-0) mode* on [page 87](#page-90-0)).
- 2. Click the **Gallery** tab.
- 3. Click the **Click here for more Gallery options** icon  $\sum$ , and then select **Administration: Content Locations**.

The *Administration: Content Locations* dialog box appears.

4. Click **Add Existing**.

The *Browse For Folder* dialog box appears.

- 5. Browse to and select the **Team Content** folder, and then click **OK**.
- 6. Click **Close**.
- 7. Close the software.

### **To disconnect a Team Content folder**

- 1. Start the software in Administration mode (see *Starting the software in [Administration](#page-90-0) mode* on [page 87](#page-90-0)).
- 2. Click the **Gallery** tab.
- 3. Click the **Click here for more Gallery options** icon , and then select **Administration: Content Locations**.

The *Administration: Content Locations* dialog box appears.

4. Select the folder in the *Team Content* list, and then click **Remove**.

#### ا كا **IMPORTANT**

If you installed the Gallery Essentials and Lesson Activity Toolkit collections, folders for those collections appear in the *Team Content* list. Do not remove these folders from the list, or users will not be able to access these collections.

- 5. Click **Close**.
- <span id="page-92-0"></span>6. Close the software.

## Connecting to an RSS feed

You can connect to a public or private RSS feed to send information to your school's SMART Notebook software and SMART Notebook SE users through the *Gallery* tab. RSS is a format for delivering regularly changing web content. Many news-related websites, blogs and other publishers broadcast their content as RSS feeds.

### **To connect to an RSS feed**

- 1. Start the software in Administration mode (see *Starting the software in [Administration](#page-90-0) mode* on [page 87](#page-90-0)).
- 2. Click the **Gallery** tab.
- 3. Click the **Click here for more Gallery options** icon  $\mathbb{Z}$ , and then select **Administration: Content Locations**.

The *Administration: Content Locations* dialog box appears.

- 4. Type the URL of the RSS feed in the *Online Resources* box.
- 5. Click **Close**.
- 6. Close the software.

### **Appendix D**

# **Appendix D: Removing previous versions of SMART Board software**

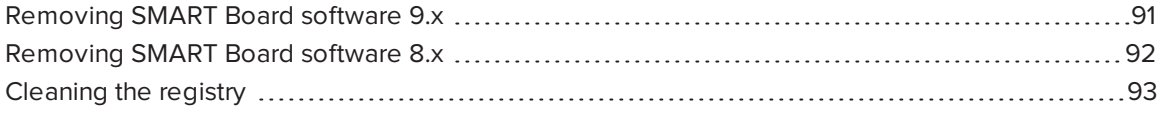

If you have version 9.0 or earlier of SMART Board software on your computers, SMART remove it before installing new software.

## <span id="page-94-0"></span>Removing SMART Board software 9.x

You or your predecessor installed SMART Board software 9.x using the Windows Installer 3.1 installation utility.

You can remove SMART Board software 9.x using the installation package (if you still have it) or the product code.

#### **To remove SMART Board software 9.x**

Run the following command to remove the software using the installation package:

```
msiexec /x "[Path]\SMART Board Software.msi" [Parameter]
```
Where

- <sup>o</sup> *[Path]* is the path to the **SMART Board Software.msi** file.
- <sup>o</sup> *[Parameter]* is the installation parameter (see *[Parameters](#page-70-0)* on page 67).

OR

Run the following command to remove the software using the product code:

msiexec /x *[Product code] [Parameter]*

Where

<sup>o</sup> *[Product code]* is the product code for the version of SMART Notebook software you're removing, including the braces ("{" and "}").

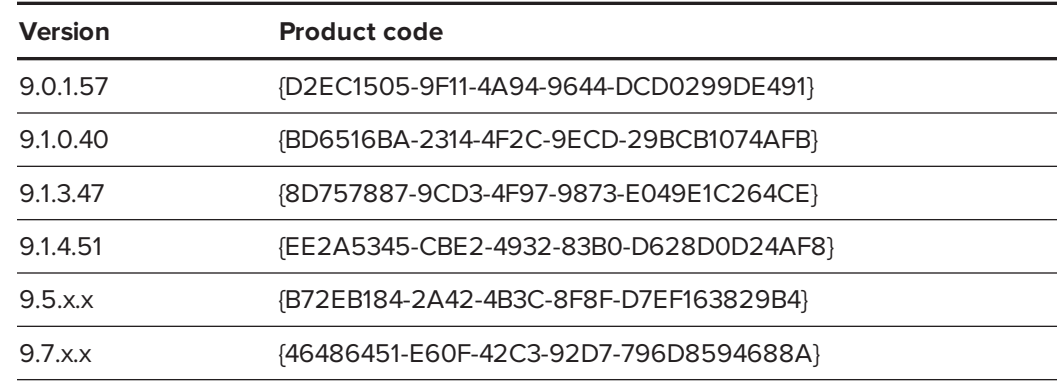

<sup>o</sup> *[Parameter]* is the installation parameter (see *[Parameters](#page-70-0)* on page 67).

# <span id="page-95-0"></span>Removing SMART Board software 8.x

You or your predecessor installed SMART Board software 8.x using the InstallShield® installation utility.

You can remove SMART Board software 8.x by creating a **setup.iss** file and then using the file to remove the software from all computers.

## **NOTE**

You need to create the **setup.iss** file only once. You can then use the file to remove the same version of SMART Board software from other computers on your network using a batch file or startup script.

Before completing the following procedures, determine the product code for the version of SMART Board software installed on the computers.

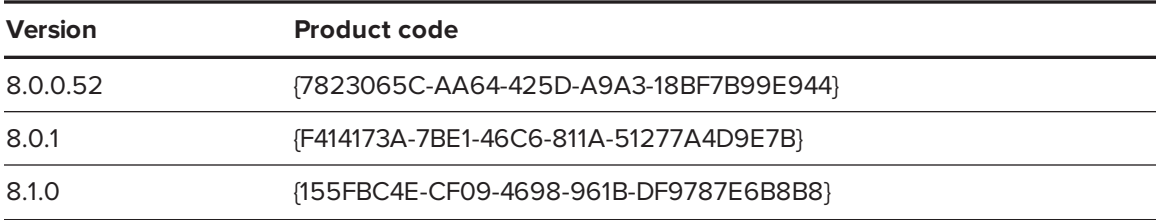

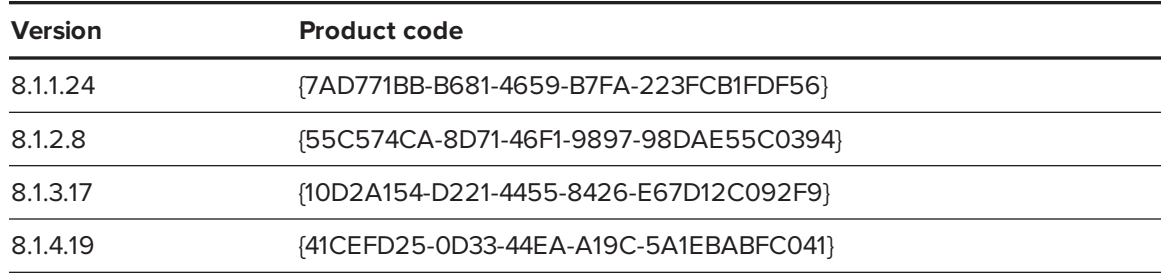

The product code includes the braces ("{" and "}").

### **To create the setup.iss file**

1. Run the following command:

"C:\Program Files\Common Files\InstallShield\Driver\8\Intel 32\ IDriver.exe" /MProductCode /l1033 /r/z-AddRemove --RemoveReg

The InstallShield installation utility removes SMART Board software and creates a **setup.iss** file in the root Windows folder.

2. Move the **setup.iss** file to a location where all computers can access it.

### **To remove SMART Board software 8.x**

Run the following command:

```
"C:\Program Files\Common Files\InstallShield\Driver\8\Intel 32\
IDriver.exe" /MProductCode /l1033 /s /z-AddRemove -RemoveReg /f1"[Path to
the setup.iss file]\setup.iss"/f2"[Path to the uninst.log file]
\uninst.log"
```
**Where** 

- <sup>o</sup> *[Path to the setup.iss file]* is the path to the **setup.iss** file you created in the previous procedure.
- <sup>o</sup> *[Path to the uninst.log file]* is the path to the log file that the InstallShield installation utility creates when it removes the software.

# <span id="page-96-0"></span>Cleaning the registry

When you remove a previous version of SMART Notebook software, the removal process can leave behind registry entries, preventing you from installing the latest version of the software.

## **CAUTION**

Use caution when you open the Windows registry editor. If you incorrectly modify the Windows registry, you can damage your computer's operating system. Back up your registry before performing the following procedures.

If you're still having difficulties with remaining registry files, ensure that you have administrator rights and manually search the registry for SMART Notebook software, SMART Board software or SMART Product Drivers files.

## **CAUTION**

Do not remove files for other SMART products you want to retain. If you are unsure, contact SMART Support ([smarttech.com/contactsupport](http://www.smarttech.com/contactsupport)).

### **To manually clean the registry**

1. Press START+R.

The *Run* dialog box appears.

2. Type **regedit**, and click **OK**.

The *Registry Editor* window appears.

- 3. Locate SMART files in the following locations, and then delete them:
	- <sup>o</sup> **HKEY\_CURRENT\_USER\Software\SMART Technologies Inc.**
	- <sup>o</sup> **HKEY\_LOCAL\_MACHINE\Software\SMART Technologies Inc.**
	- <sup>o</sup> **HKEY\_CURRENT\_USER\Software\SMART Technologies**
	- <sup>o</sup> **HKEY\_LOCAL\_MACHINE\Software\SMART Technologies**
- 4. Close the *Registry Editor* window.
- 5. Restart your computer.

# **Index**

# A

activation, [15](#page-18-0), [28,](#page-31-0) [50](#page-53-0) ActiveX, [3](#page-6-0), [5,](#page-8-0) [25](#page-28-0) administration content, [57](#page-60-0), [84](#page-87-1) Administration mode, [87](#page-90-0) Adobe Flash Player, [3](#page-6-0), [5,](#page-8-0) [25](#page-28-0) Arabic, [64](#page-67-0), [69-70](#page-72-1) arts content, [57,](#page-60-1) [84](#page-87-2)

## C

certificate file, [62](#page-65-0) Chinese, [64,](#page-67-1) [69-70](#page-72-2) command line interface, [24](#page-27-0) computer imaging, [28](#page-31-1) computer requirements, [2](#page-5-0) culture content, [57,](#page-60-2) [84](#page-87-3) Customer Experience Program, [17](#page-20-0), [54](#page-57-0) Czech, [64,](#page-67-2) [69-70](#page-72-3)

## D

Danish, [64](#page-67-3), [69-70](#page-72-4) database, [20](#page-23-0) desktop icons, [53](#page-56-0) Diffie-Hellman encryption, [62](#page-65-0) DirectX, [2](#page-5-0) document camera, *See* SMART Document Camera drivers Print Capture, *See* Print Capture Driver SMART Document Camera, [18,](#page-21-0) [58](#page-61-0) unsigned, [63](#page-66-0) Dutch, [65](#page-68-0), [69-70](#page-72-5)

## E

education standards database, [20](#page-23-0) encryption, [20,](#page-23-1) [62](#page-65-0) English, [65](#page-68-1), [69-70](#page-72-6) English content, [57](#page-60-3), [84](#page-87-4) Estonian, [65](#page-68-2), [69-70](#page-72-7) evaluation content, [57](#page-60-0), [84](#page-87-1) examples Windows Installer command lines, [68](#page-71-0)

## F

Finnish, [65,](#page-68-3) [69-70](#page-72-8) Flash, *See* Adobe Flash Player French, [65,](#page-68-4) [69-70](#page-72-9)

# G

Gallery content changing location of, [86](#page-89-2) installing, [74](#page-77-0) modifying, [80](#page-83-1) Gallery Essentials, [74](#page-77-3) geography content, [57,](#page-60-4) [84](#page-87-5) German, [65,](#page-68-5) [69-70](#page-72-10) Greek, [65](#page-68-6), [69-70](#page-72-11)

# H

hard disk space, [2](#page-5-0) Hebrew, [65,](#page-68-7) [69-70](#page-72-12) history content, [57](#page-60-5), [84](#page-87-6) Hungarian, [65,](#page-68-8) [69](#page-72-13), [71](#page-74-0)

# I

imaging, [28](#page-31-1) Install Manager, *See* SMART Install Manager Internet access, [67](#page-70-1) Italian, [65](#page-68-9), [69](#page-72-14), [71](#page-74-1)

## J

Japanese, [65](#page-68-10), [69,](#page-72-15) [71](#page-74-2)

## K

Korean, [65](#page-68-11), [71](#page-74-3)

## L

language arts content, [57](#page-60-3), [84](#page-87-4) language files, [69](#page-72-0) language setup, [49](#page-52-1) Latvian, [66](#page-69-0), [69](#page-72-16), [71](#page-74-4) Lesson Activity Toolkit, [74](#page-77-4) Lesson Activity Toolkit collection, [57](#page-60-6) Lithuanian, [65,](#page-68-12) [69](#page-72-17), [71](#page-74-5)

## M

Malay, [66,](#page-69-1) [71](#page-74-6) Math Tools, *See* SMART Notebook Math Tools mathematics content, [57](#page-60-7), [84](#page-87-7) Microsoft .NET framework, [5](#page-8-1), [24](#page-27-1) Microsoft Visual Studio Tools for Office, [5,](#page-8-2) [25](#page-28-1) MSI files, [37](#page-40-0) MSP files, [38](#page-41-0) MST files, [13](#page-16-0), [49,](#page-52-1) [69](#page-72-0) My Content folder, [17](#page-20-1), [58,](#page-61-1) [87](#page-90-1)

## N

Norwegian, [66,](#page-69-2) [70-71](#page-73-1) notification area, [62](#page-65-1)

## P

parameters, [67](#page-70-0) people and culture content, [57](#page-60-2), [84](#page-87-3) Polish, [66,](#page-69-3) [70-71](#page-73-2) Portuguese, [66](#page-69-4), [70-71](#page-73-3) prerequisites computer, [2](#page-5-0) knowledge, [1](#page-4-0) Print Capture Driver, [17](#page-20-2), [58](#page-61-2) product key, [13,](#page-16-1) [51](#page-54-0) protection software, [28](#page-31-2)

## R

RAM, [2](#page-5-0) recreation content, [57,](#page-60-8) [84](#page-87-8) renewable activations, [31](#page-34-0) requirements, [2](#page-5-0) Romanian, [66](#page-69-5), [70-71](#page-73-4) Russian, [66](#page-69-6), [70-71](#page-73-5)

# S

science content, [57](#page-60-9), [84](#page-87-9) serial number, *See* product key service ports, [20](#page-23-2) shortcuts, [53](#page-56-0) Silent mode, [67](#page-70-2) Slovak, [66,](#page-69-7) [70-71](#page-73-6) SMART Document Camera, [18](#page-21-0), [58,](#page-61-0) [63](#page-66-0) SMART Ink, [13](#page-16-2), [51,](#page-54-1) [64](#page-67-4) SMART Install Manager about, [9](#page-12-0) downloading, [9](#page-12-1) installation file types, [10](#page-13-0)

installing, [9](#page-12-1) SMART Notebook, [13,](#page-16-3) [51](#page-54-2) SMART Notebook Math Tools, [14,](#page-17-0) [51](#page-54-3) SMART Notebook SE, [19,](#page-22-0) [61](#page-64-0) SMART Product Drivers, [13](#page-16-4), [50](#page-53-1) SMART Product Update, [16](#page-19-0), [53](#page-56-1) SMART Response, [14](#page-17-1), [51](#page-54-4), [61](#page-64-1) SMART Response CE, [19,](#page-22-0) [61](#page-64-0) SMART Response LE, [18](#page-21-1), [61](#page-64-2) SMART Response PE, [18](#page-21-2), [61](#page-64-3) SMART Response VE, [19](#page-22-1) SMART Response XE, [19,](#page-22-2) [61](#page-64-4) SMART Tools, [51](#page-54-5) SNMP, [20](#page-23-3) Spanish, [66](#page-69-8), [70-71](#page-73-7) special needs content, [57](#page-60-10), [84](#page-87-10) sports content, [57,](#page-60-8) [84](#page-87-8) SSL digital certificates, [20](#page-23-1) startup, [51](#page-54-5), [62,](#page-65-2) [64](#page-67-4) Swedish, [66](#page-69-9), [70-71](#page-73-8) system recovery software, [28](#page-31-2)

# X

XML, [11-12](#page-14-0) XML files, [11](#page-14-1)

# $\top$

Tablet PC support, [63](#page-66-1) Team Content folders, [58](#page-61-3), [88](#page-91-0) technology content, [57](#page-60-9), [84](#page-87-9) third-party applications, [27](#page-30-0) Turkish, [66](#page-69-10), [70-71](#page-73-9) tutorial file, [18](#page-21-3), [59](#page-62-0)

# $\bigcup$

unsigned drivers, [63](#page-66-0) updates, [37](#page-40-1)

## W

Windows 10 operating system, [2](#page-5-1) Windows 7 operating system, [2](#page-5-1), [20,](#page-23-4) [63](#page-66-2) Windows 8 operating system, [2](#page-5-1) Windows 8.1 operating system, [2](#page-5-1) Windows operating systems, [2](#page-5-0)

### **SMART TECHNOLOGIES**

[smarttech.com/support](http://www.smarttech.com/support) [smarttech.com/contactsupport](http://www.smarttech.com/contactsupport) smarttech.com/kb/170902